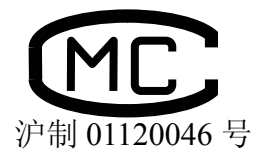

 $\overline{a}$ 

# $\textcolor{gray}{\textcolor{blue}{\textbf{||}}\textcolor{blue}{\textbf{N}}\textcolor{blue}{\textbf{|\mathcal{S}}\textcolor{blue}{\textbf{||}}\textcolor{blue}{\textbf{|\mathcal{N}}\textcolor{blue}{\textbf{||}}\textcolor{blue}{\textbf{|\mathcal{S}}\textcolor{blue}{\textbf{||}}\textcolor{blue}{\textbf{||}}\textcolor{blue}{\textbf{|\mathcal{S}}\textcolor{blue}{\textbf{||}}\textcolor{blue}{\textbf{||}}\textcolor{blue}{\textbf{|\mathcal{S}}\textcolor{blue}{\textbf{||}}\textcolor{blue}{\textbf{||}}\textcolor{blue}{\textbf{|\mathcal{$

MODEL LC2000 LIQUID CHROMATOGRAPHY SYSTEM

## **LC2000** 液相色谱仪

## 使用说明书

请认真阅读并妥善保管本使用说明书。 ·在操作使用仪器之前,请认真阅读本使用 说明书,充分理解与安全有关的注意事项。 为了让本使用说明书在需要时进行参照,请 保管在方便取用的就近场所。

上海天美科学仪器有限公司

**TECHCOMP** 

目录

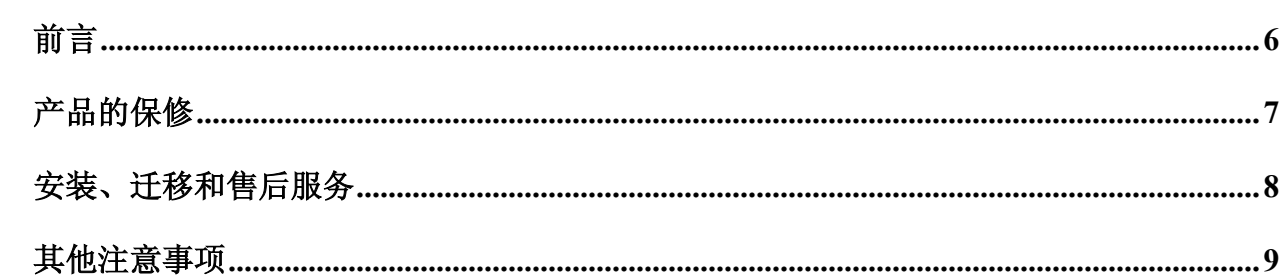

![](_page_2_Picture_2.jpeg)

![](_page_2_Picture_16.jpeg)

![](_page_2_Picture_4.jpeg)

![](_page_2_Picture_17.jpeg)

![](_page_3_Picture_4.jpeg)

![](_page_4_Picture_2.jpeg)

## 前言

**LC2000** 液相色谱系统专为具有化学分析基本知识的人设计使用。 采用任何不适当的方法使用分析仪器、化学品或样品会导致分析 数据的错误,并可能引起不安全事件。

在操作之前,要仔细阅读本说明书以便熟悉仪器,正确操作。

LC2000 液相色谱仪主要由以下单元组成:

- LC2130 输液泵(基本型号不具备梯度洗脱功能,可选配 4 元梯度单元)
- 7725i 手动进样器
- 色谱柱
- LC2030 紫外可见检测器
- 其他必需的附件

为了能正确地使用本系统仪器,请认真阅读每个单元的说明书并 熟悉它。

## 产品的保修

如果按照这本说明书和下面给定条件的规定操作,由于材料和工 艺的引起的仪器故障,本产品的免费保修期限为一年。如果不是 按照本说明书的规定而引起的仪器故障不属保修范围。

(1) 保修范围

由于设计和工艺所造成的任何部件缺陷造成的故障, 在保修期内将给维修、调整或更换,均为免费。

(2) 保修期限

从最新安装时效起,保修一年。

- (3) 注意,下列情况排除在保修范围之内:
	- (a) 没有按照本说明书所规定的安装必备条件安装所引起的 失败。
	- (b) 没有按照本说明书所规定电源电压、频率引起的失败。
	- (c) 由于试剂、气体、或空气含杂质引起管道腐蚀或变质所引 起的失败。
	- (d) 由于高腐蚀的大气中气体引起电路腐蚀和光学元件变坏 引起的失败。
	- (e) 由于用户不适当地操作维护所引起的失败。
	- (f) 由于未经过制造商批准或维修代理同意而进行维护或修 理所造成的失败。
	- (g) 由于在初始安装后的挪位或运输中所造成的失败。
	- (h) 未经过制造商批准去拆卸,修改或挪位引起的失败。
	- (i) 由于天灾,包括火灾、地震、暴风雨、洪水、闪电、社会 动荡、暴乱、犯罪、起义、战争、放射性、有害物质污染 所引起的失败。
	- (j) 由于计算机病毒引起硬件失效,系统软件、应用软件、数 据或硬盘损坏而引起的失败。
	- (k) 由于用户修改或未经制造商批准进行转卖引起的失效。
	- (l) 消耗品和超过寿命期部件。
- (4) 保修卡

保修卡将不会补发,把它放在安全的地方。

## 安装、迁移和售后服务

- (1) 为了确保仪器的安全和正确使用,用户不应试图自行安装这 台仪器,它的安装必须由制造商有资格的技术人员或者由制 造商批准的维修代理人员执行。
- (2) 在安装这台仪器之前,用户必须根据这本说明书提供必要的 安装条件。
- (3) 当这台仪器在安装后确实需要移动位置时,请通知制造商在 当地的销售代理或维修部。
- (4) 仪器的售后服务请与当地的销售代理或维修代理联系。
- (5) 在过了保修期之后,为了维修仪器,可以签订一个维护和服 务合同。

## 其他注意事项

#### 化学品和样品的处理

- (1) 用户在处理、保存或丢弃化学品或样品时,要严格遵守有关 法律和规则。
- (2) 试剂、标准液和质控样品在处理、储藏和丢弃时,要按照各 自的供应商的要求去做。

#### 这本说明书的注意事项

- (1) 由于产品的改进,本说明书的内容可能有改变,这方面的信 息不予通知。
- (2) 本手册的版权上海天美科学仪器有限公司所有。
- (3) 这本手册中的任何部分,不经上海天美科学仪器公司书面许 可,不得以任何形式或任何方式去复制或转送。

![](_page_9_Picture_0.jpeg)

![](_page_9_Picture_1.jpeg)

#### 使用的注意事项:

- 在使用这台仪器之前,要仔细地阅读仪器手册,以便扎实理解它的功能和操作。
- z 把这本说明书放在手边,以便随时参阅。
- 遵照仪器说明书所描述的操作程序和使用说明。
- z 理解和遵照本手册中给定的安全指令。
- 遵照本手册中的安全概要及其指令,否则会导致错误的分析数据和人身伤害。
- z 本手册没有描述的任何操作或动作都不能执行。
- 不要修改仪器、不要使用和替换非原装的部件,不要除去保护器件,否则是很危险的。
- z 不要执行本说明书没有描述的任何操作和动作。当有疑问时,请与当地的天美公司销 售代理或维修部联系。
- z 当使用化学品进行分析操作时,房间要提供良好的通风,否则会危及你的健康。
- 请注意,本说明书上的危险警告或产品上的警示标签不可能包括所有情况,所以它不 可预先预报和评价所有的情况,要警惕并用你的常识来判断。
- z 要遵守以上所有说明,否则会导致错误的分析数据或人身伤害。

![](_page_10_Picture_0.jpeg)

![](_page_10_Picture_1.jpeg)

#### 在使用中要小心

当出现不平常的情况时(例如异常声响,不正常气味,散发烟雾 和气体泄漏)请立即拔掉电源线,以关闭仪器电源,注意预防这 种情况,并和当地的天美公司销售代理或维修部联系。

#### 安装、维护和移机的注意事项

- (1) 在仪器交付时,用户不得试图安装仪器,为了确保安全和正 确地使用仪器,安装必须由天美公司有资格的技术人员执行 或者由天美公司批准的维修代理执行。
- (2) 在安装期间,用户可请求检查,所有承诺的条款,如果有某 项缺少或损坏了,或者您有某些问题,你可以与当地的天美 公司销售代理联系。
- (3) 如果没有装备标准附件就操作仪器,可能出现错误导致不安 全的条件,在这种情况下,遵照有资格的技术人员的指示。
- (4) 用户执行维护的项目,仅仅是这本说明书中所描述的内容。 用户在执行维护之前应当完全理解其中的内容。如果说明书 中没有描述的内容,用户应当避免任何维护行为。否则会导 致仪器损坏或造成人员伤害。
- (5) 仪器安装之后, 就要避免移动。移动或类似行为会导致精确 调整好的功能(光谱系统)失常。

**1** 安 装

## 重的仪器

![](_page_11_Picture_2.jpeg)

安装前的准备

警告 仪器的安装应当由有资格的技术人员执行, 他们是天美公司的技术人员或由他们指定的 维修代理,在安装仪器之前,用户要参照这 本手册, 做必要的准备。 当仪器在安装交付使用后,要挪动位置的请 通知当地的天美公司销售代理或维修部门。

#### **1.1** 安装要求

#### **1.1.1** 环境要求

- (1) 操作时的环境温度:4 至 35℃
- (2) 在操作期间,温度的变化应尽可能小。要足够的小心,防止 露珠形成。
- (3) 操作时的环境湿度:45 至 85%相对湿度
- (4) 大气
- (a) 通风良好。
- (b) 没有酸性或碱性气体,这些气体会腐蚀金属。
- (c) 没有溶剂蒸汽(例如苯,稀释剂),它们会影响 仪器的漆层。
- (5) 为了安装这台仪器,请提供至少为 640(宽)×550(深)mm 的空 间,准备一个坚固的水平的桌子或台子,它们能支持负荷至 少为 150kg, 在仪器的后部至少留有 100mm 的净空间。
- (6) 其他要求
	- (a) 仪器不要直接暴露在阳光下,否则会导致仪器 的性能恶化或使仪器变色。避免把仪器安装在 室内的窗口处。
	- (b) 不要把仪器直接放在通风处。
	- (c) 避免强烈振动和晃动。
	- (d) 仪器要远离热源,例如气体燃烧炉,电加热器 或烤箱。
	- (e) 仪器要远离磁源,例如电焊机,高频电炉或变 压器。
	- (f) 避免灰尘和泥土,因为灰尘和泥土的污染会使 仪器的性能恶化。
	- (g) 电源不能有突然的波动,分析数据时会产生噪 声。
	- (h) 不要把该仪器和没有噪声抑制电路的电子装置 (例如搅拌器、振荡器)连在一个电源上。

#### **1.1.2** 电源要求

![](_page_13_Figure_1.jpeg)

**(**图 **1-1)** 地线安装及连接要求方法

#### **1.2** 拆箱及清点附件

#### 拆箱

小心地拆开纸箱,取出主机及其标准附件,把它们放在坚固、水平 的桌子上或台子上。

#### 清点附件

拆箱之后,按照装箱单及每个组成部分的附件清单的规定,检查附 件是否符合出厂标准。

按 LC2000 的系统装箱单清点系统附件和部件是否齐全

注意: 仪器的安装应当由天美公司有资格的技术 人员或者由他们批准的维修代理执行。 在安装这台仪器之前,用户应当根据这本说 明书,做好安装必要条件的充分准备。 当最初安装好仪器后,仪器需要挪地方时, 请通知当地的天美公司当地销售代表或维 修站。

#### **1.3** 仪器安装

#### **1.3.1** 支架部件安装

- (1) 将系统附件中的进样架部件用螺丝固定在 LC2130 泵底部的 3 个螺丝孔上
- (2) 将进样器架和柱架部件安装在进样架部件上
- (3) 将进样阀安装在进样阀部件上
- (4) 将色谱柱安装在柱架上

#### **1.3.2** 仪器放置

将输液泵、检测器、溶剂箱按下图所示方法叠放在稳固的工作桌 面上

![](_page_15_Picture_2.jpeg)

**(**图 **1-2) LC2000** 放置位置示意图

**1.4** 连接

#### **1.4.1** 电源线及信号连接

- (1) LC2030 紫外检测器电源线及信号连接
	- (a) 将电源线插入检测器电源输入端,并与市电连 接
	- (b) 将信号线插入检测器模拟信号输出端,并与 T2000P 工作站信号输入线连接

![](_page_16_Figure_0.jpeg)

**(**图 **1-3) LC2030** 检测器背面信号连接示意图

- (2) LC2130 输液泵电源线连接
	- (a) 将 LC2130 输液泵背面右面的保护罩拆下
	- (b) 将电源适配器的输出插入泵背面的电源输入 端,并将电源适配器与市电连接

![](_page_16_Figure_5.jpeg)

**(**图 **1-3) LC2130** 泵背面信号连接示意图

#### **1.4.2** 液体管路的连接

#### **1.4.2.1** 恒流系统

- (1) 将泵的进液管(P/N 810-1298)连接到泵的进液口,将装有 过滤器的一端置于处理好的流动相瓶中
- (2) 取出泵附件中的不锈钢管附件(P/N 810-1280),截取合适长 度, 用泵附件中的接头(P/N M790019)和密封圈(P/N L329109)将管道一段固定于泵的排放阀输出端,另一端用 7725i进样器的附件中的接头和密封圈固定在7725i进样器的

号端口

- (3) 取出 LC2000 系统附件中的不锈钢管(P/N 43-04-0047)截取合 适长度,用 7725i 进样器附件中的接头和密封圈将管道的一端 与进样器的 3 号口连接, 用泵附件中的接头 (P/N M790019) 和密封圈(P/N L329109)将管道另一端与色谱柱的入口连接
- (4) 将排放阀废液管(P/N 810-1352)安装于排放阀的废液排出口, 另一端置入废液瓶中
- (5) 将检测器的输入管道用附件中的 PEEK 接头于色谱柱的出口连 接
- 注:在安装连接管道时,必须注意管道走向合理,尽量借用泵和检测器的管道 通路,应将溶剂瓶和废液瓶尽量放置在较高的位置(最好至于系统顶端)

![](_page_18_Figure_4.jpeg)

#### **1.4.2.2** 四元梯度系统

- (1) 安装 4 元梯度组件
	- (a) 打开泵的前门,拆下键盘部件和安装板
	- (b) 将电缆线的插座与崩控制板连接

![](_page_19_Picture_4.jpeg)

**(**图 **1-4) LC2130** 梯度装置信号连接示意图

![](_page_19_Picture_6.jpeg)

(c) 固定 4 元梯度组件并将键盘部件重新安装

- (2) 连接管道
	- (a) 将 4 根泵进液管(P/N 810-1298)连接比例阀 的输入端(安装入的位置分别贴上 A、B、C、 D 标签),比例阀的输出管连接到 4 路输入接 头,再将 4 路输入接头装在泵进液口, 将装有 过滤器的一端置于处理好的流动相瓶中

![](_page_20_Figure_2.jpeg)

(图 **1-6**) **LC2000** 梯度系统管道连接件意图

- (b) 用 4 元梯度单元附件中的连接管连接排放阀和 混合器,取出泵附件中的不锈钢管附件(P/N 810-1280),截取合适长度,用泵附件中的接头 (P/N M790019) 和密封圈 (P/N L329109) 将 管道一端固定于混合器的输出端,另一端用 7725i 进样器附件中的接头和密封圈固定在 7725i 进样器的 2 号端口
- (c) 取出 LC2000 系统附件中的不锈钢管(P/N 43-04-0047)截取合适长度,用 7725i 进样器附

件中的接头和密封圈将管道的一端与进样器的 3 号口连接,用泵附件中的接头(P/N M790019) 和密封圈(P/N L329109)将管道另一端与色谱 柱的入口连接

- (d) 将排放阀的废液管(P/N 810-1352)安装于排 放阀的废液口,另一端置入废液瓶中
- (e) 将检测器的输入管道用附件中的 PEEK 接头于 色谱柱的出口连接
- 注:在安装连接管道时,必须注意管道走向合理,尽量借用泵和检测器的管道 通路,应将溶剂瓶和废液瓶尽量放置在较高的位置(最好至于系统顶端)

#### **2** 操作及验收

#### **2.1** 基本操作

#### **2.1.1** 紫外检测器的操作

- (1) 扳动电源开关开机。在一声短促的蜂鸣后,仪器运行初始化 程序,并在显示屏上显示滤光片初始化、开启氘灯和波长初 始化等程序信息。
- (2) 初始化进程结束后,检测器将自动进入定波长运行程序,由 于在出厂时检测器最后的检验采用 254nm 波长,所以在用户 现成的第一开机时工作波长是在 254nm.
- (3) 如果运行中出现错误,程序将会中止,显示屏上会显示错误 信息。

#### **2.1.2** 输液泵的操作

#### **2.1.2.1** 设定泵的恒流模式

(1) 同时按住[POWER]和[(SETUP)UTLTY]时,直到泵的模式 设定版面出现。

![](_page_22_Picture_137.jpeg)

(2) 按[ENT]键,进入设置程序

![](_page_22_Picture_138.jpeg)

(3) 按[1] 再按[ENT]键,出现以下界面:进入泵的流量模式设置 界面

![](_page_22_Picture_139.jpeg)

按[1] 再按[ENT]键, 出现以

![](_page_23_Picture_127.jpeg)

(4)按[4]再按[ENT]出现以下界面,选择恒流模式

![](_page_23_Picture_128.jpeg)

(5)恒流模式设置结束,按<POWER OFF> 关闭电源

再<POWER ON/OF>键,打开电源就会出现恒流工作界

面

![](_page_23_Picture_129.jpeg)

#### **2.1.2.2** 设定泵的梯度工作模式

(1)同时按住[POWER]和[(SETUP)UTLTY]时,直到泵的模式 设定版面出现。

![](_page_23_Picture_130.jpeg)

(2)按[ENT]键,进入泵的设置程序

PUMP  $(A=1, B=2)$ 1

(3)按[1] 再按[ENT]键,出现以下界面。进入泵的流量模式设置 界面

![](_page_23_Picture_131.jpeg)

(4)按[1] 再按[ENT] 出现以下界面,选择选择梯度模式,

![](_page_24_Picture_175.jpeg)

## **2.2 LC2000** 系统技术指标

## **2.2.1 LC2030** 紫外可见检测器技术指标

![](_page_24_Picture_176.jpeg)

![](_page_25_Picture_181.jpeg)

#### **2.2.2 LC2130** 输液泵技术指标

输液原理: 双柱塞往复泵(串联方式) 最大操作压力: 39.2 MPa (0.001-5.000 mL/.min) 19.6 MPa (5.001—9.999 mL/.min) 流速范围: 0.001 至 9.999ml/min 最高耐压: 0-39.2MPa 流速准确度(流动相为水,室温 20℃) ±2µl /min (0.01-0.10ml/min, 1.0-39.2MPa)  $\pm$  2 %( 0.101-5.000µl/min, 1.0-39.2MPa)  $\pm 2\%$  (5.001-8.000µl/min, 1.0-19.6MPa) ±4% (8.001-9.999 µl /min, 2.0-19.6MPa) 流速精度:(流动相为水,室温 20℃,流速 1.0ml/min) 0.075%RSD 或 0.02min(保留时间计) 溶剂压缩率校正方式 :高速实时反馈系统 压力显示准确度: ±5% 恒压输液范围: 2.0 至39.2 MPa (流速0-1.25µl /min) 键盘功能: 梯度监控,运行时间,混合比例, 流速,压力,时间值等。 泵的控制模式: 恒流 / 梯度洗脱 输入/输出端: 文件计时器,四个通道 压力零点调节: 可以 环境温度 : 4--35℃(无冷凝) 湿度范围: 45--85% 工作电压: 24V 直流,21A 尺寸: 260 (W) x 500 (D) x 235 (H) mm 重量: 约 15kg

#### **2.3** 系统性能和技术参数的验收

![](_page_26_Picture_162.jpeg)

#### **2.3.1** 检测器性能检查

#### 基本操作

- (1) 打开电源开关,检测器自动进行初始化程序。初始化程序 结束后,程序自动进入监视界面并自动运行
- (2) 按[STOP]停止监控程序后,用 [ESC] 键,可以在监视屏面 与主菜单界面之间切换
- (3) 在监视界面, 用 [△] 或 [▽] 按键调用波长切换功能, 输 入所需波长, 按 [ENTER] 键确认
- (4) 按 [AUTO ZERO] 键,吸光度自动置零

#### 性能检查

(1) 波长准确性检查 检查方法:选择:主菜单——检查程序——波长精度 仪器将自动进行能量扫描,并将扫描得到的能量谱图与氘 灯的特征谱线(656nm 和 486nm)进行比对

#### 误差要求**≤ 2 nm**。

- (2) 基线性能检查 检查条件: 恒定的室温,流通池中充满空气,时间常数 2 秒,工作波长 254nm,开机预热至少 1 小 时后进行
	- 检查方法: 监视界面,根据工作站记录一小时获得的图 谱计算结果

#### 要求 基线噪声: < + 0.000 01 AU (20 微伏)

基线漂移: <  $0.00025$  AU/hr (250 微伏)

(3) 最低检出限测试

#### 检测条件

- (1) 流动相: 纯甲醇 (分析纯以上,)
- (2) 流速: 1mL/min
- (3) 标准样品: 1 x 10-7 g / mL (奈/甲醇)
- (4) 进样量: 10-20 uL
- (5) 检测波长: 254 nm

#### 验收方法

- (1) 开启检测器电源,将工作波长设置为 254 nm, 预热
- (2) 按第一章第的有关说明连接液体管道
- (3) 开启泵的电源开关,流量设置为 1mL/min(甲 醇作为流动相)
- (4) 开启泵的流量开关
- (5) 等待色谱柱充分平衡且检测器基线稳定
- (6) 噪音和漂移(此时为动态性能)应符合第 2 章 第 2.2.2 节规定的要求
- (7) 用液相专用注射器取 10 微升测试样品(1 x 10-7 g / mL, 奈/甲醇)进样 3 次, 得到 3 张测 试谱图
- (8) 最小检出限计算方法(按 20µl 进样量计算)

$$
C_L = \frac{2N_d c V}{20 H}
$$

- 式中: CL 最小检出浓度(mg/ml)
	- $N_d$  噪音 $(mV)$
	- C 样品浓度(萘,mg/ml)
	- V 进样体积(µl)
	- H 出峰高度(mV)

#### **2.3.2** 输液泵的性能检查

#### **2.3.2.1** 流速精度检查

#### 根据测得的色谱图保留时间计算流速精度

确定峰保留时间的变异系数(RSD)按下列公式计算。

![](_page_28_Figure_4.jpeg)

#### **2.3.2.2** 梯度混合准确性检查(配有梯度单元时执行)

检测条件

流动相 A: 蒸馏水 流动相 B: 0.1% 丙酮溶液(蒸馏水) 检测波长 254 nm

#### 检测原理

丙酮在紫外区有较强的吸收,当流过检测器的流动相中的 B 路的 比例不同时,检测器的响应不同,通过测量检测器的吸光度相应计 算 B 路流动相的实际比例与设定值之间的差距

#### 检测方法

- a) 将色谱柱拆下,用 0.01"(ID) x 10m 的阻尼管替代
- b) 按规定处理流动相,将 A、C、D 3 路输入管路同时置入水中(流 动相 A), 将 B 路输入管路置入丙酮溶液水中(流动相 B)

#### c) 设定梯度程序

![](_page_29_Picture_138.jpeg)

d) 计算混合比例准确度

![](_page_29_Figure_3.jpeg)

#### **3** 紫外检测器

### **3.1** 键盘功能及信号输出

## **3.1.1** 键盘功能

![](_page_30_Figure_3.jpeg)

![](_page_30_Picture_155.jpeg)

#### **(**图 **3-1) LC2030** 检测器键盘功能示意图

#### **3.1.2** 信号输出端口

![](_page_31_Figure_1.jpeg)

## **(**图 **3-2) LC2030** 检测器后面板信号输出端口示意图

**3.2** 工作原理

![](_page_31_Figure_4.jpeg)

## **(**图 **3-3) LC2030** 检测器光学原理示意图

透过 M2 和流动池到达检测器 S 上的光束称为样品光或 测量光;经M2反射达到检测器R上的光束称为参比光。 从参比光路得到的信号用于补偿光源能量的漂移。

样品光和参比光在检测器 S 和检测器 R 上被转换成电 信号,然后进入对数放大器,将两者的比值进行对数运 算(转换),输出的结果是一个与样品浓度成线性关系 的吸光度信号。该信号通过模拟输出口与接到数据处理 装置,推荐使用 1V 输出端口。

#### **3.3** 操作

#### **3.3.1** 操作注意事项

- (1) 在输入错误数字但未按[ENTER] 键确认前,可用 [CL] 键清除错误并重新输入
- (2) 选项型的参数设置用上、下箭头键[△]或[▽] 选择;
- (3) 当前选中的菜单项(或输入区),其编号(或区域) 反显(点亮)
- (4) 按[DEL]键可以向前逐个删除刚才输入的数字
- (5) 参数输入后均可用 [ENTER] 确认或用 [ESC] 键中 途退出(不改变参数)
- (6) 在各级界面上均可用[ESC]键返回上级界面

#### **3.3.2** 开机初始化

(1) 扳动电源开关开机。在一声短促的蜂鸣后,仪器运 行初始化程序,并在屏上一一显示进程。

- (2) 初始化程序包括:滤光片初始化、开启氘灯、波长 初始化。如果运行中出现错误,将有出错信息显示 在屏上,程序中止。
- (3) 初始化正常完成之后,系统进入监视界面,并已开 始运行

![](_page_33_Picture_164.jpeg)

#### **3.4** 工作模式

系统有两个工作模式:主菜单和监视界面

- △ 主菜单界面可选择运行程序和参数设置,监视界面表征检测器 的运行参数
- △ 按[Esc]键切换主菜单界面和监视界面,

![](_page_33_Figure_7.jpeg)

#### **3.4.1** 参数设置模式

在主菜单界面,选择 1 进入参数设置界面如下:

时间常数 0.2---2 4 档可选 工作波长输入范围 10-700 nm 模拟输出满度的缺省值为 1.0AU。 氘灯开关用于控制氘灯的工作状态

![](_page_33_Picture_165.jpeg)

#### **3.4.2** 波长程序(波长扫描)

波长程序主要用于对样品进行波长扫描分析,寻找某一组 分得最大吸收峰值。

扫描的谱图文件在扫描完成后以模拟信号输出,扫描的执 行参数在程序设置中编入。

在主菜单界面选择 2 进入波长程序设置界面:

![](_page_34_Picture_124.jpeg)

#### **3.4.2.1** 系统基线(背景)

- (1) 流动相在不同的波长上有特定的吸收特性,形成背景 图谱。背景扫描是为了记录扫描波段中的背景,以便 在样品的扫描图谱中扣除背景的影响。
- (2) 系统基线扫描波段:190-600nm;分辨力:每步 1nm。
- (3) 在波长程序设置界面选择 1,自动扫描系统基线。在 扫描过程中实时显示波长值

![](_page_34_Picture_125.jpeg)

(4) 扫描完成后界面将提示是否保存数据:

按[ENTER]保存,按[ESC]放弃保存并返回波长程序界 面。

#### **3.4.2.2** 程序设置(波长扫描参数)

本界面的作用是为样品的波长扫描选择程序编号、编辑执行参数 (起点波长,终点波长和响应速度)

在波长程序设置界面选择 2,将进入程序设置界面如下

![](_page_35_Picture_164.jpeg)

- (1) 选择一个波长程序号以打开或新建一个文本文件,以便编辑 和充实它的内容,波长程序号在 1-12 之间输入,其中 1-4 号 程序执行后的扫描数据可保存在同号的输出文件中;
- (2) 波长在 190-600nm 之间输入,起始和终止波长相差必须大于 1nm;
- (3) 响应速度有快,中,慢三种;
- (4) 扫描结束后 1-4 号程序的扫描数据可选择存入同号的图谱文 件,以备通过模拟口输出。
- (5) 样品扫描的分辨力由扫描范围决定。当起点和终点波长之差 小于 100nm 时分辨力为 0.1nm;101-200nm 时分辨力为 0.2nm;大于 200nm 时分辨力为 0.5nm。

在程序设置界面选择 1,显示如下例:

![](_page_35_Picture_165.jpeg)
按[ENTER]键选中波长程序号参数,输入程序号后按[ENTER] 键 确定,本例输入为 6,选编 6 号程序。

程序号确定时,执行参数被调出,显示在以下界面上(如果执行 参数空置,显示 XXX):

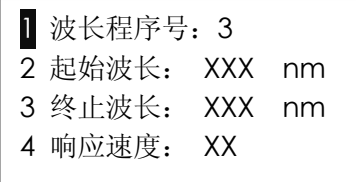

无论是否设置过参数,均可用上、下键选择执行参数项,设定或 修改参数。

输入过程中按[ESC]键,将退出输入状态,保持以前的参数不变;

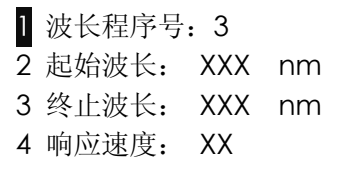

[ 注意:如果参数设置不合理或不完整,将会显示错误提示界面, 并要求输入正确的参数;只有参数设置完全正确,才能按下[ESC] 键退出该设置界面 ]

#### **3.4.2.3** 波长扫描

波长扫描界面的功能是调用波长程序,执行扫描,保存数据。 在波长程序界面选择 3,进入本界面,显示界面例如下:

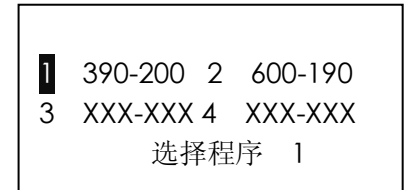

按上、下箭头键选择扫描程序,每个页面显示 4 个波长程序, 总 共 3 个页面, 连续按上、下键翻页, 按[ENTER]键执行扫描程序。

如果选择未设参数的波长程序,将不会进行任何操作。

按[ESC]键返回波长程序设置界面。

选定有效的波长扫描程序后,显示如下的界面:

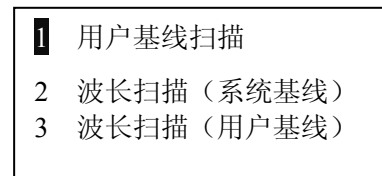

用户基线是指用户定义扫描范围的基线,用户基线的使用,是为 了提高基线(细分波长)的分辩力,使样品扫描时的数据处理更 精密。如前所说,系统基线的分辨力规定为每步 1nm。而用户基 线的分辩力则由扫描范围决定。当起点和终点波长之差小于 100nm 时分辨力为 0.1nm;101-200nm 时分辨力为 0.2nm;大于 200nm 时分辨力为 0.5nm。

和系统基线一样,用户基线只有一组数据,适用于使用相同流动 相和相同波长范围的一个或多个样品进行扫描图谱的校正背景。 如果流动相或波长范围改变,则用户基线要重新扫描和保存。

波长扫描(系统基线)是指当进行样品扫描时用系统基线进行背 景校正。

波长扫描(用户基线)是指当进行样品扫描时用用户基线进行背 景校正。

波长扫描结束后扣除了背景的"纯"样品图谱可由用户确认后保存 到与波长程序同号的内存区域中供选择输出。

选择 1, 按[ENTER]或[START STOP]键选定波长程序的波长范围 进行基线扫描,显示界面例:

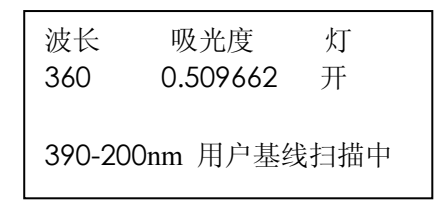

选择 2, 按[ENTER]或[START STOP]键选定的波长程序进行波长 扫描,并扣除系统基线。显示界面例:

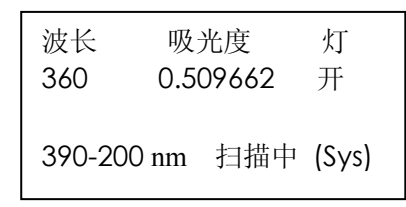

选择 3,按[ENTER]或[START STOP]键选定的波长程序进行波长 扫描,并扣除用户基线。显示界面例:

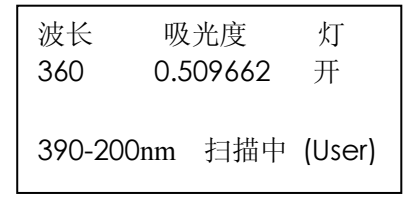

在以上扫描过程中均可以按下[START STOP]键停止扫描,并按 [ESC]键返回。

数据输出,在波长程序设置界面,选择 4 将进入数据输出选择界 面,例:

1 390-200 2 600-190 3 XXX-XXX 4 XXX-XXX 选择输出 1

数据输出文件的编号和名称与波长程序相同,每页显示 4 个文件, 共 3 页。按上、下键选择文件并自动翻页。

注意:只有波长程序扫描正常完成(没有中途停止),并根据提示 按下[ENTER]键保存了扫描结果的数据文件才能进行扫描图谱的 模拟输出。无效的数据文件将以 XXX-XXX 显示, 选择这样的文 件将不会产生任何操作。另外,数据输出文件的标识是编号和名 称(扫描起点波长和终点波长),所以在相同的流动相(背景图谱) 条件下,用同样的波长范围扫描不同样品时,必须记住其编号。

选择了有效的数据输出文件后将进入输出参数设置界面(模拟输 出的信号线连接见第 11 页 3.3.1 章的示意图)。

模拟输出满度参数由[主菜单/参数设置/模拟输出满度]规定,此处 不再重复设置。

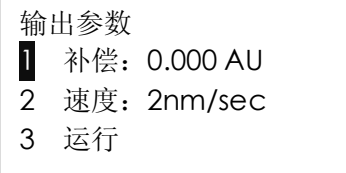

按上、下键选择参数项;按[ESC]键返回到波长程序设置界面。

在界面上选择 1, 按[ENTER]键点亮数据输入区, 用数字键输入, 用[ENTER]键确认。见下例:

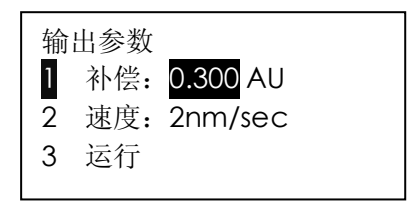

在界面上选择 2, 按[ENTER]键点亮数据输入区, 按上、下键在两 种速度(1nm/sec,2nm/sec)之间进行切换,用[ENTER]键确认。

见下例:

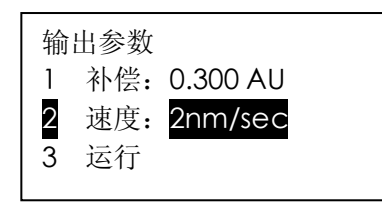

在界面上选择 3,按[ENTER]键输出。显示界面如下:

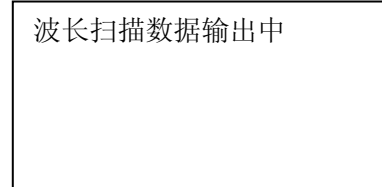

结束后提示

波长扫描数据输出中

输出完成

按[ESC]键返回到波长程序设置界面

### **3.4.3** 时间程序(波长时间程序)

时间程序主要包括四个变量:步序、切换时间(时间)、切换波长 (波长)和基线处理(基线),其中主要是后三个变量需要设置, 即规定在什么时间转移到什么波长分析,转移后基线如何处理。

基线有两种处理方法:一是自动调零(AZ),代号 0,它将波长转 移后信号的起点调整为零;另一是保持(HOLD),代号 1, 它将 波长转移后信号的起点调整到波长转移前的同一水平,无痕衔接。

在主菜单界面选择 3 进入时间程序界面如下。操作和退出的方法 同前述。

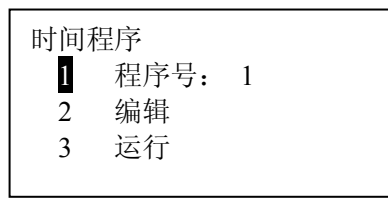

选择程序号

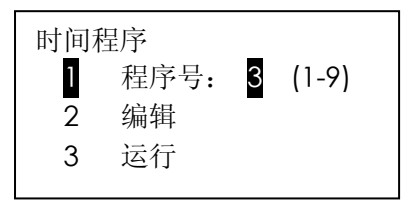

选择程序号(类同于打开或新建一个文件)是编辑时间程序的第 一步,本例选 3,按[ENTER]键,指定 3 号程序。

### 编辑程序

在时间程序界面选择 2 进入本界面,可以编辑打开的时间程序。 本例编辑 3 号时间程序。

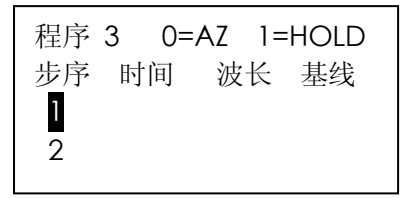

如果打开的时间程序为空白的新程序,则只显示步序编号;否则 显示保存在程序中的参数,例如

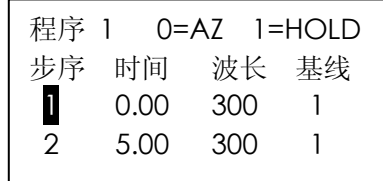

按上、下箭头键可以选择不同的步序,并实现翻页;每页最多显 示两步,例如:

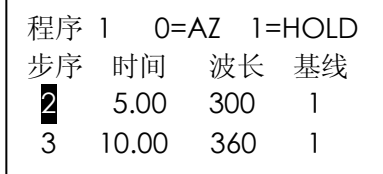

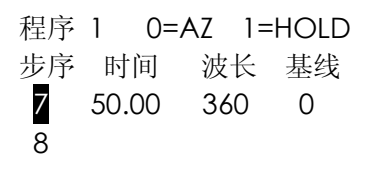

下面以编辑一个新的时间程序为例说明编辑步骤:

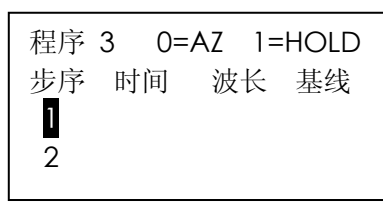

在 3 号时间程序界面,选择 1,按[ENTER]键,则时间输入区反显:

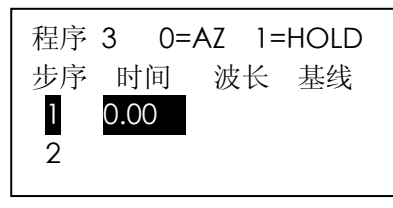

第一步的时间一般均选择 0,作为计时的起点;在输入数据的过程 中,可以按[DEL]键删除错误的输入;输入完成后,按[ENETR]键 确认输入的数据,此时波长输入区反显,可以输入波长值,

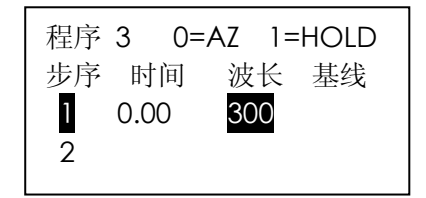

输入转移波长后,按[ENTER]键确认,此时基线处理方式输入区 反显

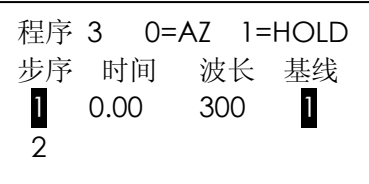

在输入基线处理方式时,输入 0 则按 ENETR 键确认后,基线处 理方式显示 0: 如果输入任意的非零数字, 则按 ENTER 键确认 后,均显示 1。

提示:

- (1) 编辑时间程序时,总是以一步为单位的,也就是说,在编辑 过程中,必须把一步的参数(以时间,波长,基线的顺序) 全部输入完,才能退出编辑状态,重新选择其他的步序进行 编辑
- (2) 如果在某步编辑中发现前一个输入参数有误,需要完成整步 的编辑之后,再选择该步从头开始进行修改
- (3) 如果在输入基线处理方式时,不输入任何数字而直接按下 [ENTER]键, 则正在编辑的步序将被取消掉, 此方法可以用 来删除整个一步,后面的步序会依次向前递进一步
- (4) 在输入参数的过程中,时间值(以分钟为单位)可以任意输 入,在完成一步参数的编辑后,程序会自动根据各个步序的 时间参数,按由小到大的顺序进行排序。如果新输入的一步 的时间值与原来的某一步相同,则会用新的一步取代原来的 一步, 其他步序保持不变。依据以上特性可方便地插入和更 改程序。
- (5) 每个时间扫描程序最多可以有 10 步,步序号 1-10。如果当 前选择的步序前面有未编辑的步骤, 则不会编辑该步序, 即 按[ENTER]键无效。例如, 当前只编辑到第 3 步, 则只能选 择步序 1,2,3 进行修改,或选择步序 4 添加并编辑新的一 步。若跳过步 4 选择步序号大于或等于 5 的, 将不会进入编 辑状态
- (6) 如果某一步的参数已经编辑过,现在需要修改其中的一个参 数,可以选中该步,然后按[ENTER]键进入编辑状态,程序

会依次反显相关的参数输入区,如果不想修改某一项,可以 按 ESC 键保持原来的参数值,并直接编辑下一个参数。不过 在编辑新的一步时,由于原来没有设置过参数,ESC 键无效

- (7) 无论某一步是编辑过还是新添加的,都可以用提示 3 的方法 删除整个一步
- (8) 在输入波长参数值时,波长范围为 190-600nm,如果超出范 围,会提示出错运行程序

在时间程序界面选择 3,按[ENTER]键或[START STOP]键运行选 定的时间程序,其界面(例)为:

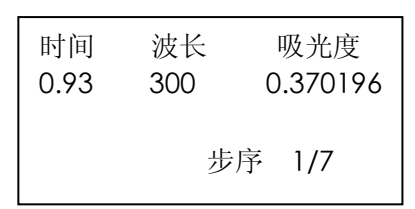

其中步序 1/7 中的 7 代表该时间程序的总步数,1 代表当前正在运 行的步序。

在运行过程中,界面实时刷新。

可以按下[START STOP]键中止正在进行的程序,屏幕提示:

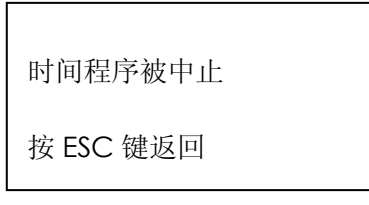

### **3.4.4** 检查程序

在主菜单上选择 4,进入检查程序界面。

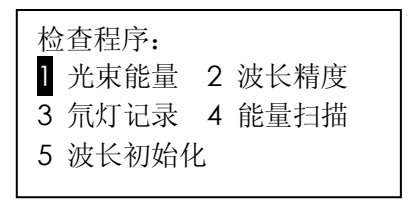

### 光束能量

光束能量是在指定波长下检查参比光束和样品光束的能量值, 作 为氘灯能量检查和分析参考。进入光束能量检查后显示如下界面 (例):

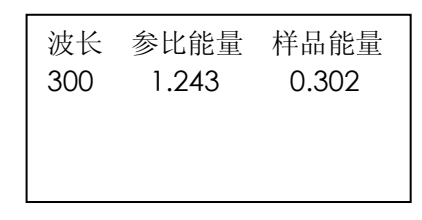

可用上、下箭头键启动"GOTO"功能,设置转移波长。

按 ESC 键返回到检查程序界面。

### 波长精度

以 656.1 和 486.0nm 能量峰为对象,通过扫描自动检查仪器的波长 精度(参见 5.1.2 性能检查)。波长扫描之后,显示仪器的波长示 值误差(即波长的显示值和理论值之差),按 ESC 键返回。一个例 子如下:

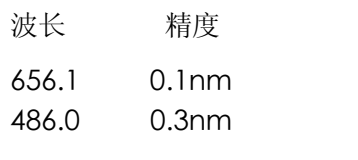

### 氘灯记录

氘灯记录有两个功能,一是检查氘灯实际开启次数和累计工作小 时(由仪器自动统计);

本记录可以作为用户考察或估算氘灯使用寿命的备忘录。以下是 氘灯使用日志记录的例子:

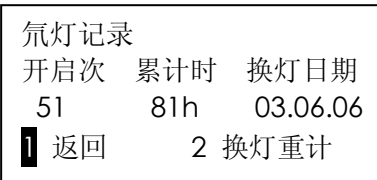

选择[换灯重计]后进入下一界面:

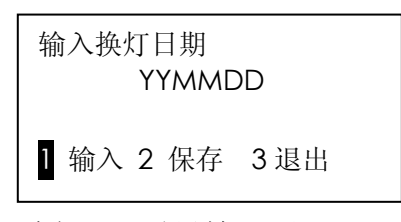

选择 1, 反显输入区:

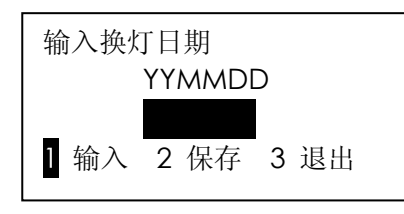

输入格式为年(Y), 月(M), 日(D), 每个字段两位, 如 030606 代表 2003 年 6 月 6 日。数字输入完成后,按[ENTER]键。若输入 合理,则界面取消输入区反显如下,否则提示错误。

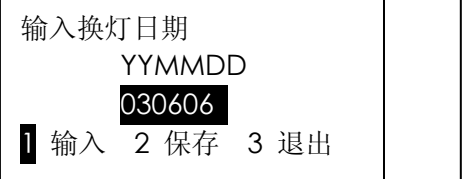

输入换灯日期 YYMMDD 030606 1 输入 2 保存 3 退出

在此界面中,[保存]为保存输入退出界面;[退出]为不保存输入退 出界面,与[ESC]键同。

### 能量扫描

作为对定点波长氘灯能量检查的一个补充,本操作对指定波长范 围(从长波至短波方向)进行扫描,输出参比和工作两路能量信 号,得到完整的氘灯能量谱图。

在检查程序界面中选择能量扫描后,首先进入能量扫描的参数设 置界面:

1 起始波长:390 nm 2 终止波长:200 nm 3 运行

设置起始波长和终止波长(系统自动将输入数字大的波长作为起 始波长,数字小的波长作为终止波长)后,选择 3,按[STARTSTOP] 键或按[ENTER]键均可启动能量扫描。

扫描过程中显示界面如下:

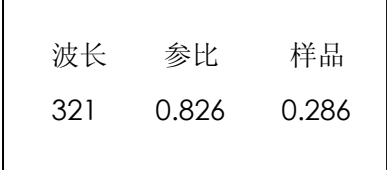

在扫描过程中,可以按下[START STOP]键中止能扫描。

### 波长初始化

在不关机的情况下,重新执行波长初始化,寻找 656.1nm 峰顶的 位置作为系统波长计算的基点。

在检查程序界面选择 5,显示界面

波长初始化…

初始化完成后,返回检查程序界面。

**4** 输液泵

#### **4.1** 概述

这一节描述如何使用 UI 键盘来操作, UI 键盘可为不同模块 提供通用控制键,并为特殊的模块提供独特的控制键,通用 控制键的功能如下所述。

**4.1.1** 前面板介绍

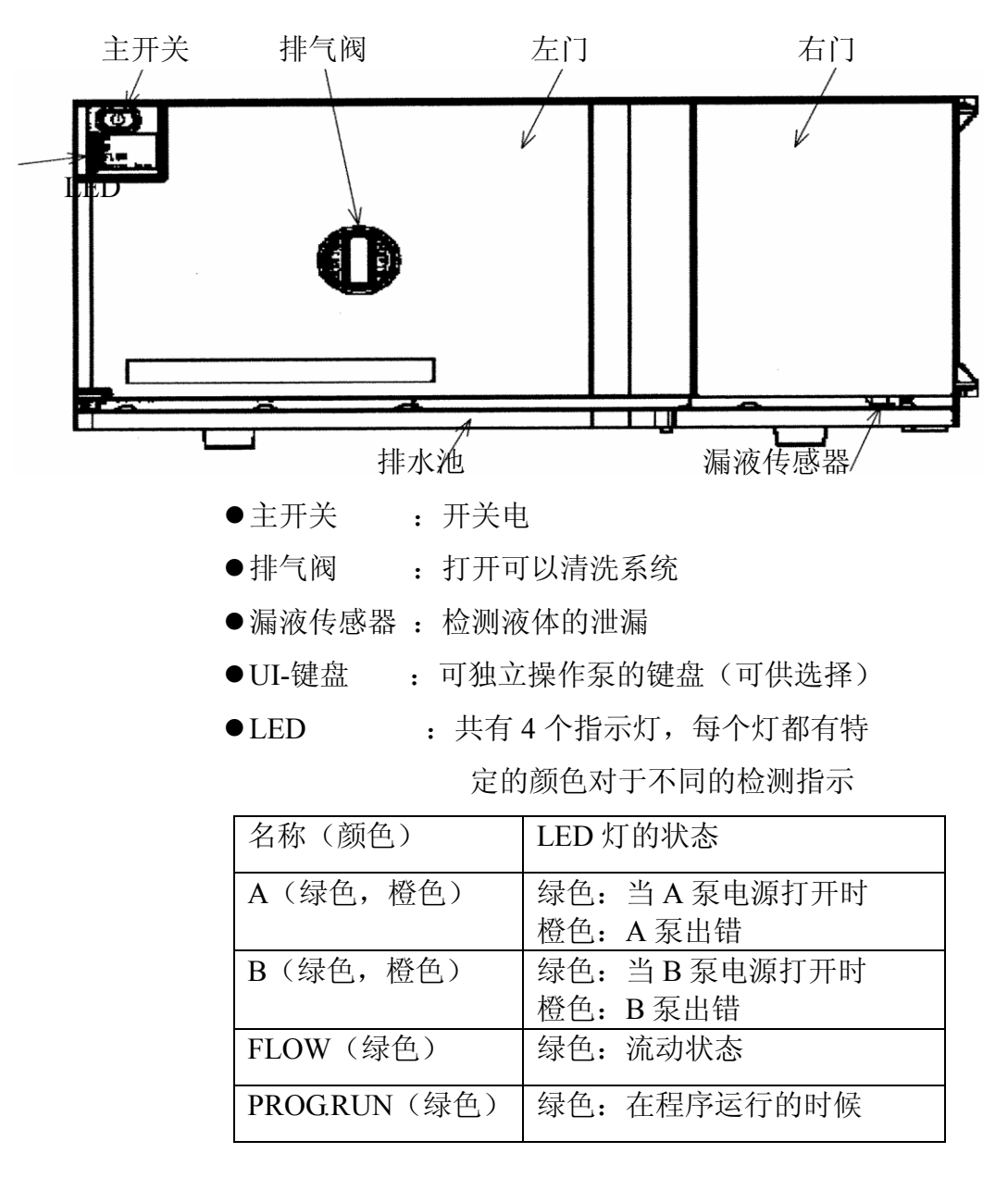

# **4.1.2** 后面板

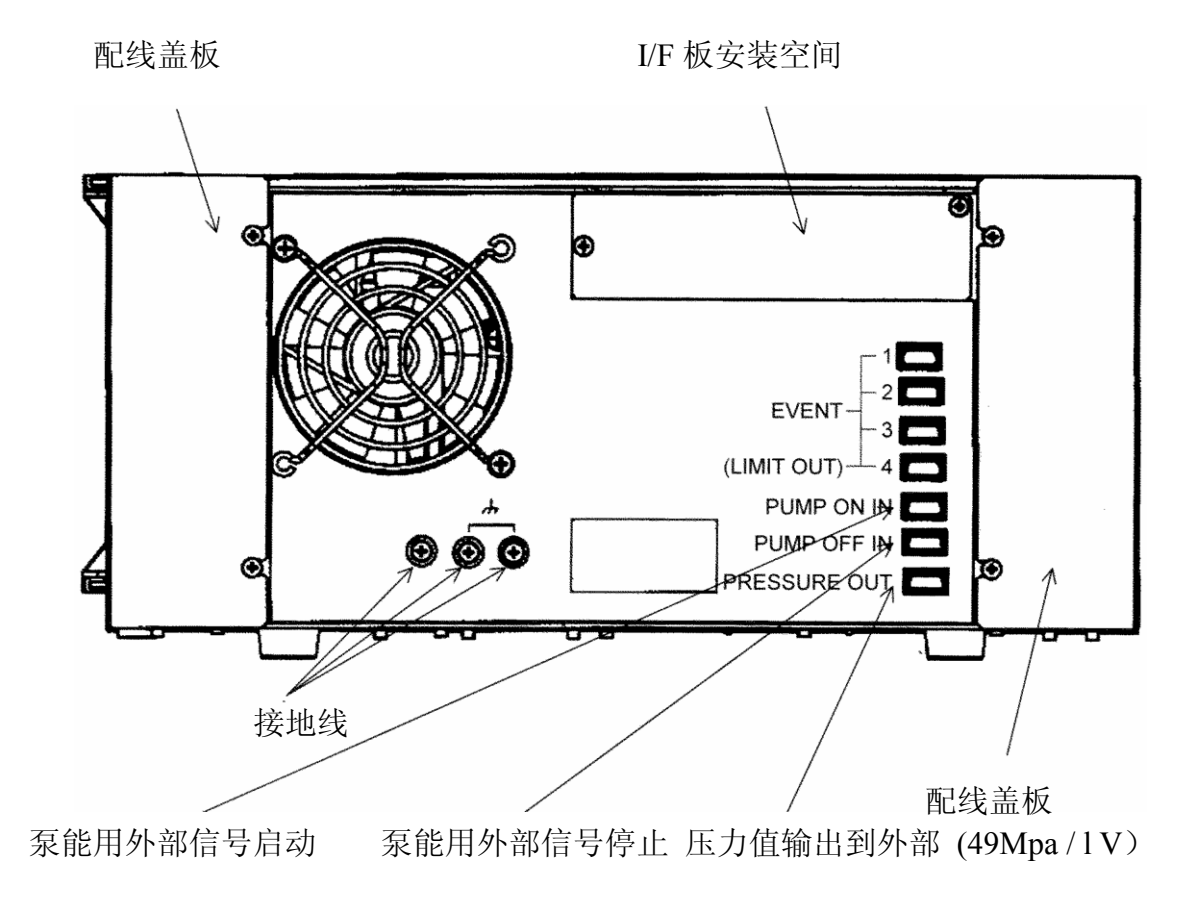

### **4.1.3** 屏幕显示

参数输入窗口和程序设置窗口描述如下

1).单一数字值的输入

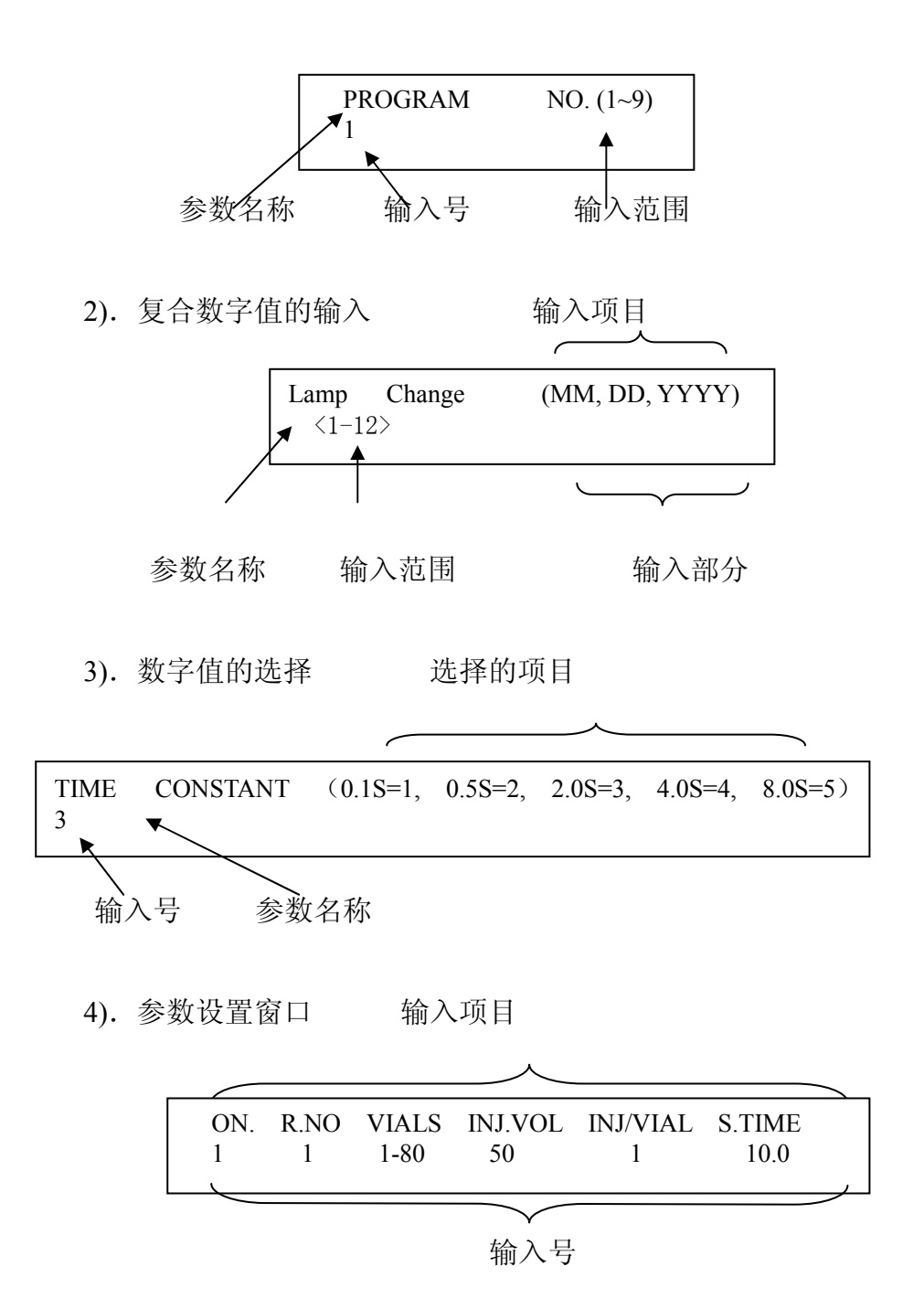

#### **4.1.4** 数字值的输入方式

- 1) 当游动键出现在输入部分的顶部时,先前的数字值可作为当前 值输入。
- 2) 在每个允许的范围内,数字键和小数点键的输入是允许的。
- 3) 为了确认一个输入的数字值,请按 ENT 键,游动键移至下一 个项目,如果输入了一个错误的数字值,游动键返回到输入部 分的顶部,并显示输入的数字值。在这种状态下,你会被提示 以进入正确的数字值。按压 ESC 键,屏幕将返回到新始窗口 (主版面)。

如果在数字输入期间按 ESC 键, 所输入的参数会放弃(先前 设定的数字值)。

# 警告 电源打开时,默认值被指示在每个项目的选择 部分。

在输入部分按 CL 键,可清除它的内容,然后游动键返回到输 入部分的顶部, 在程序编制时, 按压 DEL 键(在输入部分), 游动键所指的项目被删除。

如果在设定复合参数时,按压 ESC 键,先前的项目保持不变。

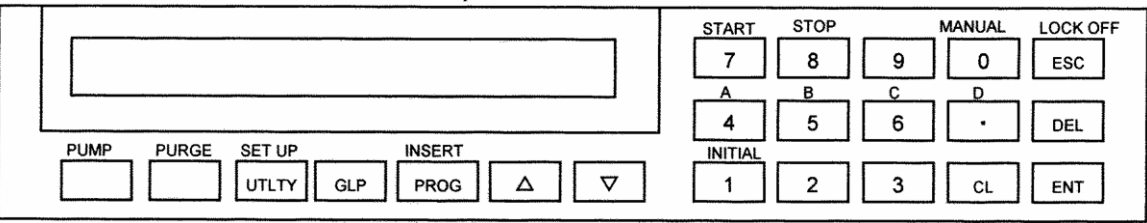

(1) 按键功能说明

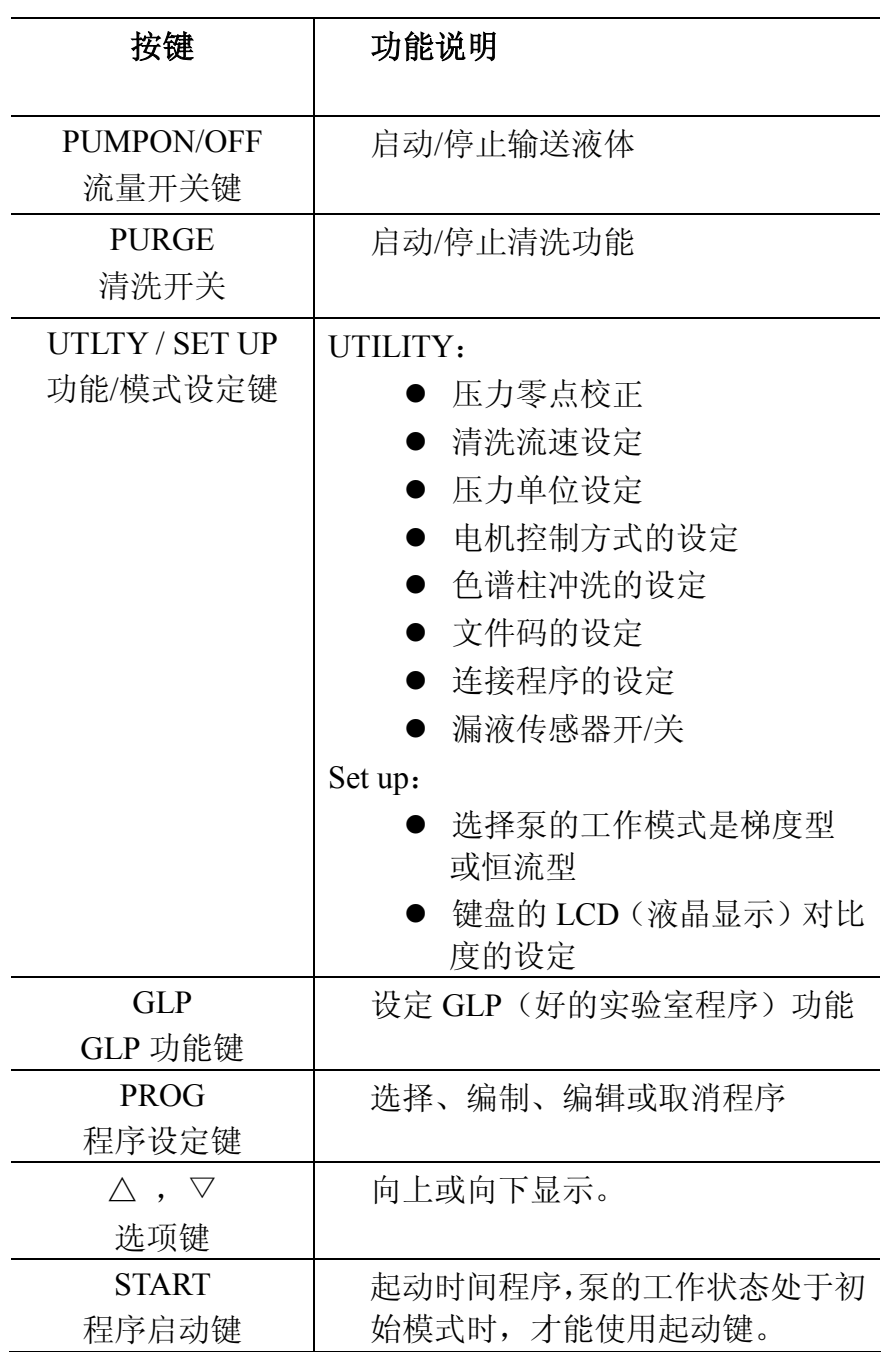

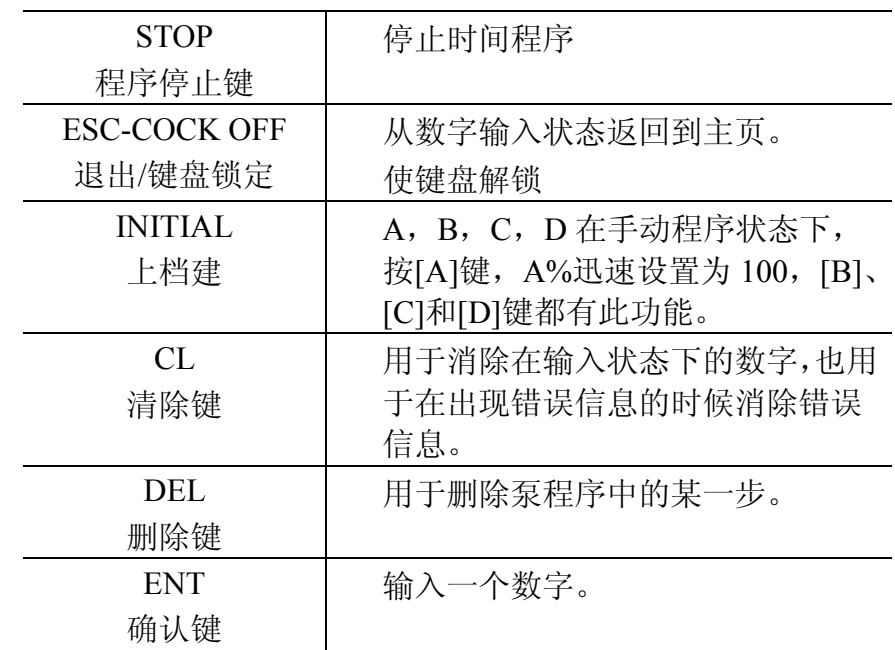

### (2) 监控屏幕

## 第一监控屏幕: 指示泵的主要运行信息

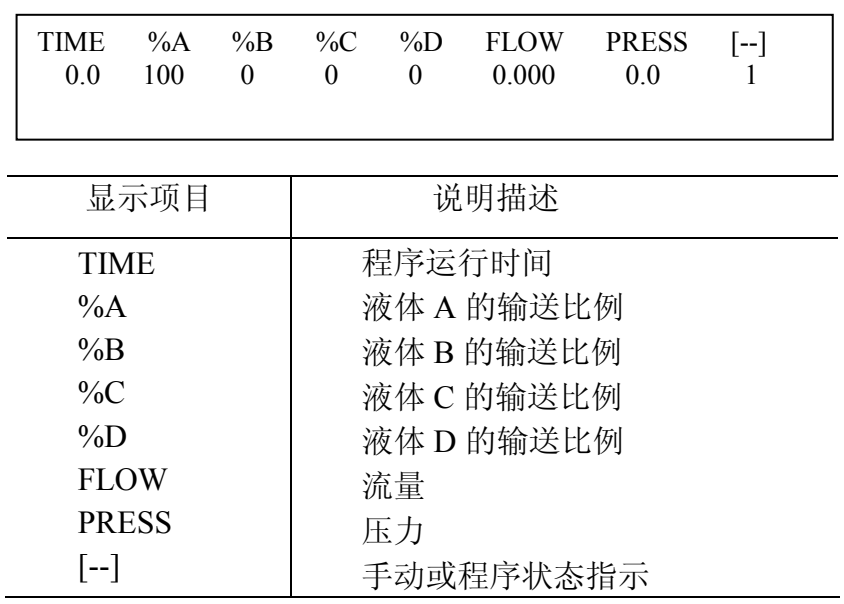

# 第二监控屏幕:压力参数显示

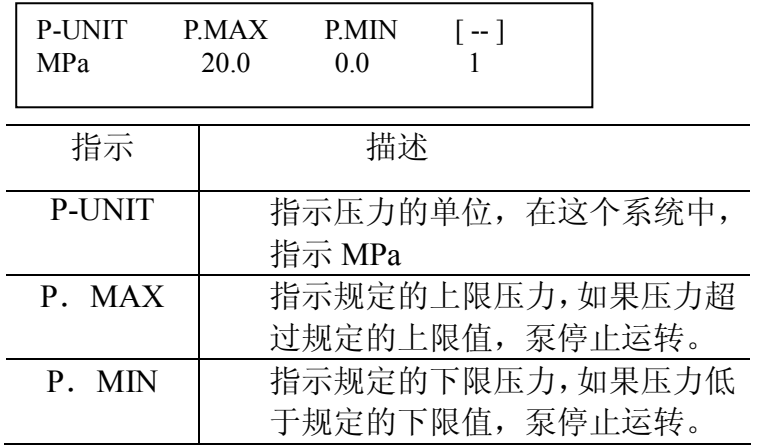

### 第三监控屏幕: 显示事件情况

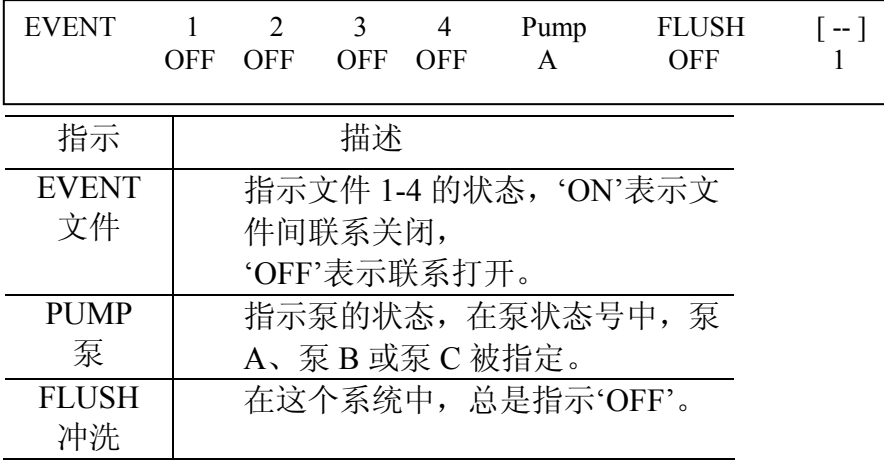

# 监控屏幕的转换

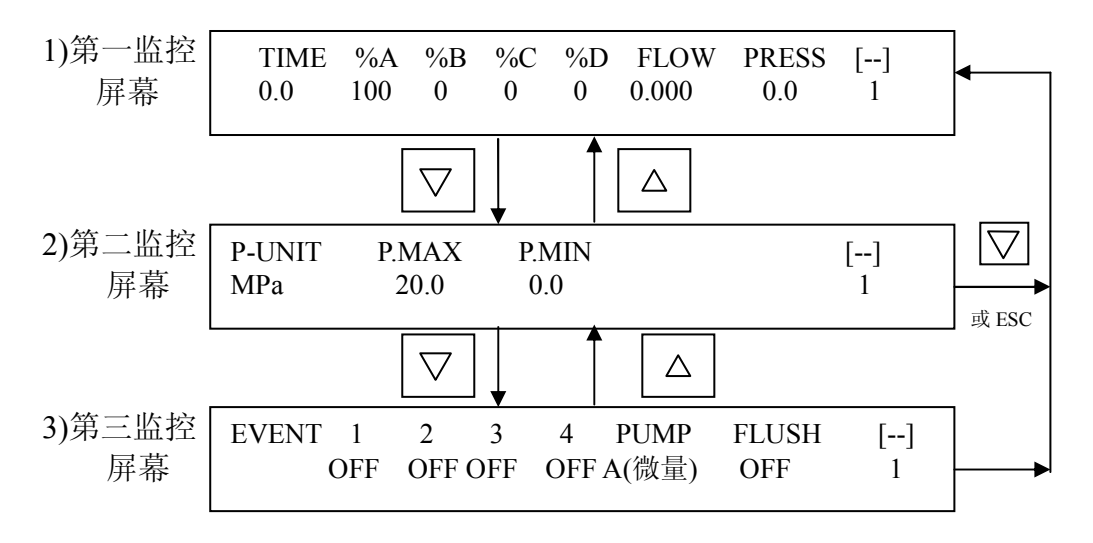

# **4.3** 基本操作

## **4.3.1** 恒流工作模式

(1) 恒流模式设置

<POWER ON>+[(SETUP)UTLTY]

关机状态下,同时按[POWER]和[(SETUP)UTLTY]直至模式 设定版面出现,

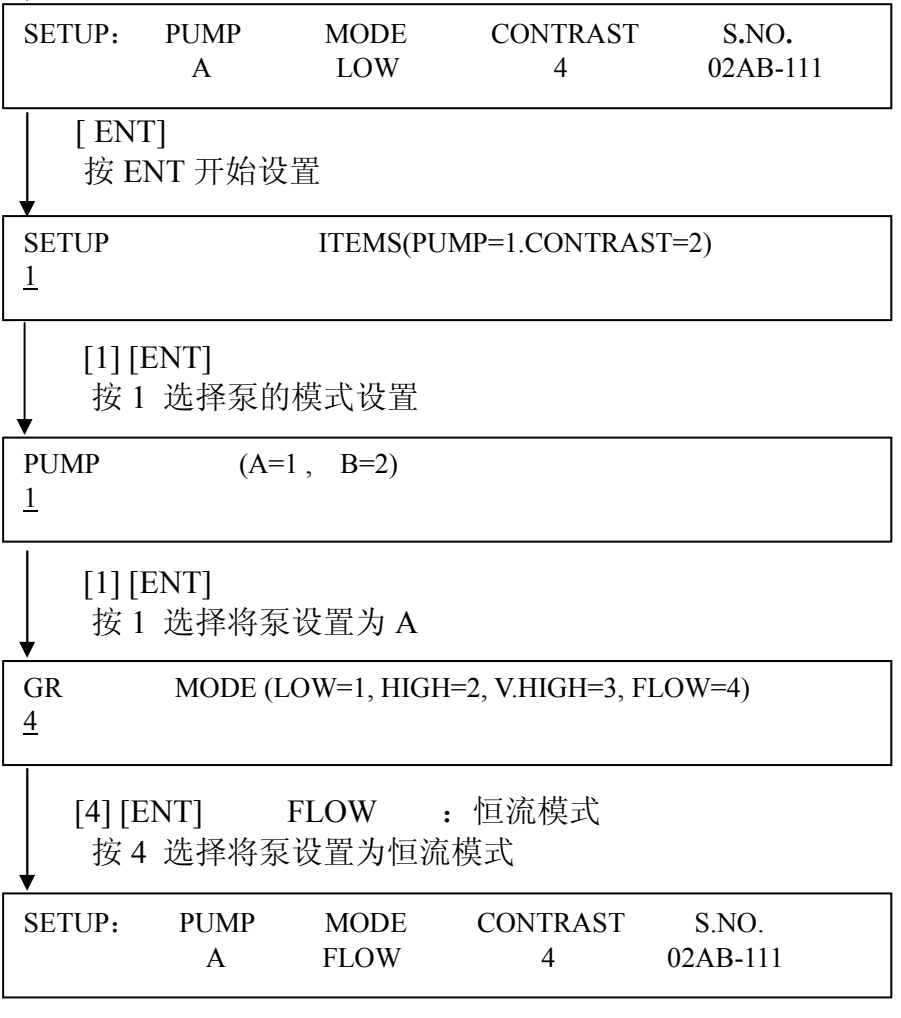

恒流模式设置完毕,按<POWER OFF>关闭电源

(2) 编程操作

这一节讨论恒流型的程序编制,以下给出一个例子,最高压力为 20.0MPa,最低压力为 0MPa,分析时间为 0 分,流动速度是 1.0ml/min。

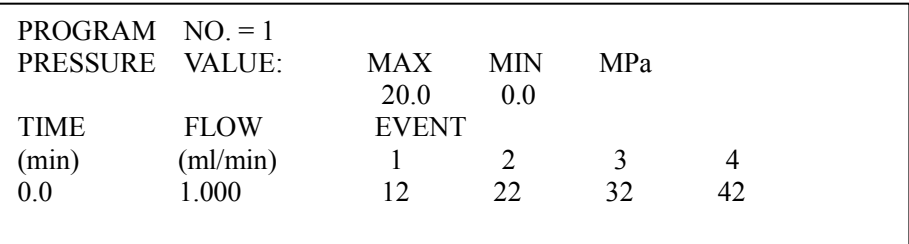

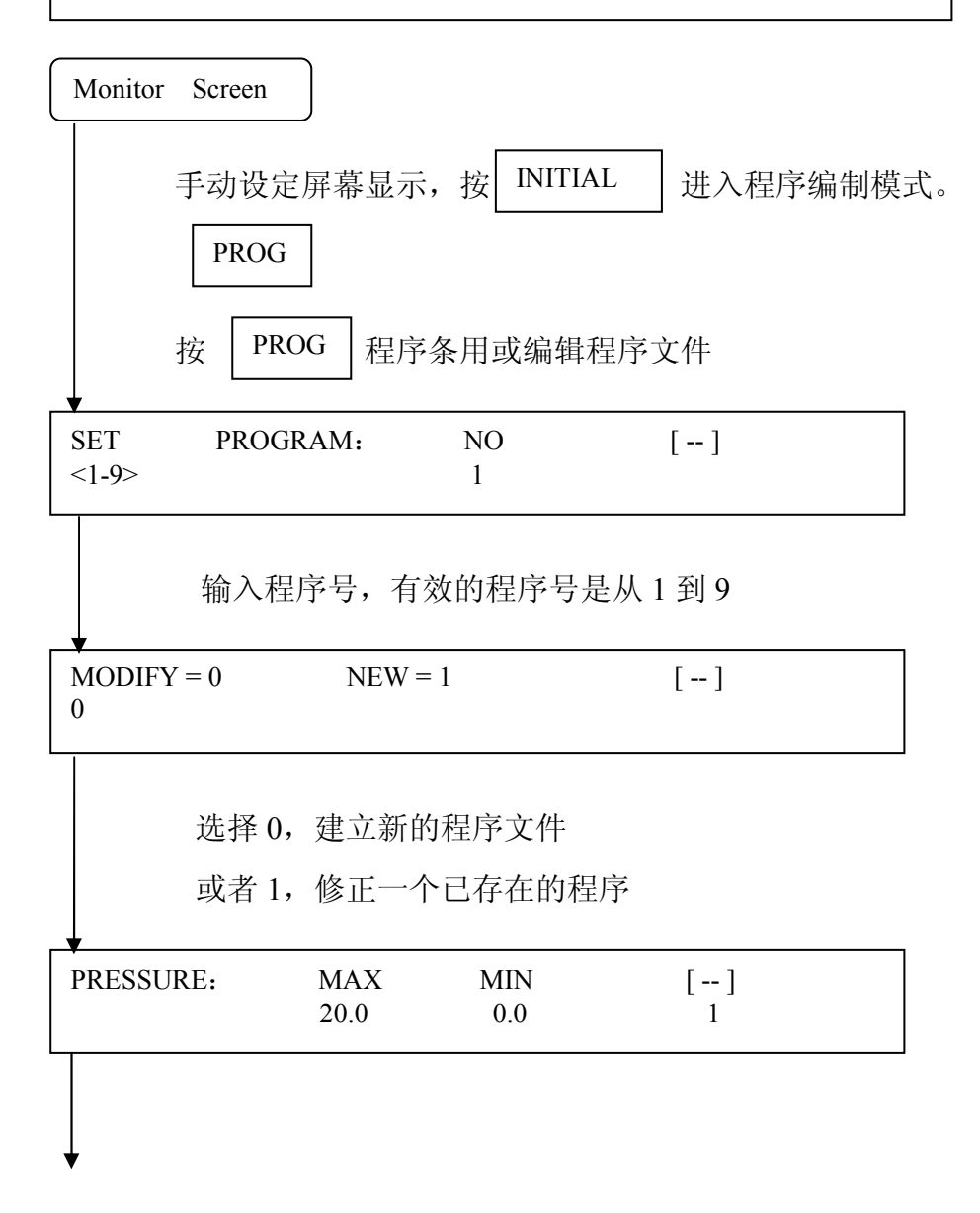

### 输入压力的上限值和下限值

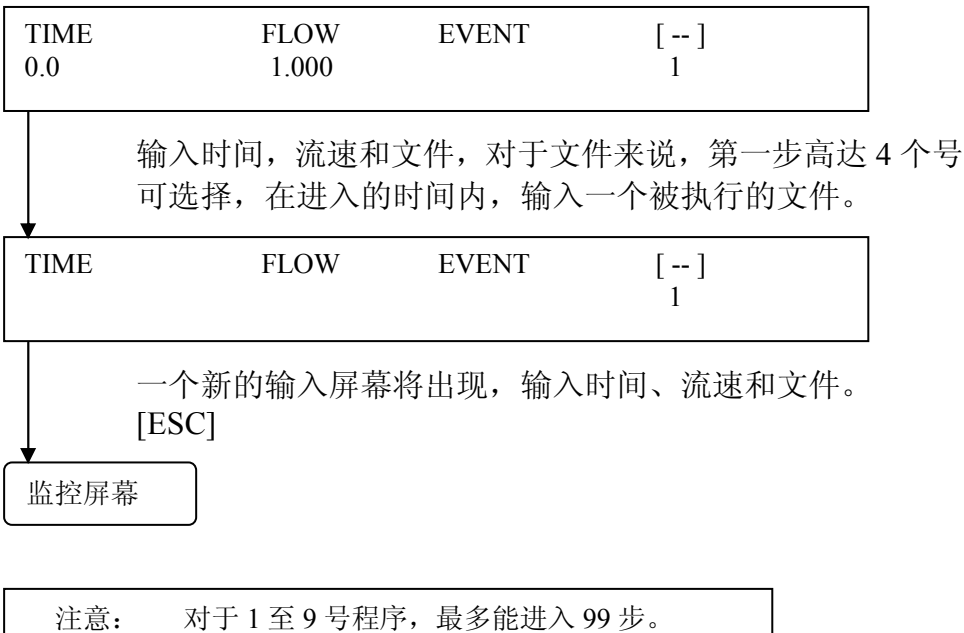

注意: 已进入的程序被储存,当电源再次打开的时候, 在电源关闭前使用的程序的初始屏幕就会显示 出来。

手动操作:手动操作是在恒定的参数条件下输送液体

注意: 当电源关闭时,所设定的手工操作条件将被去掉, 每次电流打开时,必须再设操作条件。

(1) 恒流方式

这一节说明在恒流状况下,对液体输送系统的设定,举一个 例子,流速为 1.0ml/min, 最大压力为 15.0MPa, 最小压力为 0MPa。

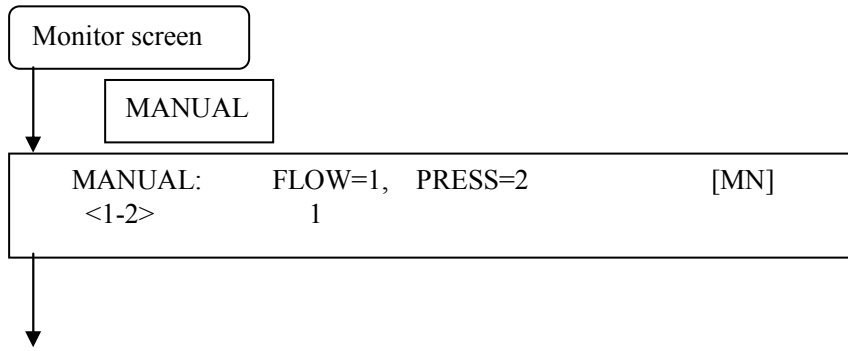

# 按[1]键,选择恒流输液方式

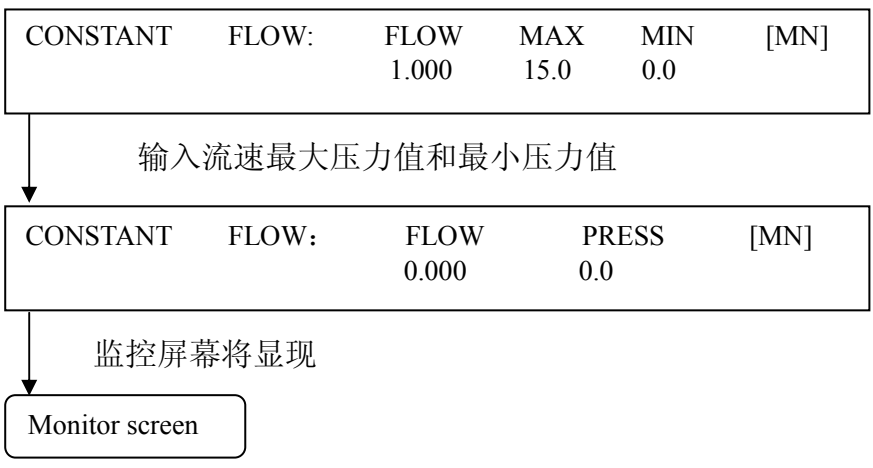

(2) 恒压型

这一节说明在恒压状况下,对液体输送系统的设定,举一个 例子,初始流速是 1.0ml/min,压力为 15.0MPa。

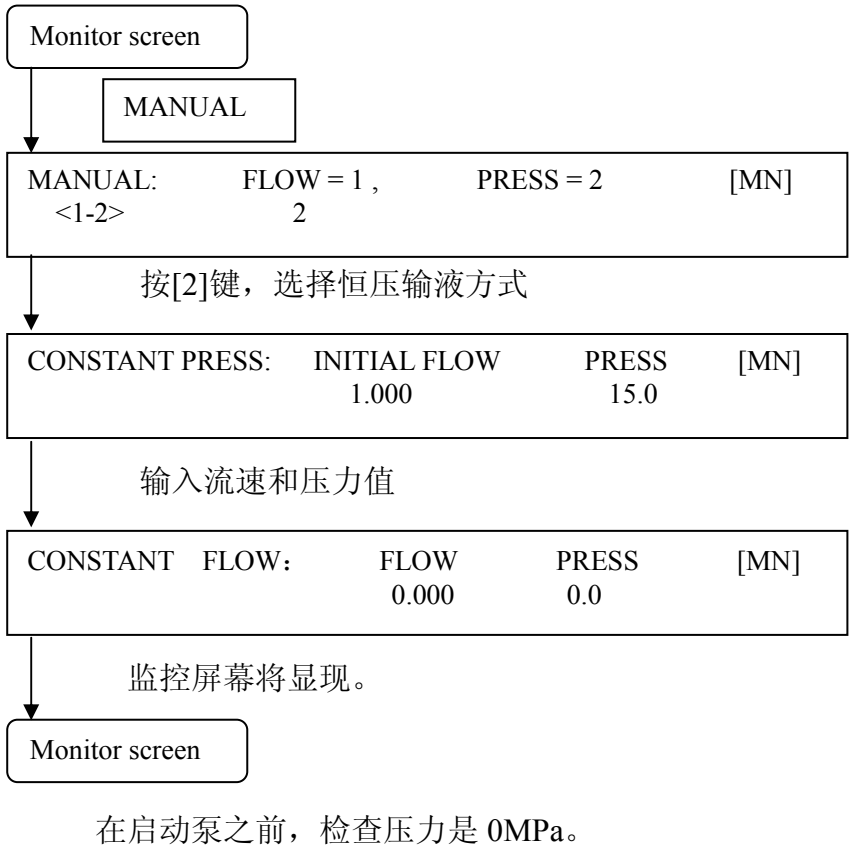

注意: 如果初始压力不为 0, 液体将不被输送。

### **4.4** 测量操作

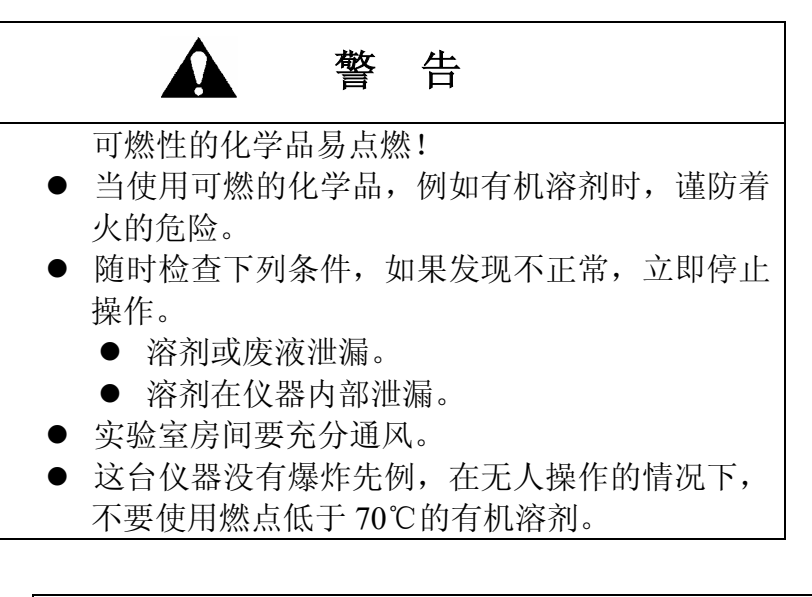

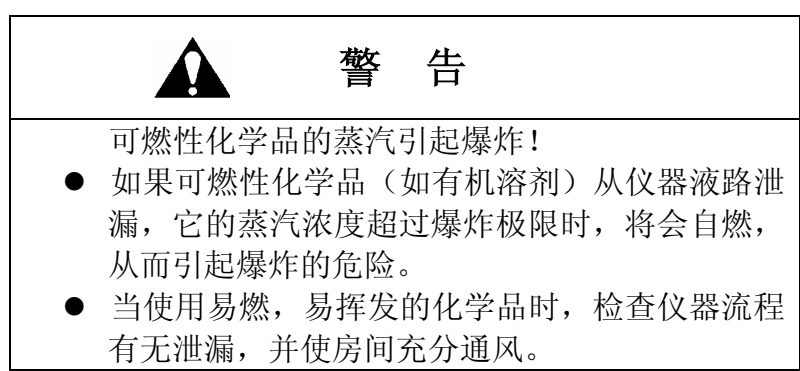

**4.5**

### **4.6** 基本操作

当所有的设定已经完成时,按下列步骤进行操作。

- 1) 确保泵、色谱柱、检测器和数据处理器完全连接好。
- 2) 把流动相和废液瓶放在适合的位置上。
- 3) 启动泵,直到流动相充满液路为止。
- 4) 预热泵,色谱柱和检测器,直到基线稳定为止。
- 5) 注入样品。
- 6) 当分析完成时,关闭电源并处理废液。

警告: 在连接新的色谱柱之前,确保流路已充满流动相, 以防空气进入色谱柱。

### **4.7** 分析操作

### **4.7.1** 新建一个分析程序

1) 编制程序时,最多只能编 9 个

可以选择任何一个已编程序去执行操作,或者通过设定建立一个 新程序来执行操作。

对于梯度分析,请按下列程序执行

- **(a)** 在手动状态下,选择[INITIAL],调用上次运行的程序
- **(b)** 在程序状态下,选择[PROG]键,选择一个已编程序或编制一 个程序
- **(c)** 启动程序
- 2) 编制程序事件

每一个程序,都必须设定压力的上限值,下限值,混合比,流速 和文件号。

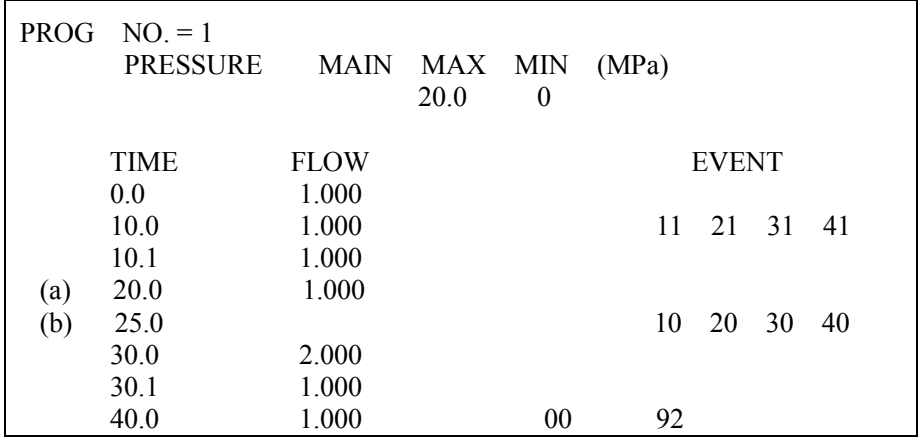

**(a)** 对于事件(EVENT),在每个时间点,最多可以设定 4 个事件 码, 在相同的时间, 在每个事件端, 都可能产生输出信号, 还 能够仪器自身的动作,例如泵停止、蜂鸣器响声等。例:

**(b)** 如果设定事件是希望不改变流量和混合比,就要只输入相关的 文件码,按 ENT 键跳过不想要的栏目,直到想要的文件栏目。

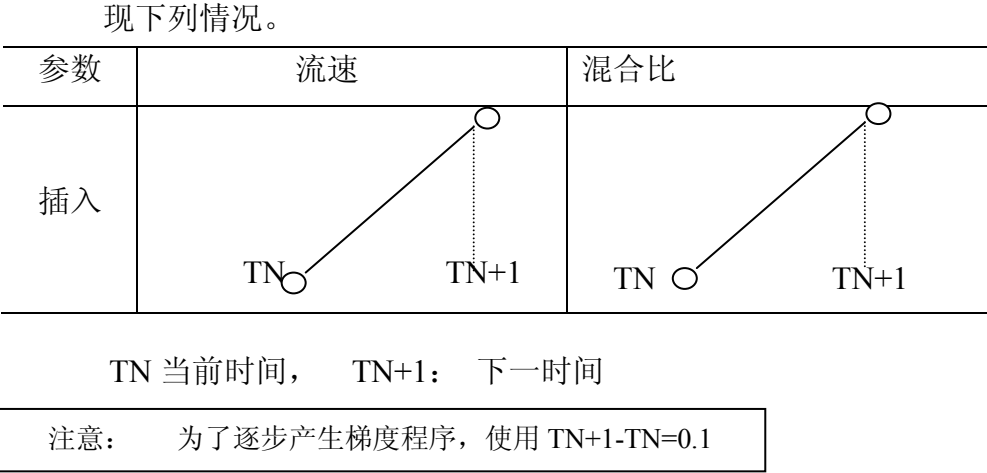

**(c)** 在设定程序模式中,加入混合比,流速等,在时间程序中会出 现下列情况。

3) 新编应用程序实例

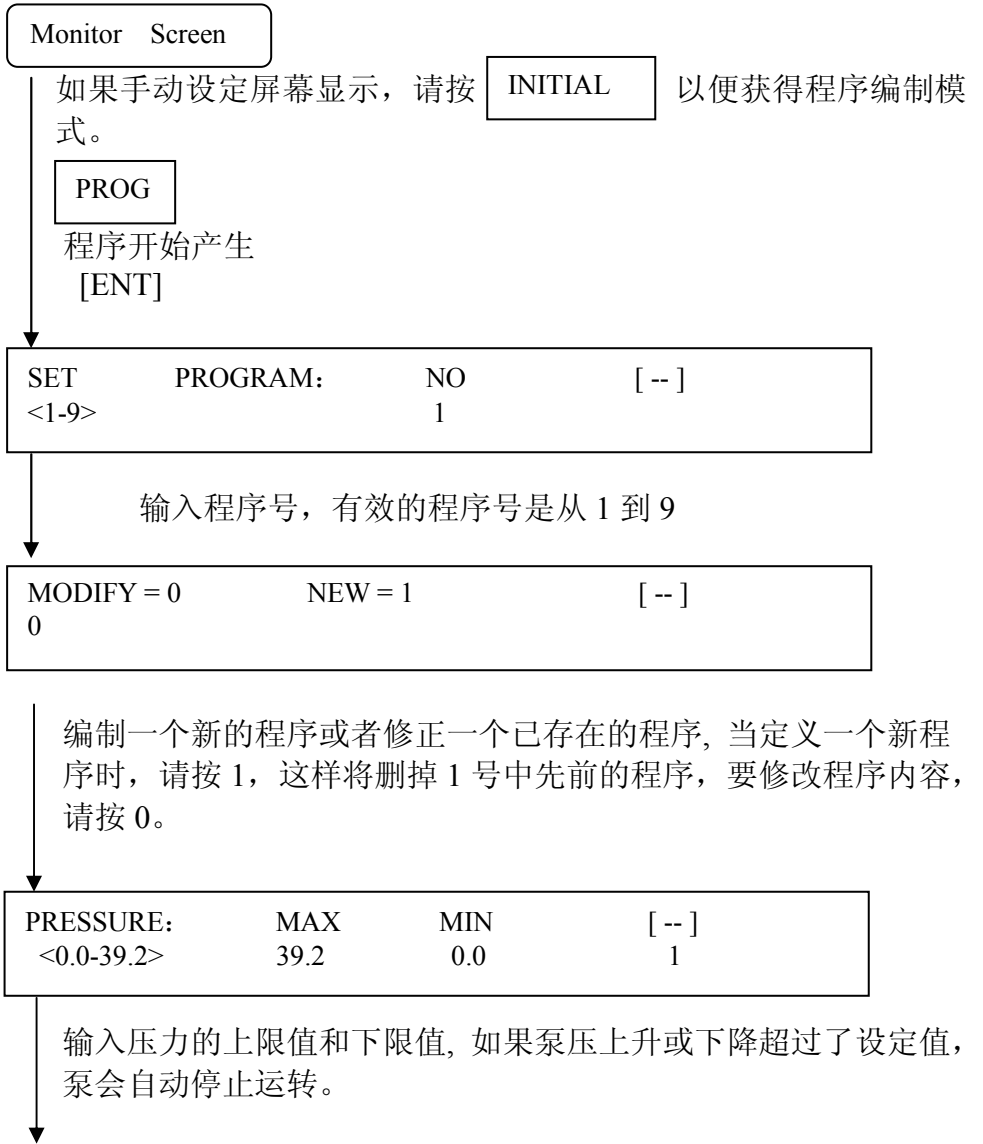

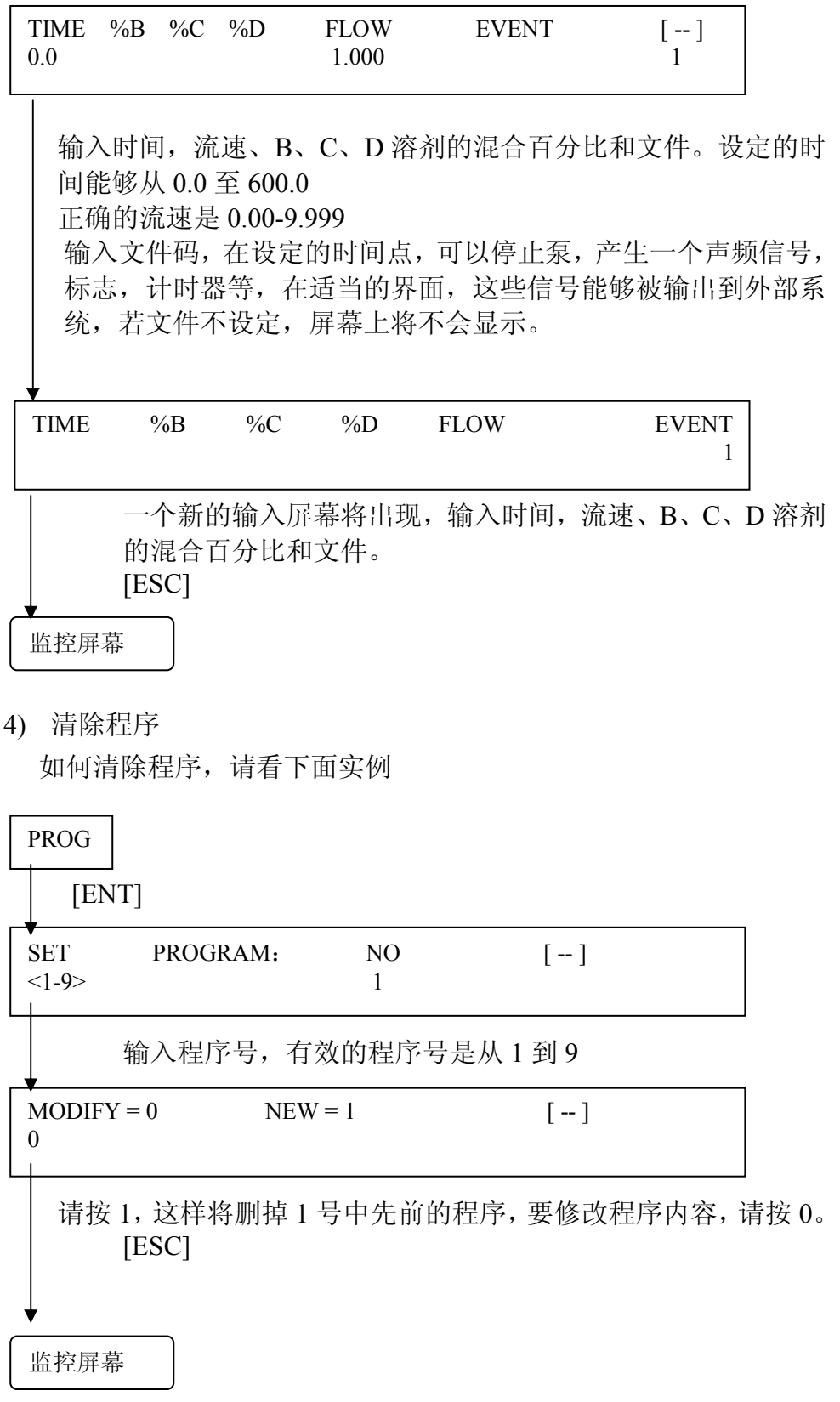

5) 删除步骤

如何删除一个程序中的某一步骤,请看下面。

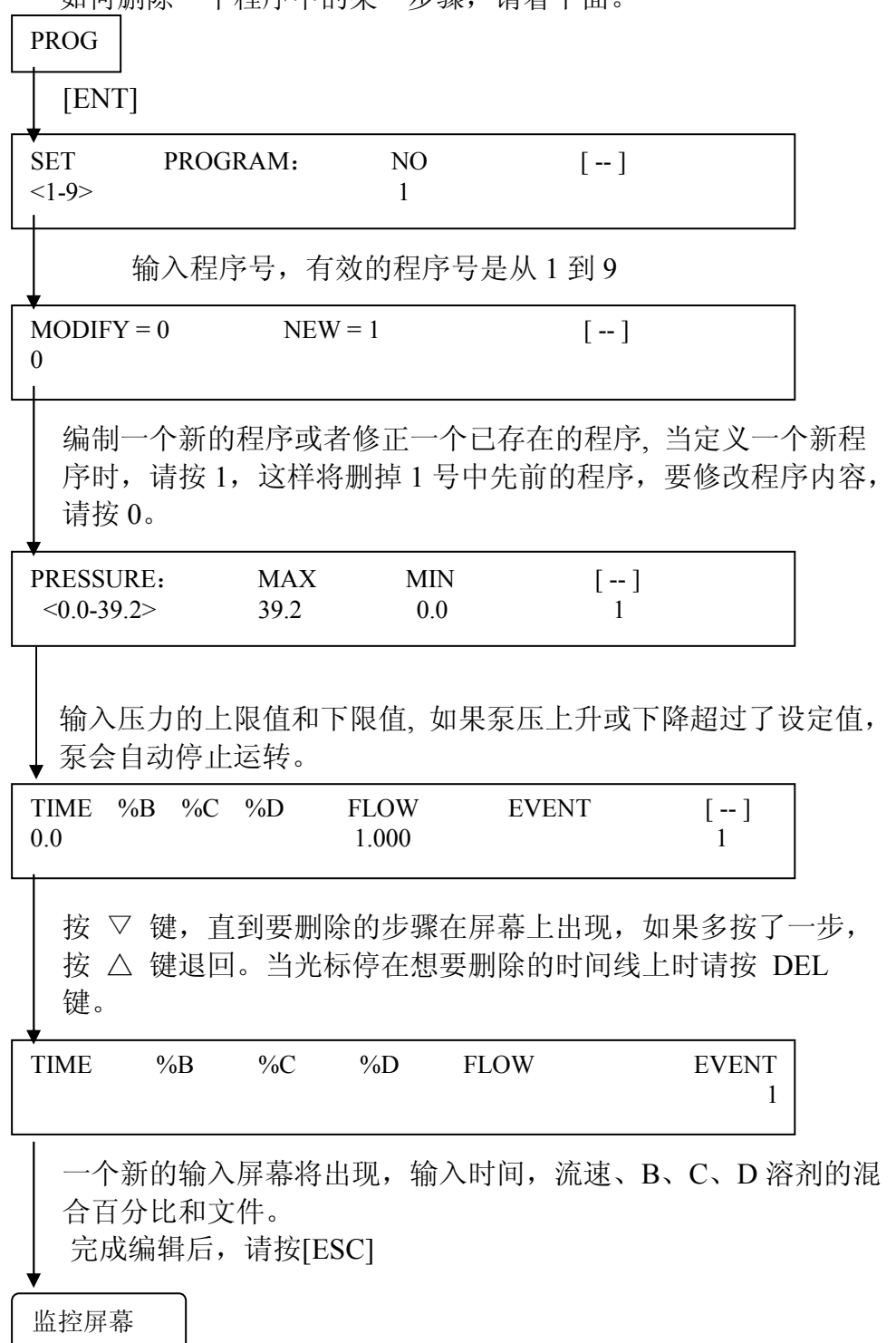

6) 增加步骤 [ENT] 输入程序号,有效的程序号是从 1 到 9 编制一个新的程序或者修正一个已存在的程序, 当定义一个新程 序时,请按 1,这样将删掉 1 号中先前的程序,要修改程序内容, 请按 0。 输入压力的上限值和下限值, 如果泵压上升或下降超过了设定值, 泵会自动停止运转。 按 ▽△ 键, 直到要增加的步骤在屏幕上出现, 并输入期望的参 数,如时间、%B、%C、%D、流速和文件。 完成编辑后,请按[ESC] SET PROGRAM: NO [--]  $<1-9>$  1  $MODIFY = 0$   $NEW = 1$  [-] 0 PRESSURE: MAX MIN [--]  $< 0.0 - 39.2$  39.2 0.0 1 TIME  $%B$   $%C$   $%D$  FLOW EVENT  $[-]$ 0.0 1.000 1 TIME %B %C %D FLOW EVENT 1 监控屏幕 PROG

# **4.7.2** 梯度模式

## **4.7.3** 泵模式设置

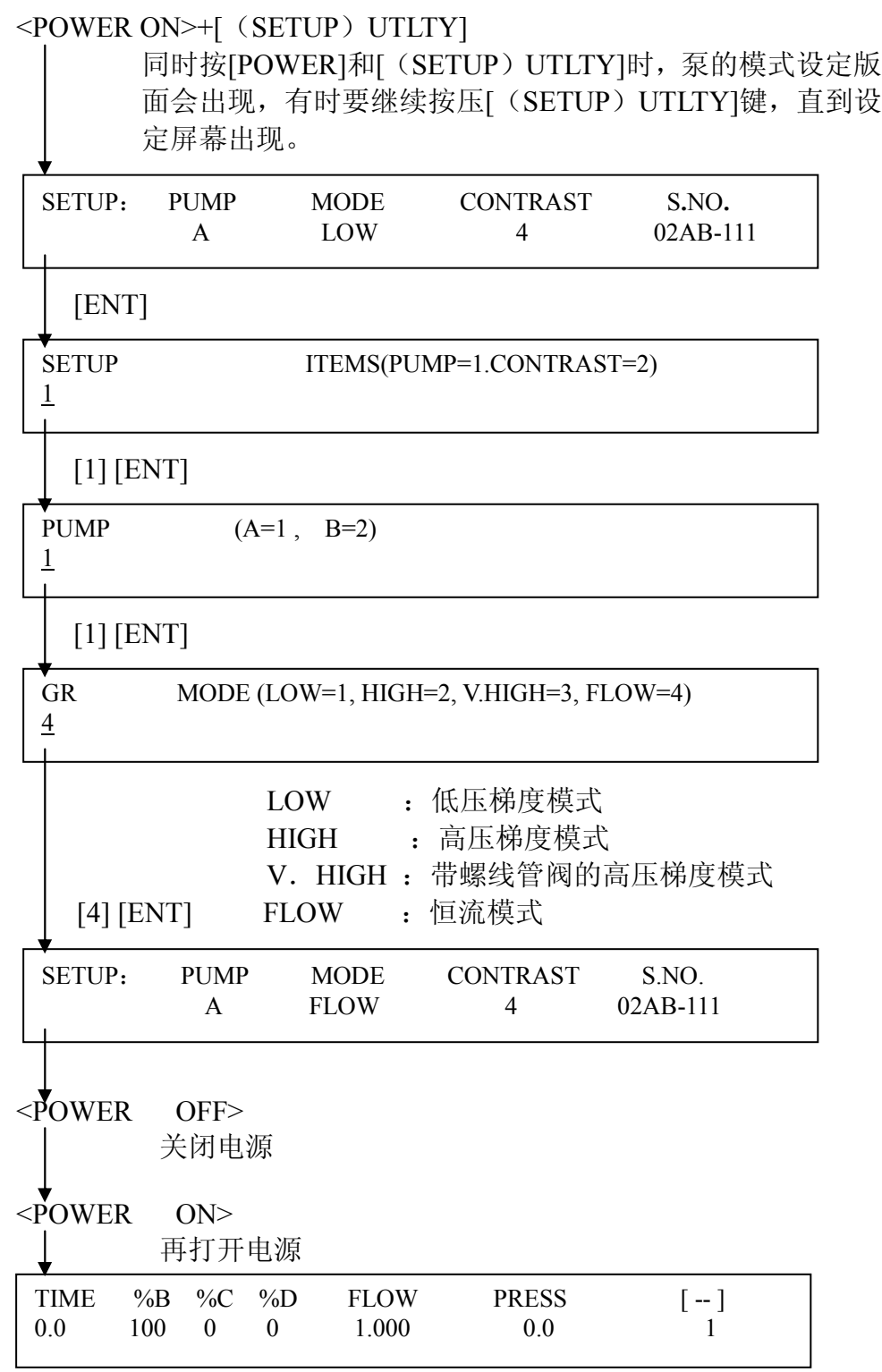

当再次打开电源,仪器以设定的内容启动。

### **4.7.3.1 4** 元梯度类型设置

在 4 元梯度系统中,通过建立一个特定的仪器方案来适 应不同种的溶剂和不同的流速,这一方案包括选用特定 种类的混合器,需要/不需要脱气装置,不同的梯度运 行类型。总之,流速提高就需要增加混合器的容积。使 用脱气能提高混合的精确度,以保证分析过程的高度重 现性。下表以水和甲醇为例,显示不同的仪器配置方案。

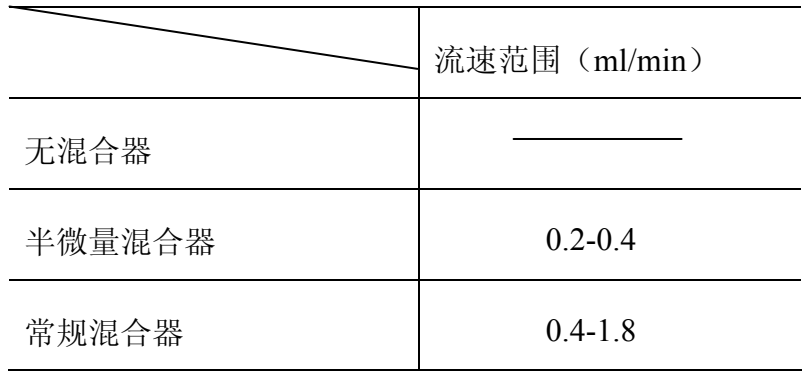

#### **4.7.3.2** 编程操作

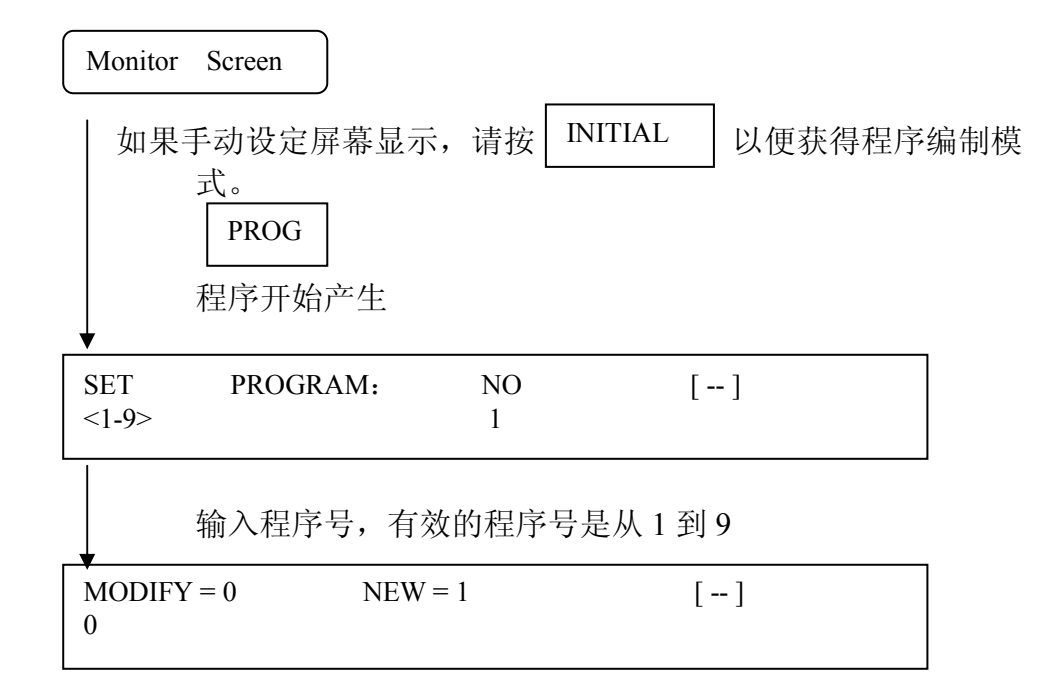

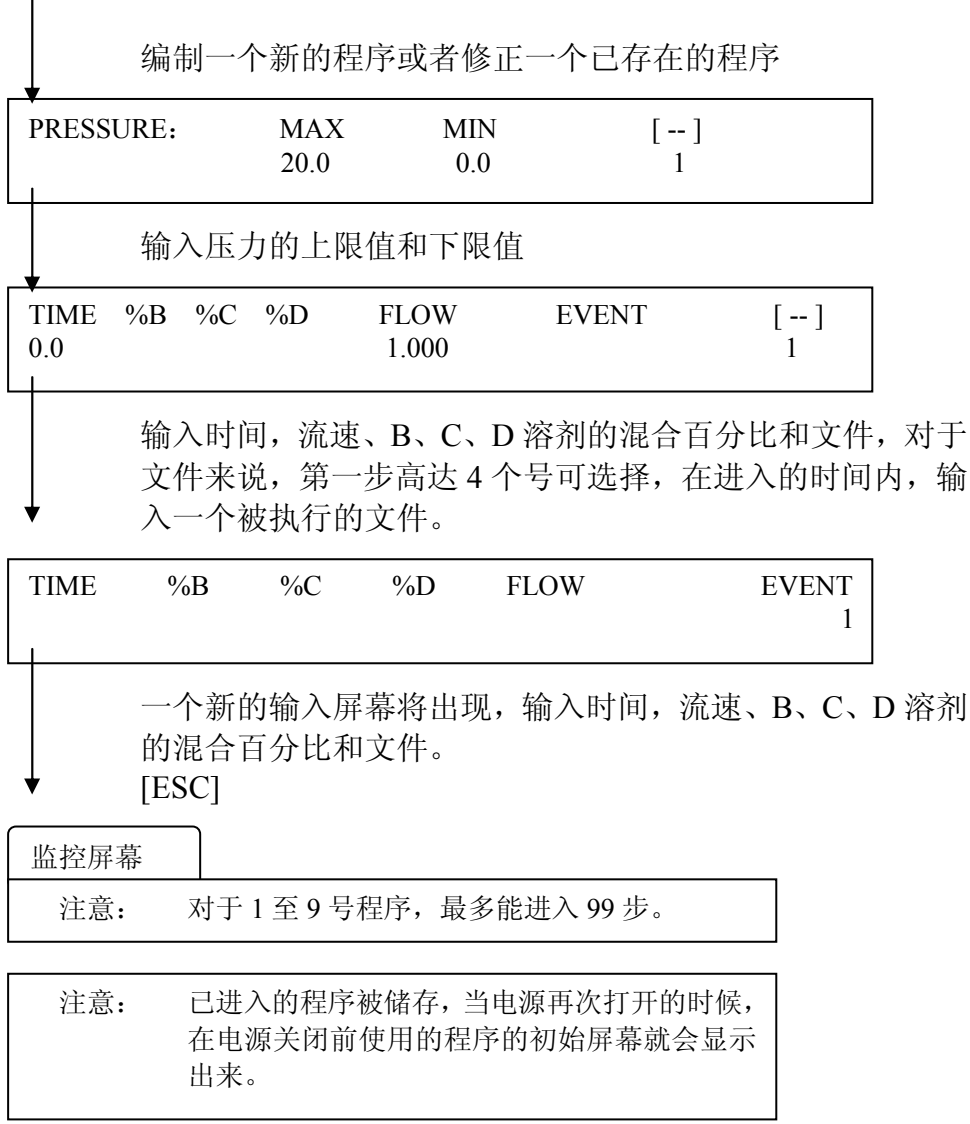

# **4.7.4** 手工操作

这种操作是在恒定的条件下,不使用程序来对液体设置。

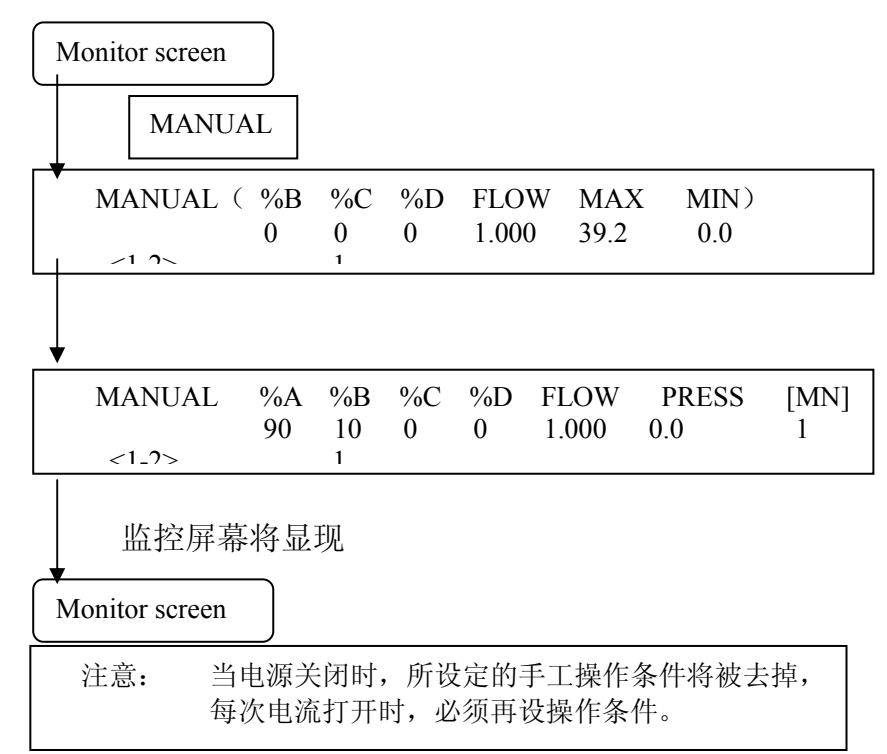

### **4.8 Utility** 工能的设定

Utility 的功能:泵压零点调节、压力单位的选择和色谱柱中冲洗 程序设定。

# **4.8.1** 压力零点调节

压力的零点调节无需每天进行,由于压力传感器的 secular 变化等 因素,零点可能改变,要每个月检查一次压力的零点,如果零点 发生飘移,打开排气阀,执行下列操作。

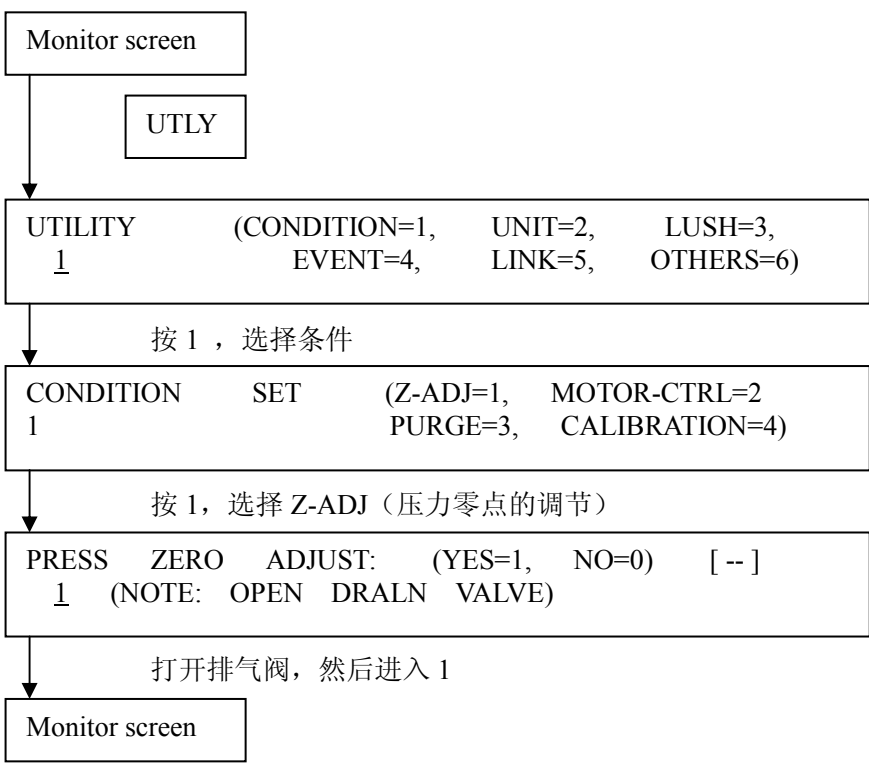

按压  $\overline{0}$ , 压力的零点调节就完成了。

### **4.8.2** 泵电机控制方法

自动控制流速的方法(标准)和恒定流速的控制方法都属于泵电机的控制方法。

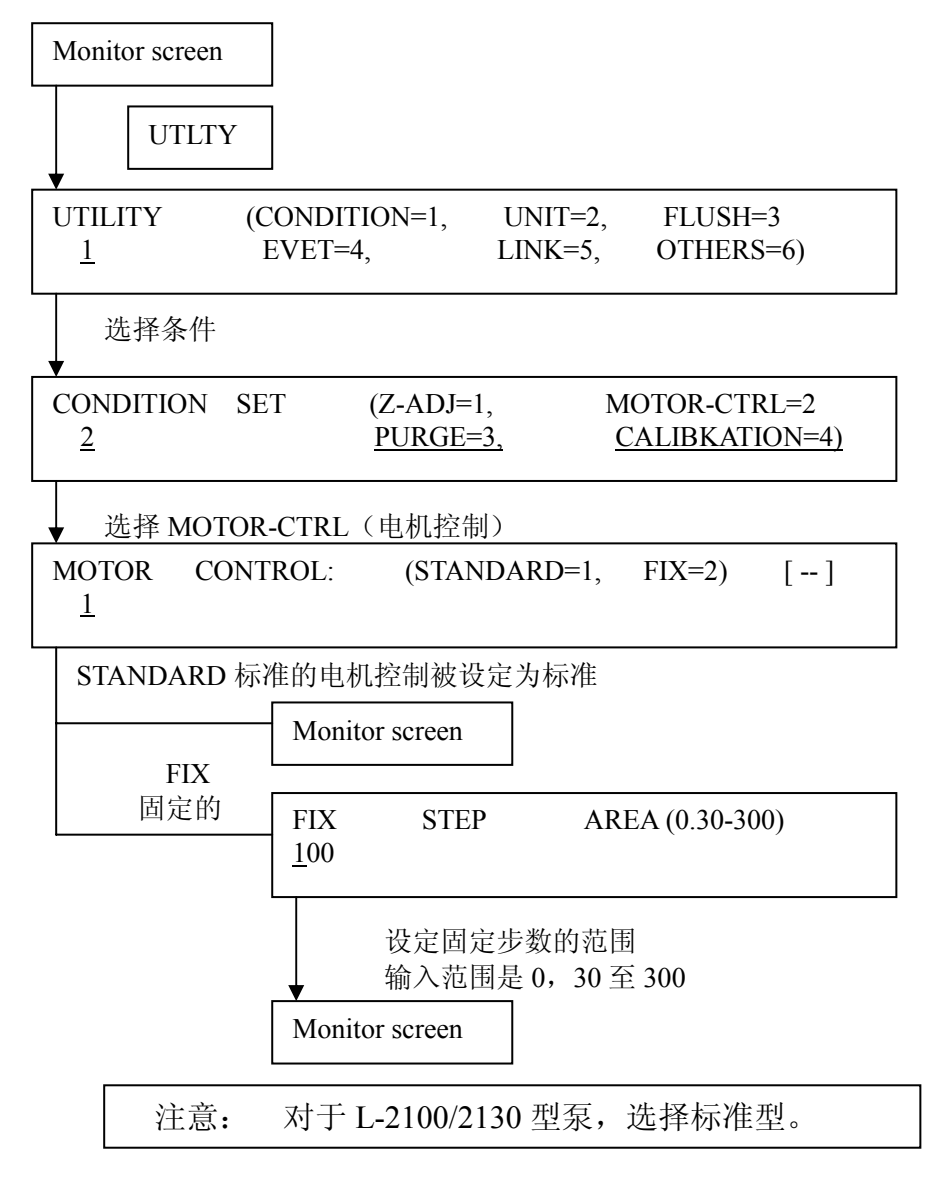

# **4.8.3** 清洗流速的设定

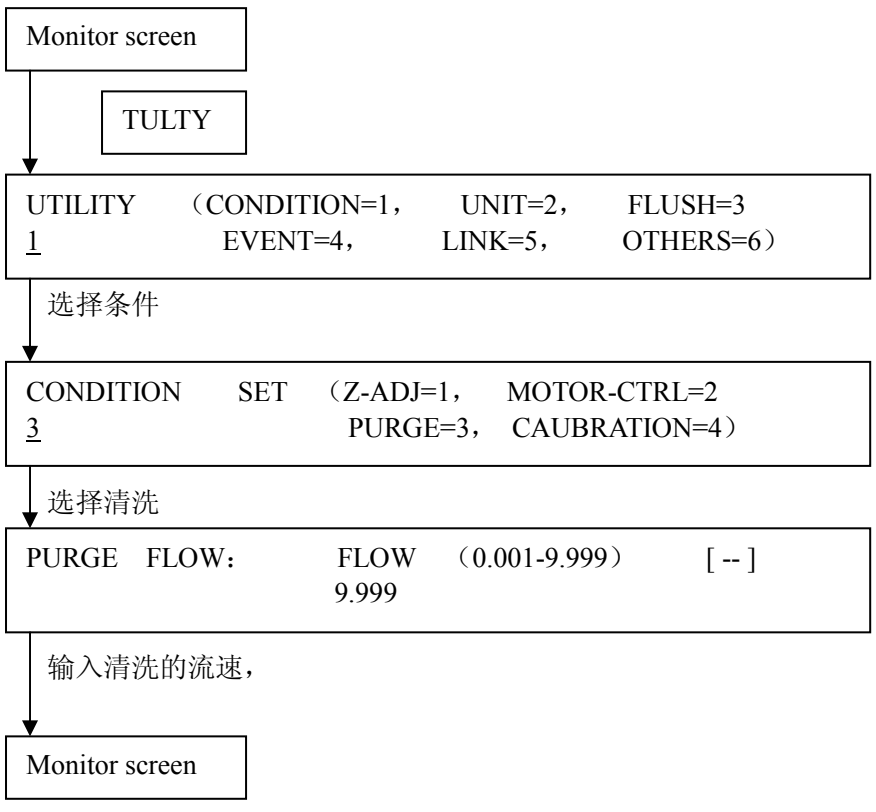

在泵打开的状况下,按[PURGE]键,清洗就在设定的流速下进行, 再按[PURGE]键,清洗将停止,在清洗期间,压力上限为 2.9MPa(30kgf/cm2),压力下限为 0MPa(0kgf/cm2)
# **4.8.4** 流量校准

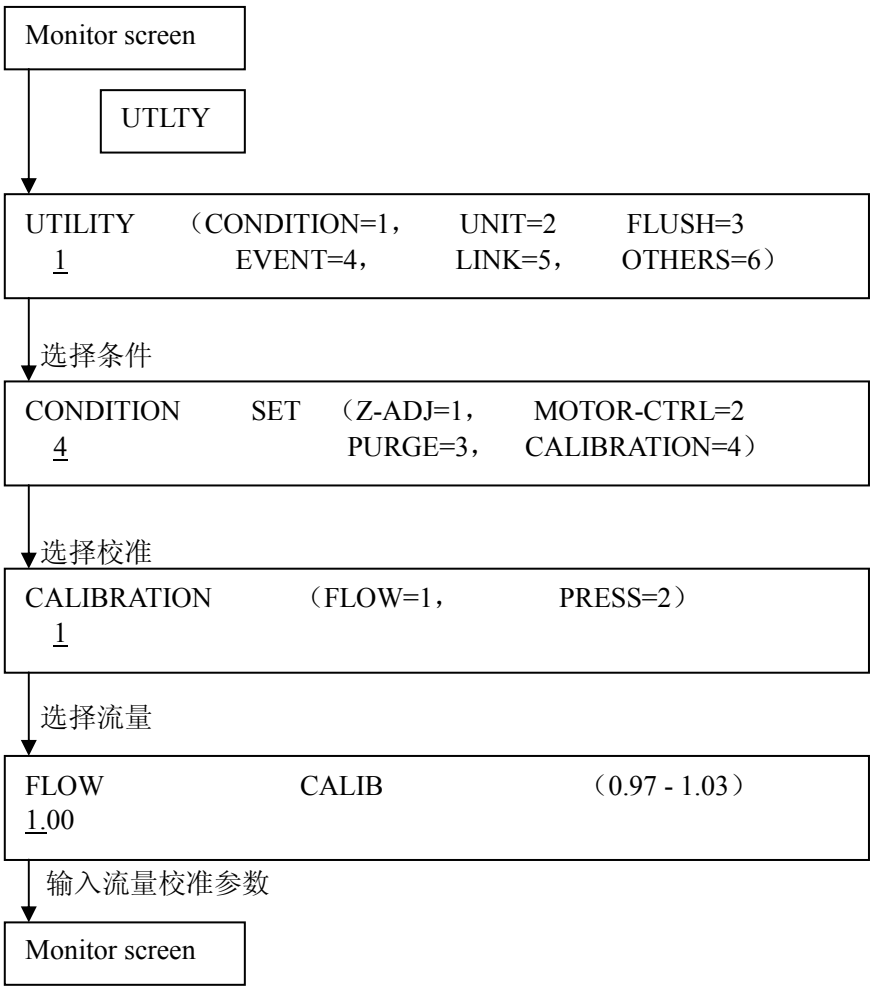

# **4.8.5** 压力校准

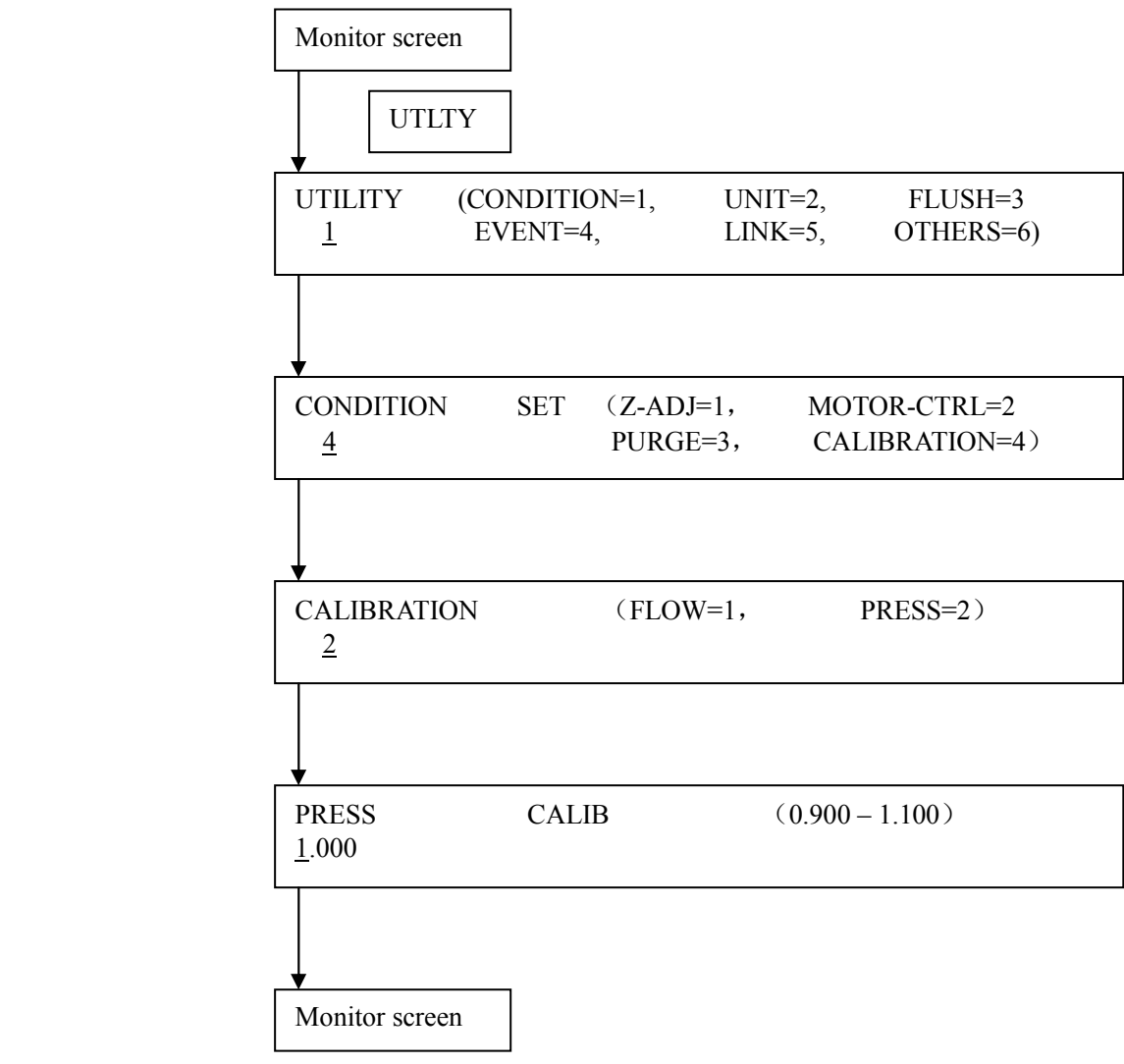

# **4.8.6** 压力单位的设定

泵的压力单位有 bar, psi, kgf/cm<sup>2</sup> 和 MPa

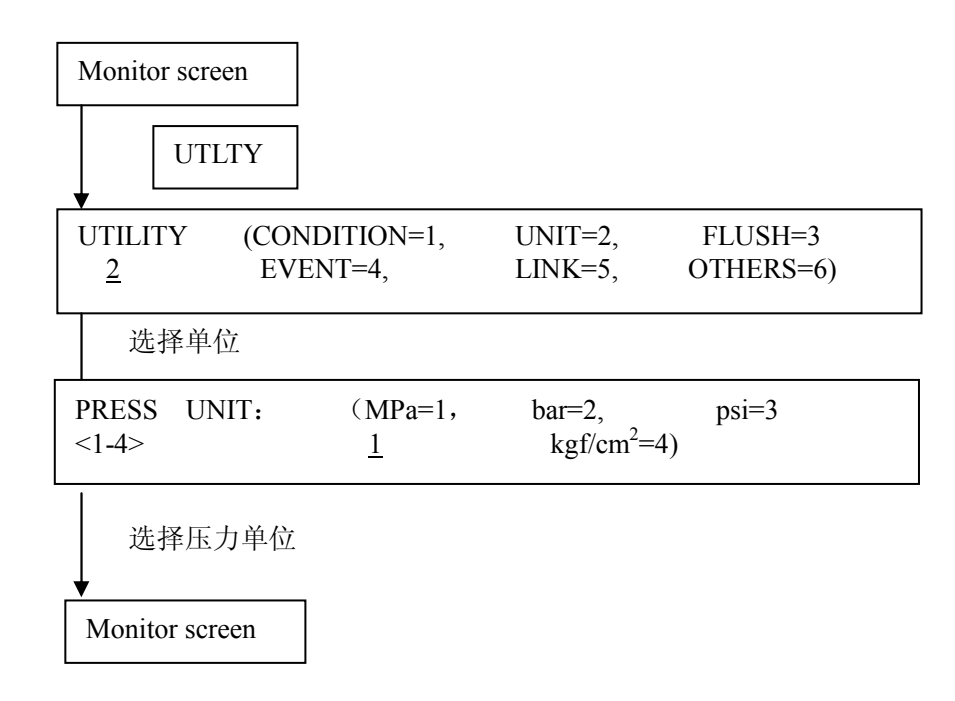

各种压力单位之间换算

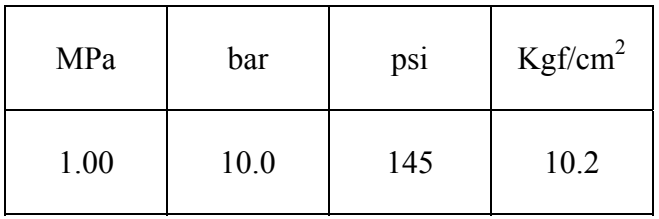

# **4.8.7** 设置色谱柱冲洗冲洗程序

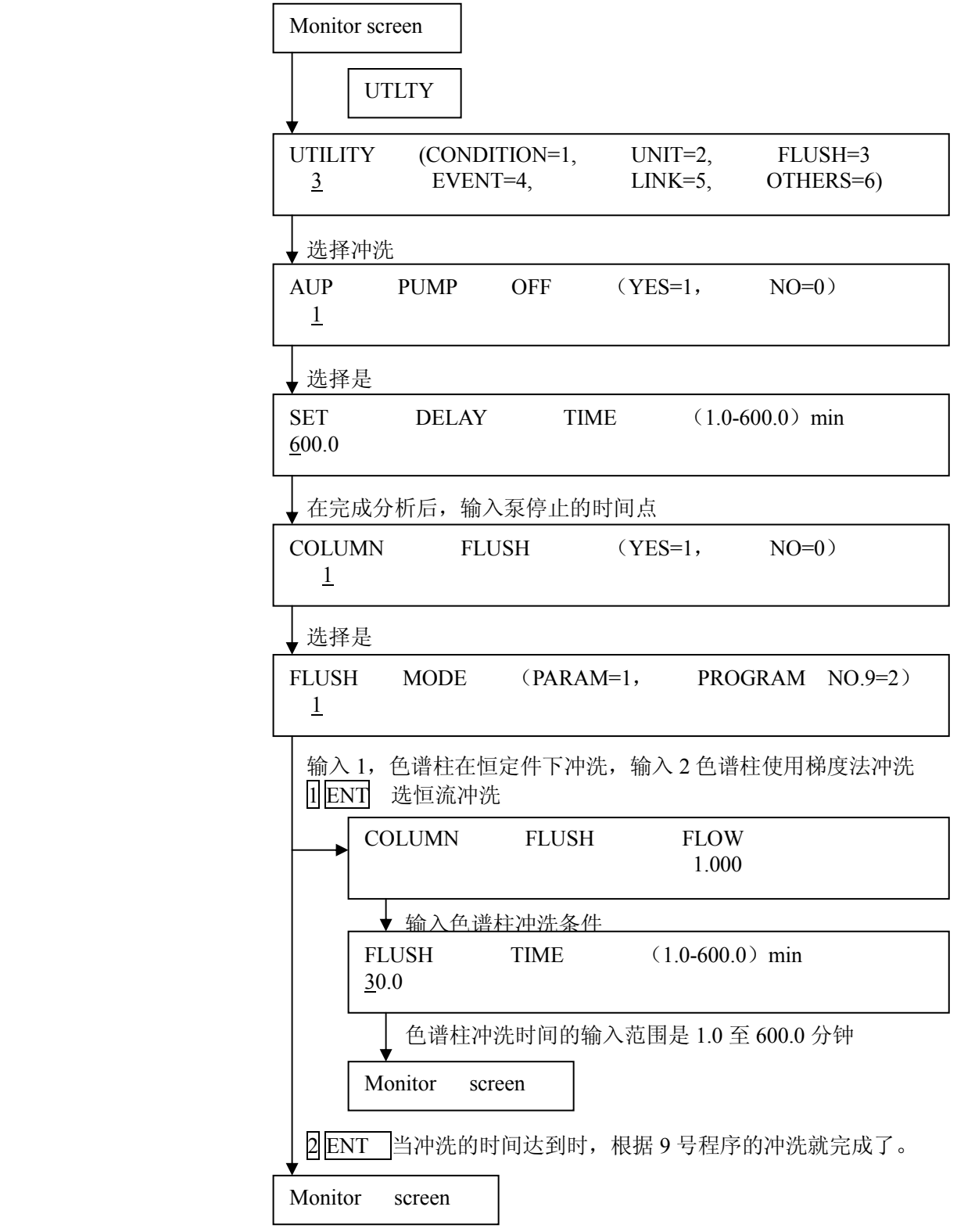

在分析完成后,泵会自动停止,柱色谱柱也可以被自动冲洗。通 过设定色谱柱冲洗程序,在分析结束后,色谱柱自动地被冲洗。 例如,当盐溶液被用于分析时,流动相中盐的成份能够用水冲洗 而去除。

# 告戒: 色谱柱冲洗的程序固定为 9 号程序, 选择色谱柱清 洗程序时,9 号程序会自动执行冲洗。 当色谱柱冲洗被设定时,9 号程序不能用作梯度程 序,但是 9 号程序可与连接程序用。 当9号程序结束时, 泵会自动停止。

下面是延迟时间和色谱柱清洗之间的关系。

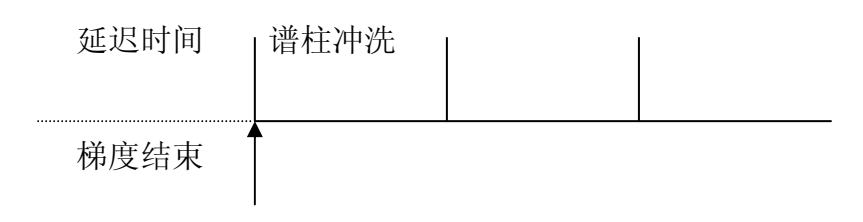

#### **4.8.8** 泵的自动停止及色谱柱自动冲洗

## **(a)** 在 **COLUMN FLUSH** 中选择 **YES**

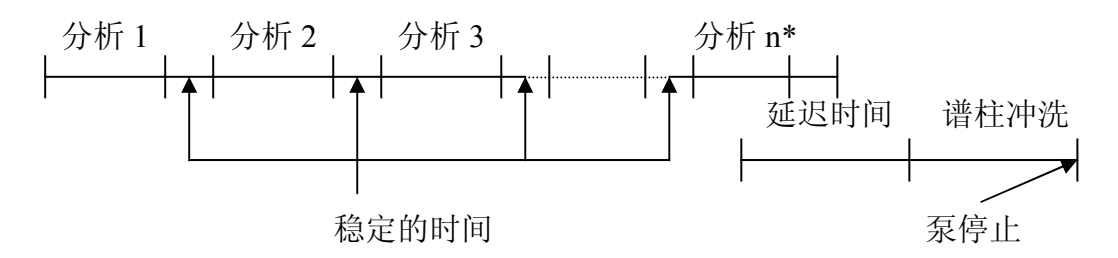

\*"n"表示用自动进样器所规定的分析号等。 所谓稳定时间是指从一个分析的结束到另一个分析的开始之间的时间,当 延迟时间结束时,谱柱冲洗就开始。

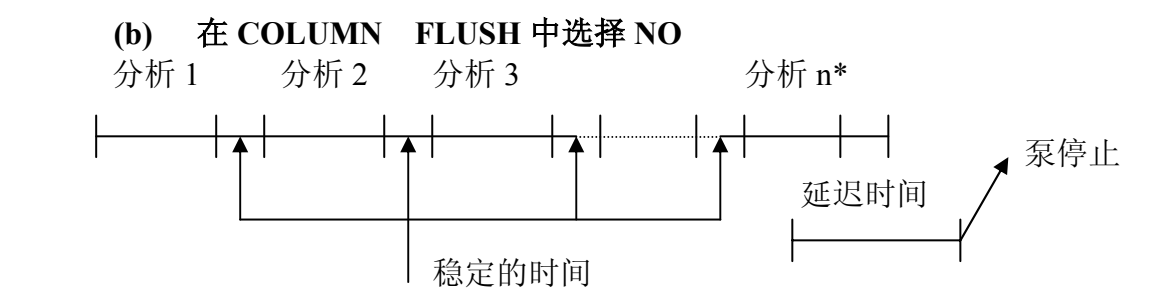

\*"n"表示用自动进样器所规定的分析号等。

所谓稳定时间是指从一个分析的结束到另一个分析的开始之间的时间, 当延迟时间结束时,泵停止运转。

### **(c)** 在 **AUTO PUMP OFF** 中选择 **NO**。

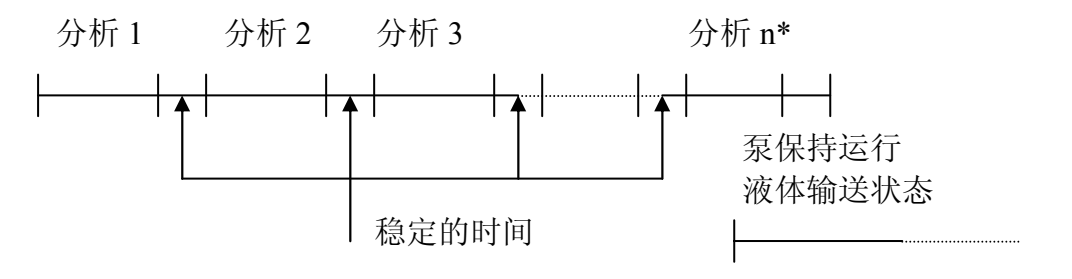

泵保持运行,液体在输送状态中。

#### **4.8.9** 设定漏液传感器

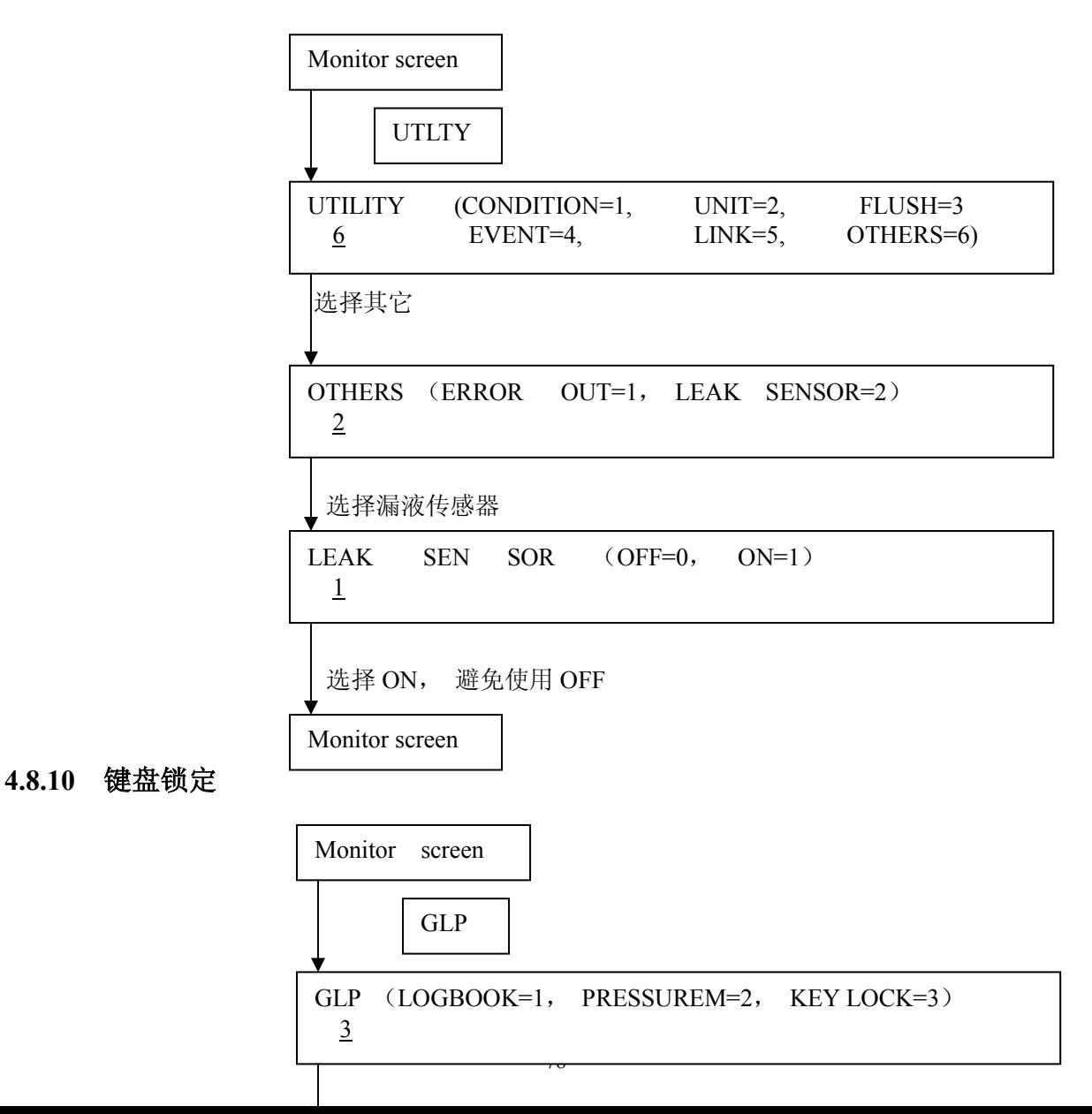

选择键盘锁定

锁定操作板上的键,可停止用键输入

 (LOCK OFF) 解锁 ESCI OII THES **5** 使用液相色谱注意事项

这一节描述在开始分析之前必须要小心注意的基本条款

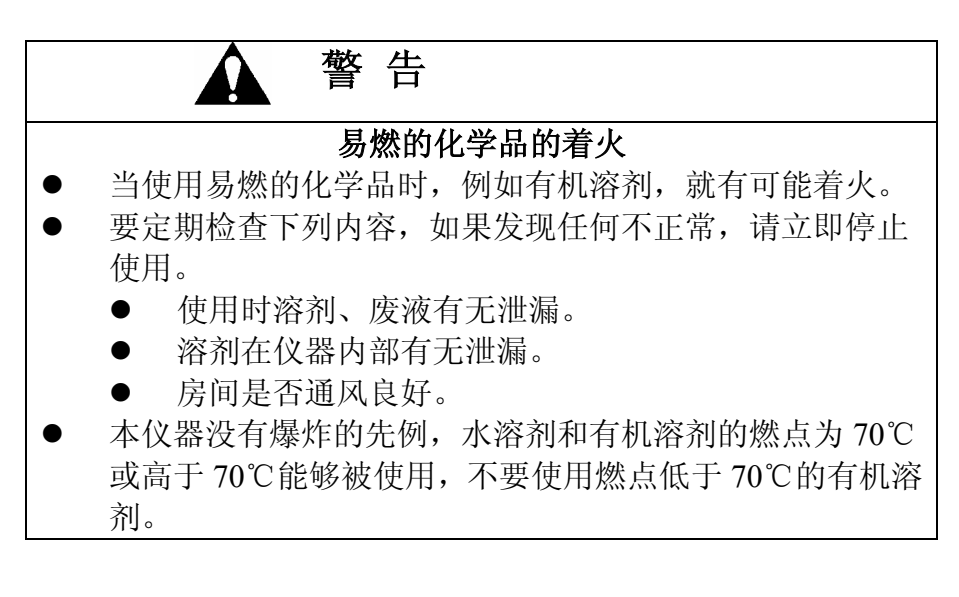

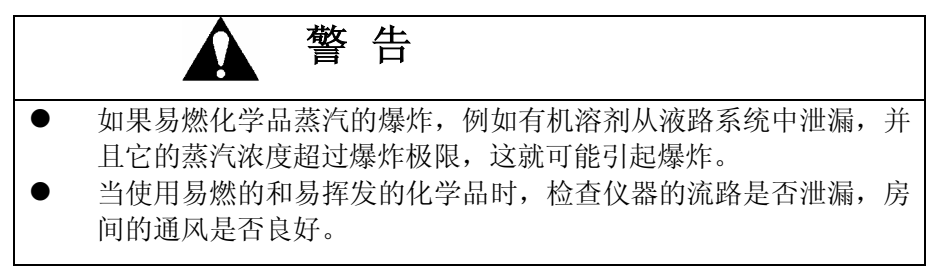

### **5.1** 流动相的选择和操作注意事项

- ① 仔细注意所用流动相的敏特性和温度的使用限制。(见有机系数 溶剂的特性表)
- ② 当紫外可见检测器进行高灵度分析时,所用的溶剂的吸光要非 常小,市场上有液相上所用的溶剂。特殊级别的试剂,例如甲 醇、乙醇、乙腈是经常和广泛被使用的溶剂,它们的吸光系数 在短波范围内有很大区别,要看 manufacturing lot 和制造商当进 行高灵敏度分析时,尤其要小心。
- ③ 在使用没有失效的流动相时,要给流动相除气。
	- (**a**) 推荐使用除气装置,因为有机溶剂有特别高的空气含

量,基线会因为气泡干扰、单向阀的故障、柱效降低 而产生波动。除气装置尤其适用于梯度混合液,在给 溶剂除气前,请参看 4.6.2 给流动相除气。

(**b**) 当用紫外检测器在短波范围内进行分析时,若不除气, 高灵敏度的分析就不易获得,因为基线可能被气泡干 扰,在这样的情况下,需要使用除气装置,给正在用 的流动相除气。

### **5.2** 不宜使用的流动相

在液相色谱中使用流动相时,因为泵的管道连接和分离柱是由不 锈钢(SUS316)制成,腐蚀不锈钢的溶剂或试剂作流动相时就要 受限制,尤其是含有卤素离子的溶剂或溶液,例如 HCl、KCl、NaCl、 NH4Cl 等试剂, 如表 4-1, 所列试剂要被限制使用, 这里仅是一个 粗略的标准。

告戒: 当为了成份分离或成反应确实需要不合适的试剂时, 或者使 用了有盐的流动相对时,在完成分析后,用蒸溜水清洗所有 的流路,否则,活塞可能损坏,尤其要用纯水清洗泵头后部, 活塞清洗机(选项)要单独设置。我们推荐使用这个选项。

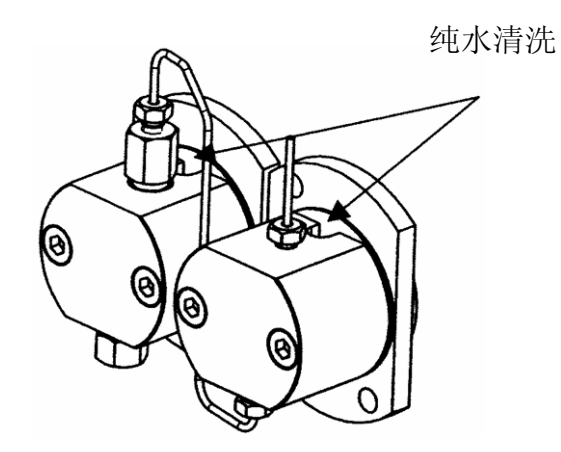

## **5.3** 作为流动相可能受到限制的试剂

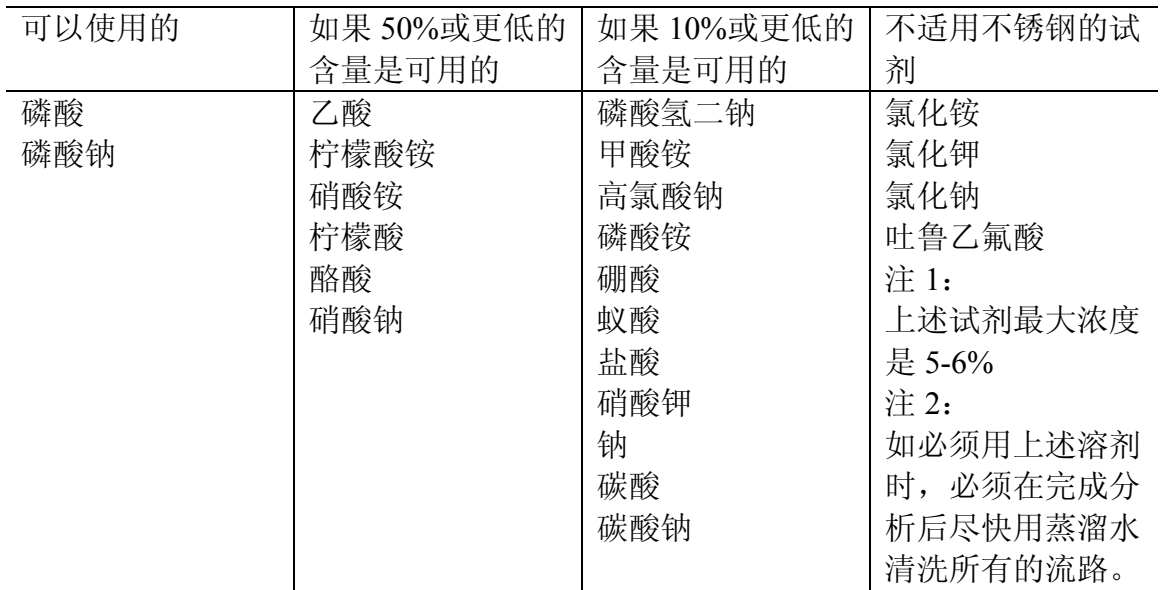

不要使用腐蚀不锈钢的试剂,尽管上述表中没有表述,如果溶剂粘 度太高,泵是难以承受的,请小心。

### **5.4** 有机溶剂的特性表

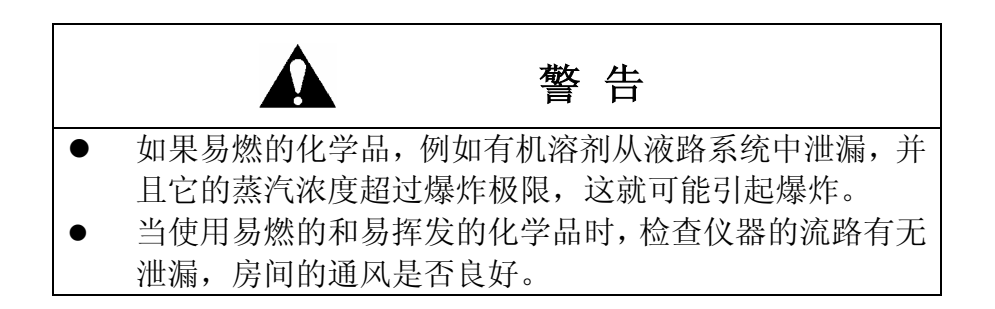

用作液相中流动相的有机溶剂的特性如下表所示。

使用时,可作为参考。

# 有机溶剂的特性表

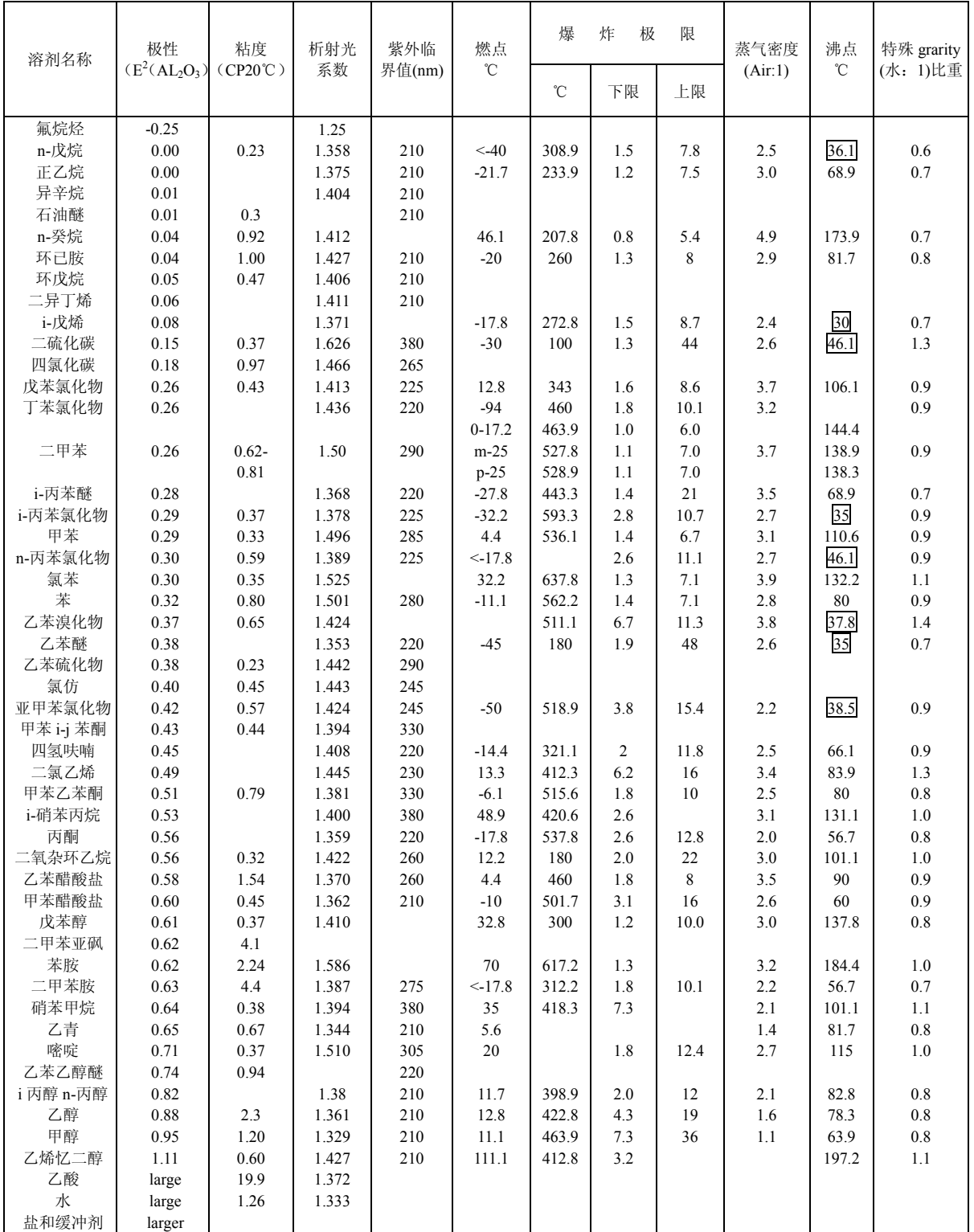

\*L.R sngdar,Dekker(吸附色谱的原理)

低沸点的溶剂如 口中所示是不能使用的。———

Á

## **5.5** 有机溶剂的吸收光谱

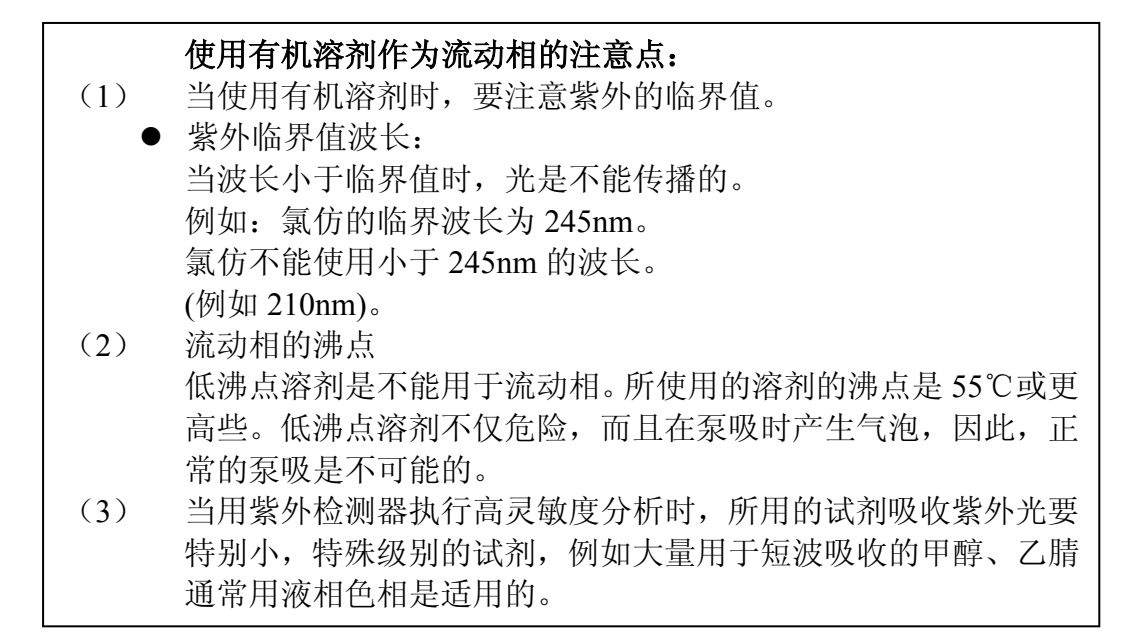

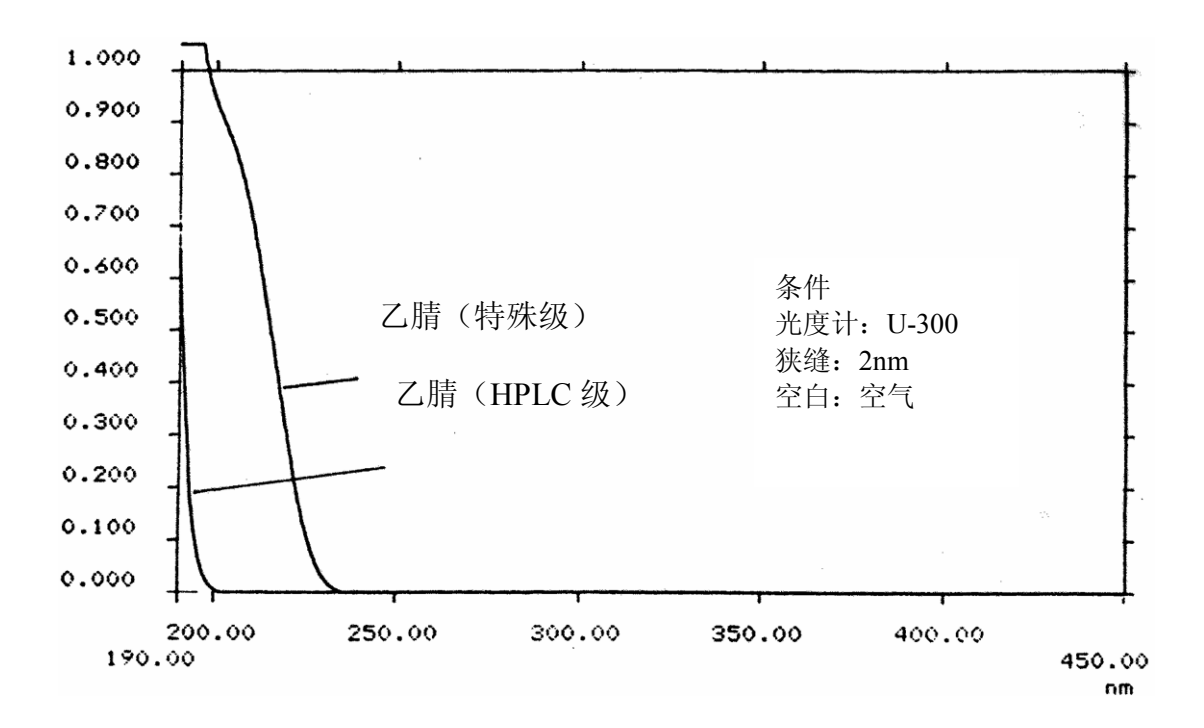

### **5.6** 流动相的处理

### **5.6.1** 流动相的在使用前要除去气泡

流动相中含有氧气、氮气,当它在高压下使用时,会引下列情况:

- 1) 会改变流动相样品的性质。
- 2) 会降低柱效。
- 3) 气泡会使检测器噪声加大。
- 4) 会使泵压变化。
- 5) 会使梯度混合比的精度降低。

### **5.6.2** 给流动相除气

## **5.6.3** 使用超声波除气**(**当流动相是有机溶剂时**)**

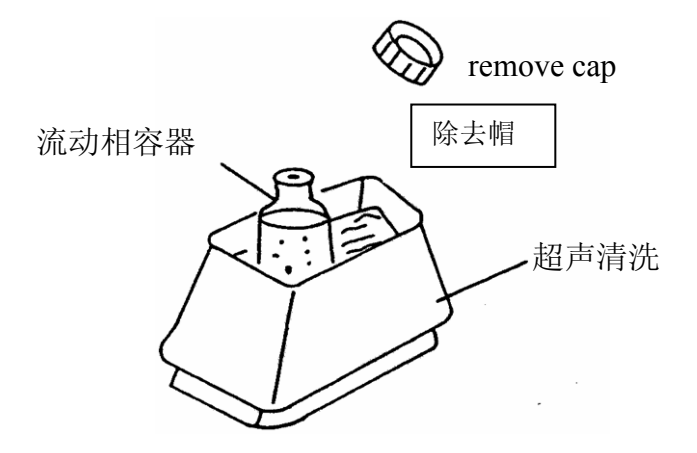

**(a)** 把装有流动相的容器放进超声波清洗机中进行充分搅拌。

\*当使用混合流动相时,要使用搅拌器进行全面的搅拌。否则 重复性低,基线可能产生飘移。

注意: 给有机溶剂的流动相用超声波清洗机除气时,在超声波清洗槽 中加上水。

- **(b)** 打开超声波清洗机电源。
- **(c)** 在除气时,首先产生了小气泡,然后产生大气泡,继续除气, 直到没有气泡产生为止。这大概需要 5 至 10 分钟。
- **(d)** 当没有气泡产生时,关闭超声波清洗机电源。
- **(e)** 从超声波清洗机内取出流动相容器,擦去容器表面上的水,把 容器放在液相上。

### **5.6.4** 通过减压来去除气泡

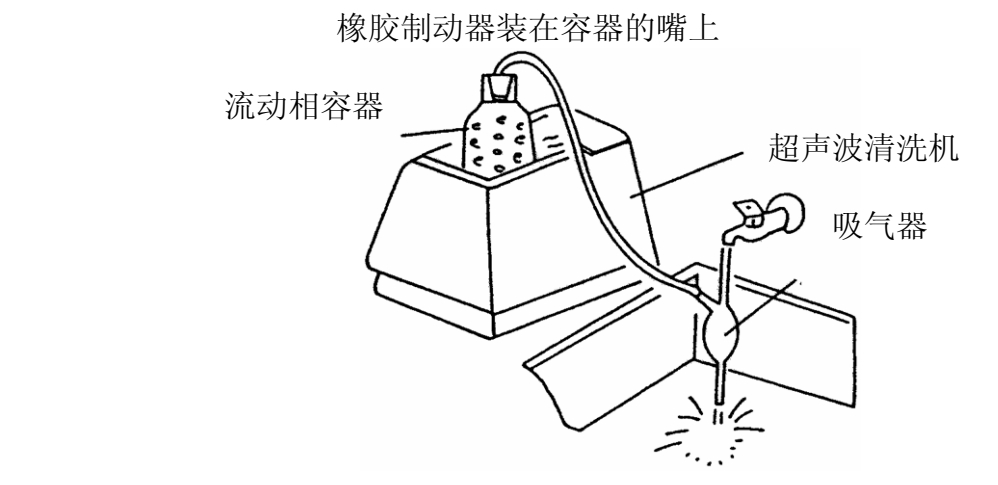

**(a)** 在充分搅拌之后,把流动相容器放进超声波清洗机中。

注意: 给作为流动相的水除气时,可同时采用有水的超声波清 洗机和吸气器来降低压力,固定除气时间

- **(b)** 把吸气器的橡皮管插进试剂瓶的嘴上。
- **(c)** 打开超声波清洗机电源。
- **(d)** 打开水龙头,为吸气器减压。
- **(e)** 在除气时,首先产生小气泡,然后产生大气泡。继续除气直到 没有气泡产生,这大概要 5 分钟。(见注意)
- **(f)** 当没有气泡产生时,从试剂瓶除去吸气器的橡胶管。
- **(g)** 关闭水龙头。
- **(h)** 关闭超声波清洗机电源。
- **(i)** 从超声波清洗机中取出流动相容器,擦干容器外的水,放在液 相色谱上。

注意: 气泡的产生取决于流动相的组成,当流动相以有机 溶剂混合时(例如 20%甲醇+80%水),要固定的除气 时间,因为流动相的比例会随着去气时间的变化而 变化。(因为流动相的沸点取决于所降低的压力)

# **5.7** 除去流动相的微小颗粒(过滤)

使用孔径为 0.45µm 滤膜过滤流动相,滤膜有水相和有机相 2 种, 不可以使用纸质的

抽滤法过滤的同时有脱气的功能。

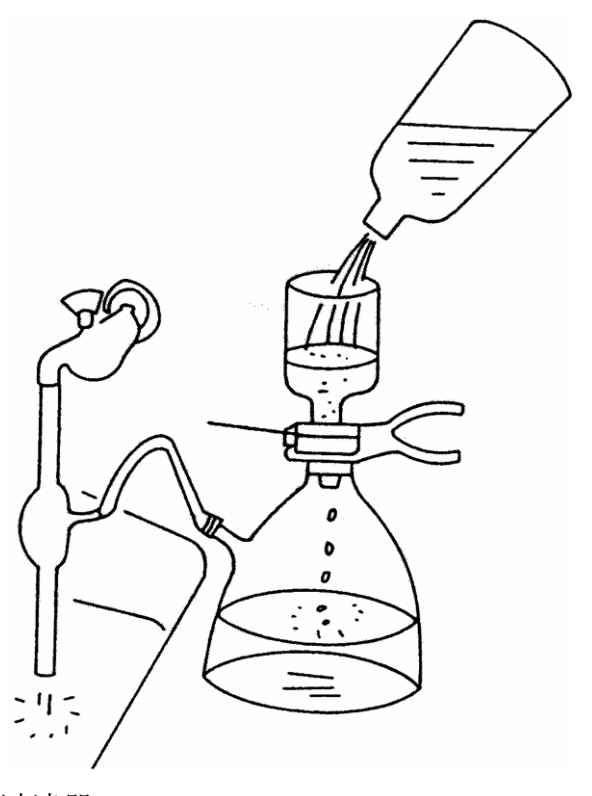

膜过滤器

### **5.8** 样品的处理

对于没有完全溶解的样品,可能会有微小的颗粒,必须过滤。 否则会阻塞色谱柱并使柱效恶化。

(1) 除去样品中外来的物质:外来的物质会使数据的重复 性较低,例如产生不正常的峰等。

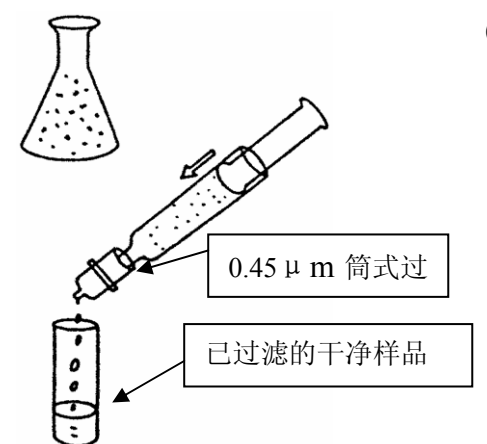

硅胶过滤筒

除去了外来物质 的干净的样品

(a) 过滤样品的例子

样品中的灰尘按下述方法很容易除去,用注 射器取一些样品,再用 0.45µm 的筒式过滤器 进行过滤如左图。

注意: 过滤样品有多种方法。 采取合适的方法为样品量过滤

(b) 除去样品中外部物质的例子。

例如,当用反向色谱进行分析时,(例 ODS 色谱柱)外部物质能够按下述方法去除,用注 射器取一些样品,采用正相滤筒过滤,见左 图。

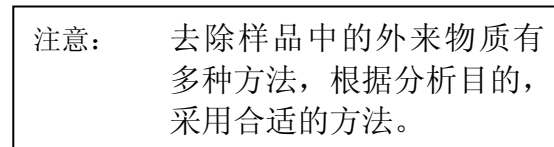

### **6** 维护与故障处理

#### **6.1** 紫外检测器的日常维护与简单维修

#### **6.1.1** 流通池的清洗

在使用任何缓冲溶液后,必须用蒸馏水将流通池冲洗 干净(至少冲洗 30 分钟),

#### **6.1.2** 流通池的保养

如果流通池内或者通光孔两侧石英片外部有污染物, 就会影响仪器正常工作,需要及时将污染物清洗掉。 操作步骤如下:

(1) 用随机提供的一字螺丝刀旋下固定流通池架的两个固定螺 丝,然后平移取下流通池架,小心碰撞。如下图所示:

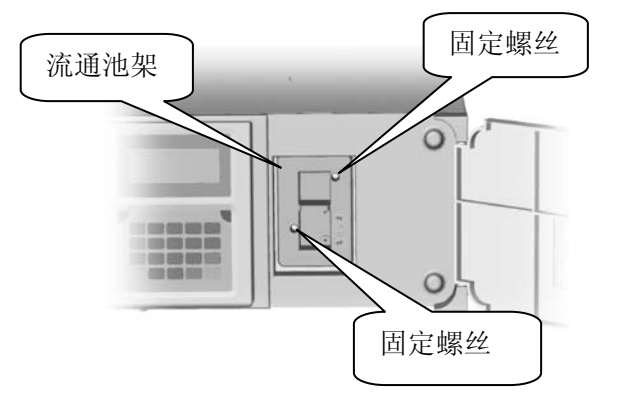

(2) 目视通光孔,观察流通池壁上是否有污染物,如果有需要 立刻清洗。清洗需要一个 10 毫升左右的玻璃注射器和清洗 液,清洗液从出水管打进,入水管流出,如下图所示:

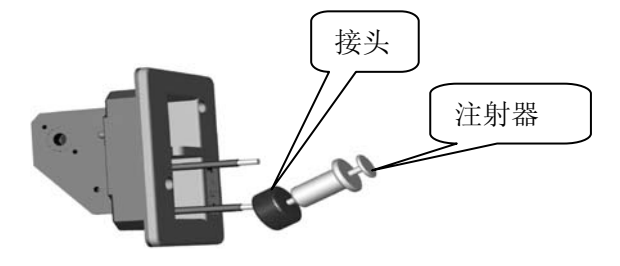

(3) 清 洗 液 可根据

> 不同流动相进行相映的选择,如果是水性流动相可以用蒸 馏水清洗。如果流动相是有机溶剂,就要用乙醇或丙酮清 洗,再用蒸馏水清洗。

- (4) 如果池中有气泡,可以用泵以 1.0ml/min 的速度向池内注入 液体,出水口用手堵住,观察压力值,不可超过 5Kgf/cm<sup>2</sup>。 过 2 至 3 秒钟, 将手放开。如果仍没去除气泡, 可重复上 述方法 3 至 4 次,气泡可去除。
- (5) 如果流通池外壁有污染物,或是有漏液发生,可以拆开流 通池架清洗(由专业工程师操作)

## **6.1.3** 氘灯更换方法

氘灯使用相当长一段时间后能量会逐步降低,若使用中发现氘灯 能量显著降低且测量噪声恶化,则必须更换氘灯。 更换氘灯可联 系天美技术服务部,也可由用户自行更换。方法如下:

- (1) 为了保证操作安全,首先关闭电源,拔下电源插头。如 果刚使用过仪器,应该静置至少 20 分钟,保证释放供电 高压和冷却灯管,防止电击和烫伤。
- (2) 旋下仪器左右两侧四个不锈钢螺钉,将仪器盖取下。

(3) 参照下图,旋下灯箱盖顶端的三个螺钉

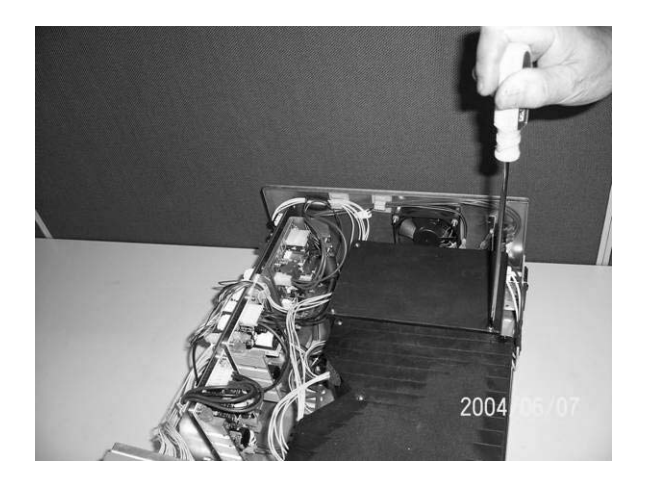

(4) 如图所示,取下灯箱盖,放到安全的地方。

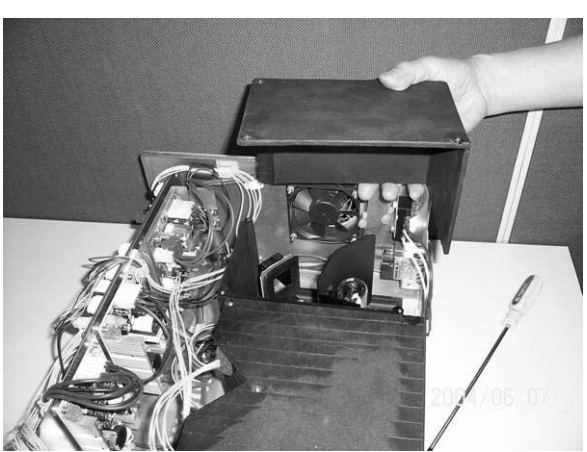

注意:取下灯箱盖时请注意方向,以免损坏氘灯。

(5) 如图所示,从接线架上取下保护盖,旋下氘灯电缆的三 个叉形电源端子,:

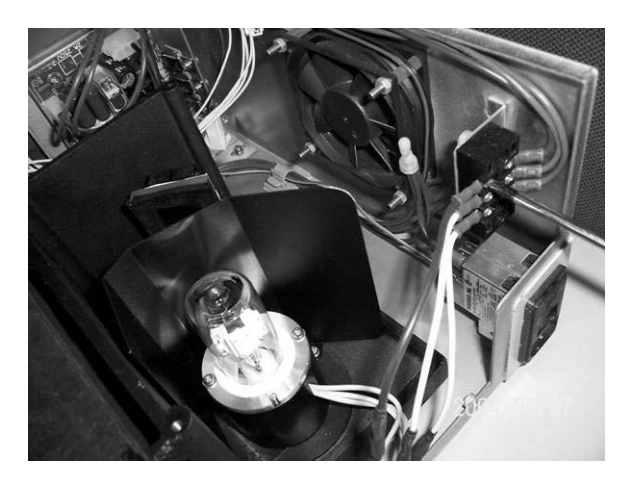

(6) 旋下固定氘灯的两个螺钉,取下氘灯,如图 6-5 所示:

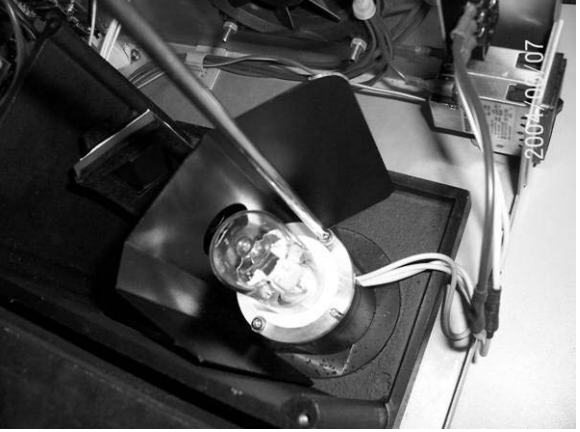

#### 注意:

(1)安装新灯时要戴上干净的手套,不要在灯管上 留下指印

(2)插入氘灯时,注意氘灯底盘的定位开口对准底 座的定位销钉

(3) 氘灯接线架上接有红、蓝、蓝三根电缆线,红 线为高压电源线,其余为灯丝电源线。新氘灯的红色 电缆必须对准红色电缆端口接入,白色(或其它颜色 电缆)对准蓝色电缆端口接入,不能接错。如有疑问, 应与天美技术服务部联系。

- (7) 取出新的氘灯,如果未戴清洁的防护手套,注意不要直 接握住住氘灯玻壳,以免污染石英窗,影响氘灯发射能 量
- (8) 按(6)→(5)→(4)→(3)→(2)步骤反操作,安 装新的氘灯。
- (9) 在主菜单——检查程序——氘灯记录中更新氘灯安装日 期,重新开始氘灯使用记录

#### **6.1.4** 检测保险丝更换方法

- (1) 仪器关机。
- (2) 拔除电源线插头。
- (3) 用刀口不大于 3mm 的平口螺丝刀,按图所示的着力处向 外翻开一起右边保险丝盒盖,可以看到橘红色的保险丝 座(图中深色部分)。

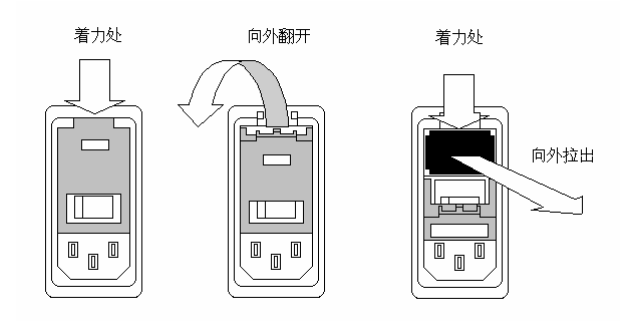

- (4) 同样工具,按图示的着力处向外拉出保险丝座,保险丝 座左右各有一枚保险丝。
- (5) 经检查后,取下故障保险丝,在原处更换新的保险丝(仪 器备件,F3A 250V)。
- (6) 按相反步骤恢复,准备开机。 图中, 灰色部分是保险丝座

# **6.2** 输液泵的维护

## **6.2.1** 定期维护

根据下表来进行定期维护和检察,可以预防问题出现,确保系统符合性能指标。

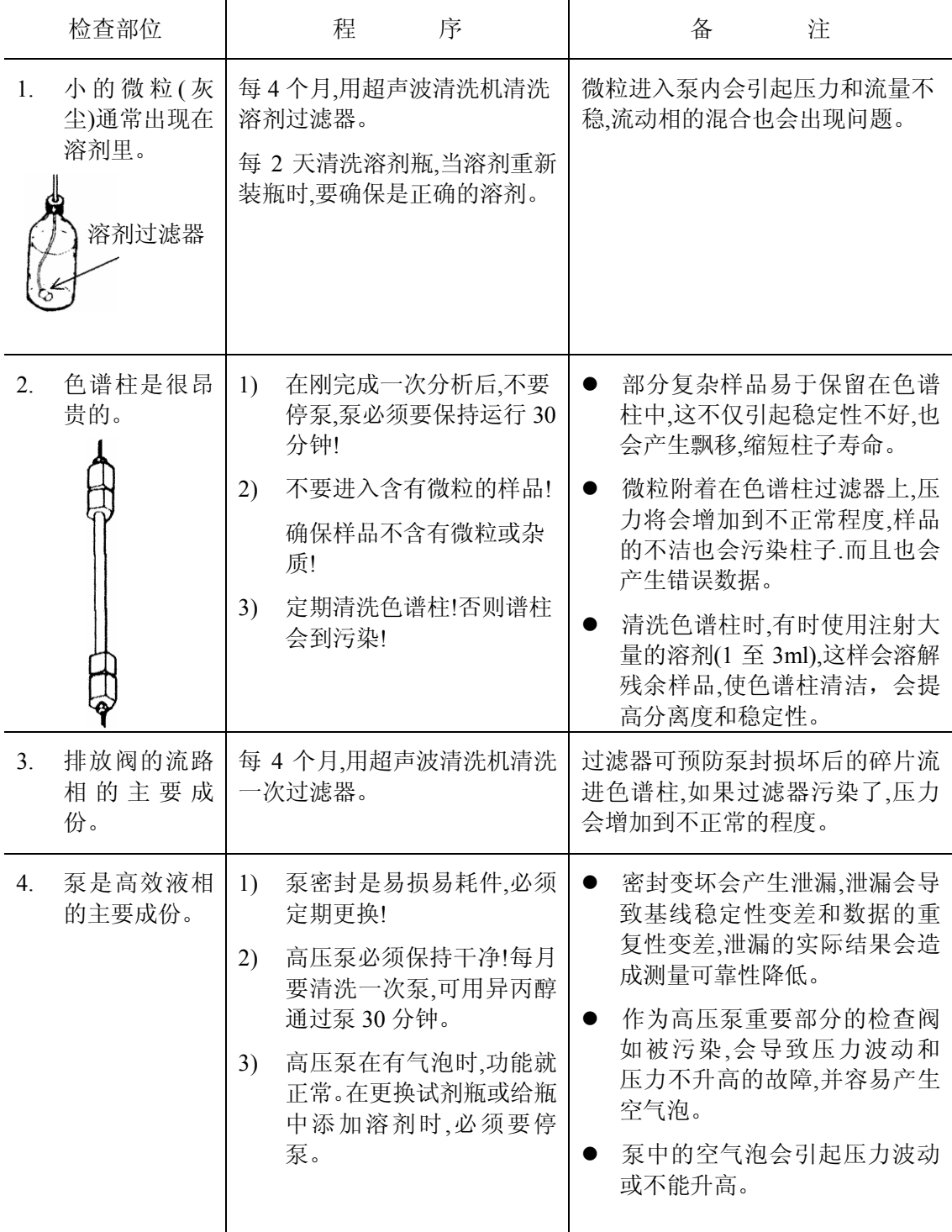

## **6.2.2** 更换泵密封

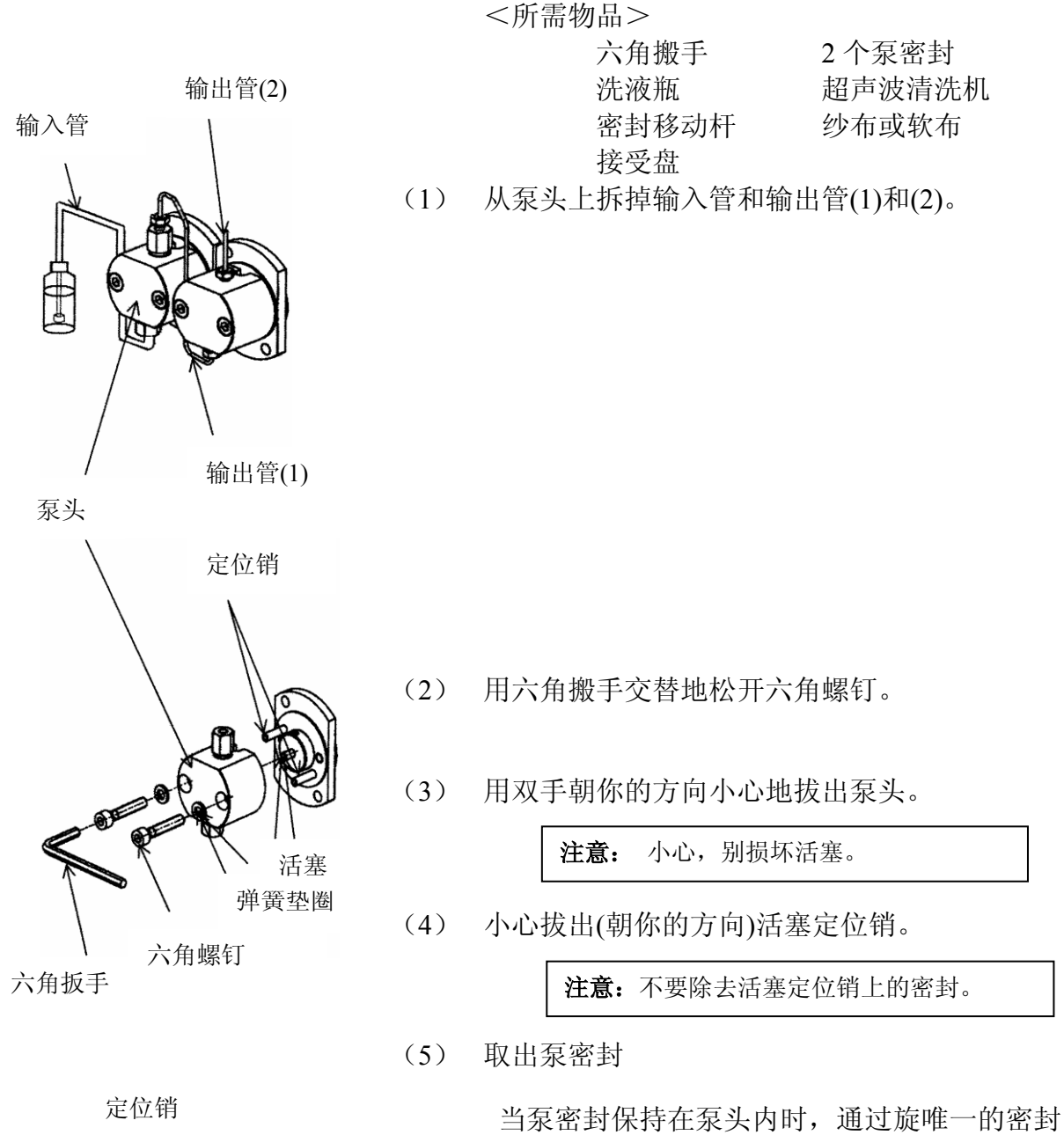

移动杆至密封内,然后把它拔出。

出来,停泵并拉出泵密封。

用纱布或软布擦拭活塞表面。

当泵密封保持在活塞上时,启动泵,活塞就能

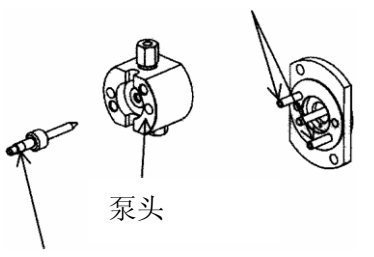

密封移动杆

(6) 清洗泵头

用蒸溜水或有机溶剂彻底清洗泵头,使用中性清 洗剂或使用超声波清洗机,要看环境。

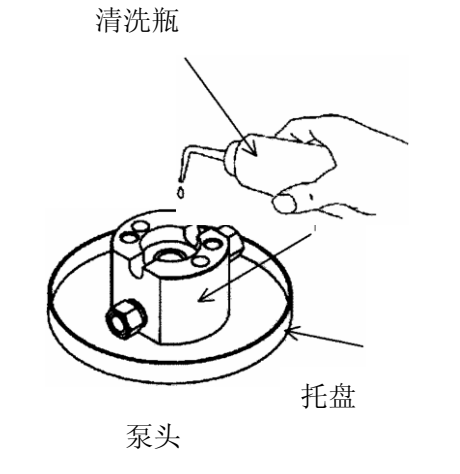

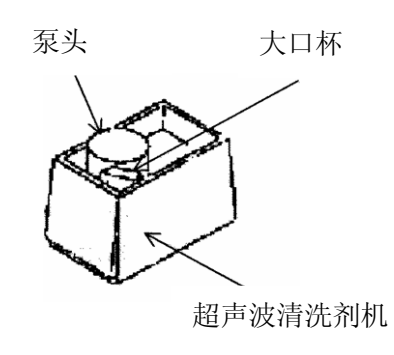

(7) 把新的泵密封安到泵头上。

**6.2.3** 更换排放阀的密封

新的密封圈泵

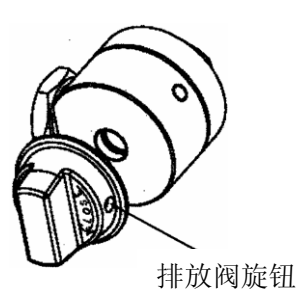

<所需的物品> 密封移动杆 密封(新部件)

(1) 松开排放阀旋钮,拔掉它。

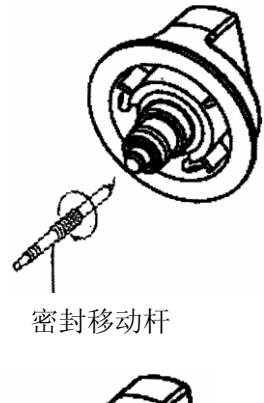

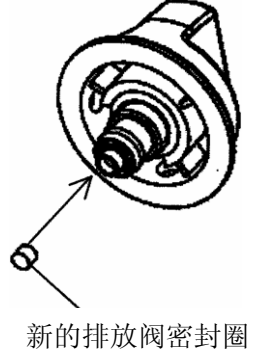

(2) 把密封移杆细的一端插进阀的密封件中,并 取出它。

(3) 在旋钮主轴的末端装上新密封。

(4) 把旋钮插入阀单元上,使之安全可靠。

**6.2.4** 清洗流路过滤器

<所需的物品> 搬手 21 新的过滤器 清洗瓶 接受盘 超声波清洗机 大口杯

(1) 使用 21 号搬手从排放阀上松开并除去流路 过滤器。

(2) 把清洗瓶的嘴对准过滤器输出口的,从过滤 器的表面洗掉外部的物质。

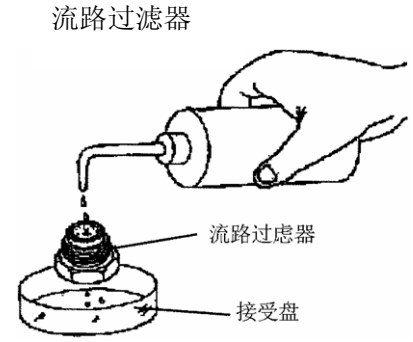

大口杯 流路过滤器

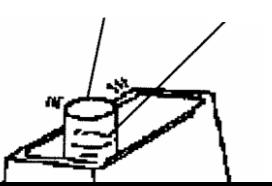

(3) 如果污染过度,请用超声波清洗机清洗。

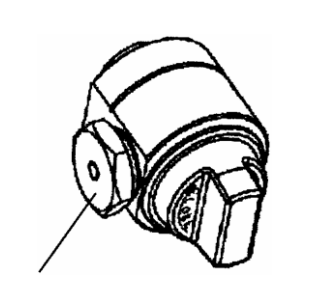

冰箱(-10℃约五分)

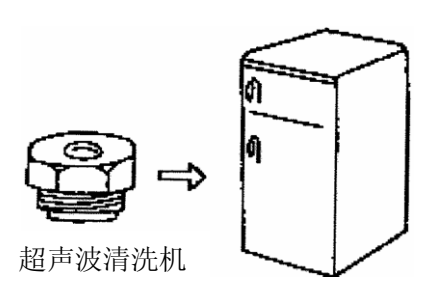

滤芯

密封圈

- (4) 如果阻塞的过滤器必须要更换,要使 filter assembly 保持干燥, 然后放进冰箱内, 在 -10℃条件下存放大约 5 分钟,冷的温度会使 聚四氟乙烯填料收缩,以便很容易取出滤芯 来。
- (5) 小心地把新的滤芯推进和装入过滤器的固 定器内。

(6) 在把过滤器座装上排放阀之前,必须通过运 转泵来清洗液路。把过滤器座装到排放阀的 右下方(斜面),使过滤器座中心和排放阀对 准,用 21 号搬手安全地拧紧它。不紧可能 会引起泄漏。

## **6.2.5** 清洗溶剂过滤器

流路过滤器

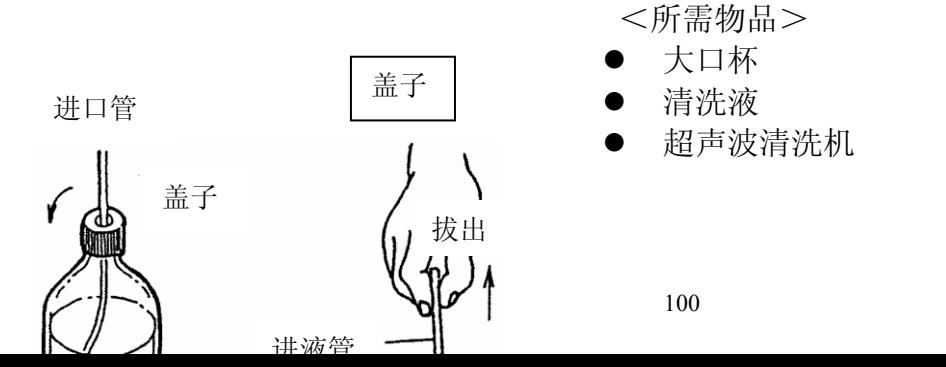

- (1) 松开流动相瓶子盖
- (2) 从流动相瓶中拔出进液管
- (3) 从进液管上除去溶剂过滤器
- (4) 把洗液倒入大口杯中,把过滤器放进杯中, 把大口杯放进超声波清洗机的浴室中,运行 超声波清洗机 5 至 6 分钟。

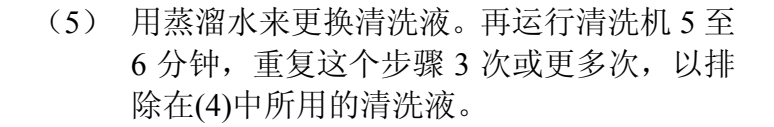

(6) 除去过滤器的湿气后,再装到进液管上。

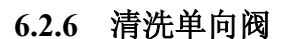

打开排放阀,使用异丙醇作为清洗剂,将泵的流量设定 9.999ml/min (也可以使用 PURGE 功能)冲洗 3—5 分钟。如果这一步无效, 请取出阀并按下列要点进行清洗

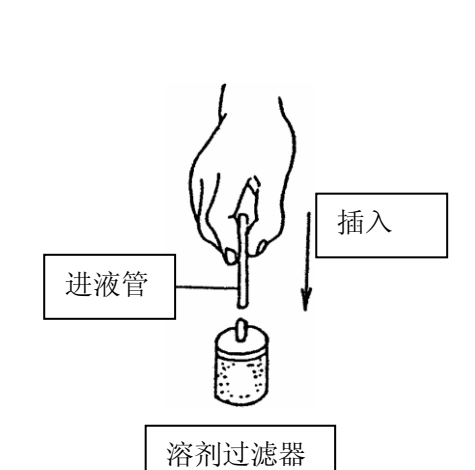

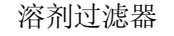

大口杯

清洗液

蒸馏水

超声波清洗机

- 清洗液(中性清洗剂)
- 大口杯
- 超声波清洗机
- 蒸溜水

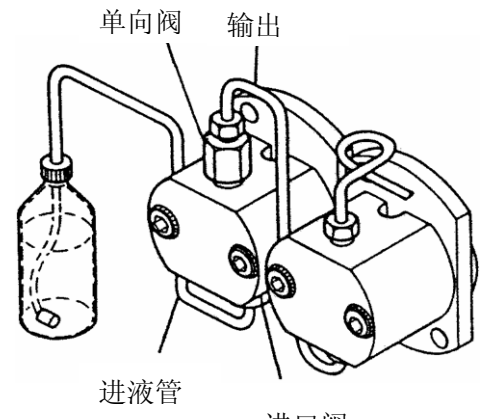

进口阀

确保泵头锁定螺母是安全锁紧的

(1) 从进口阀和出口阀上,除去进液管和输出 管。

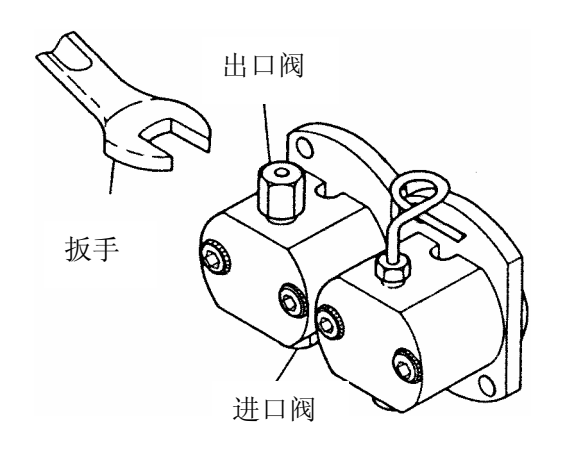

(2) 用 M10 搬手松开进口阀和进口阀

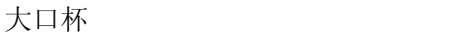

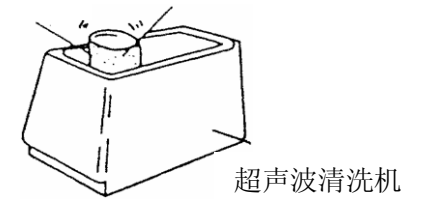

进口阀

- (3) 给大口杯装满清洗液(中性清洗剂),把整个 阀固定器总成浸入进大口杯中。
- (4) 超声波清洗槽内充满洗液(中性清洗剂), 把装有阀固定器总成的大口杯放到清洗机 内,清洗大约 10 分钟。
- (5) 用蒸溜水替代大口杯中的清洗剂,再执行清 洗 5 至 6 分钟。重复这个步骤三次或三次以 上,以除去清洗剂。

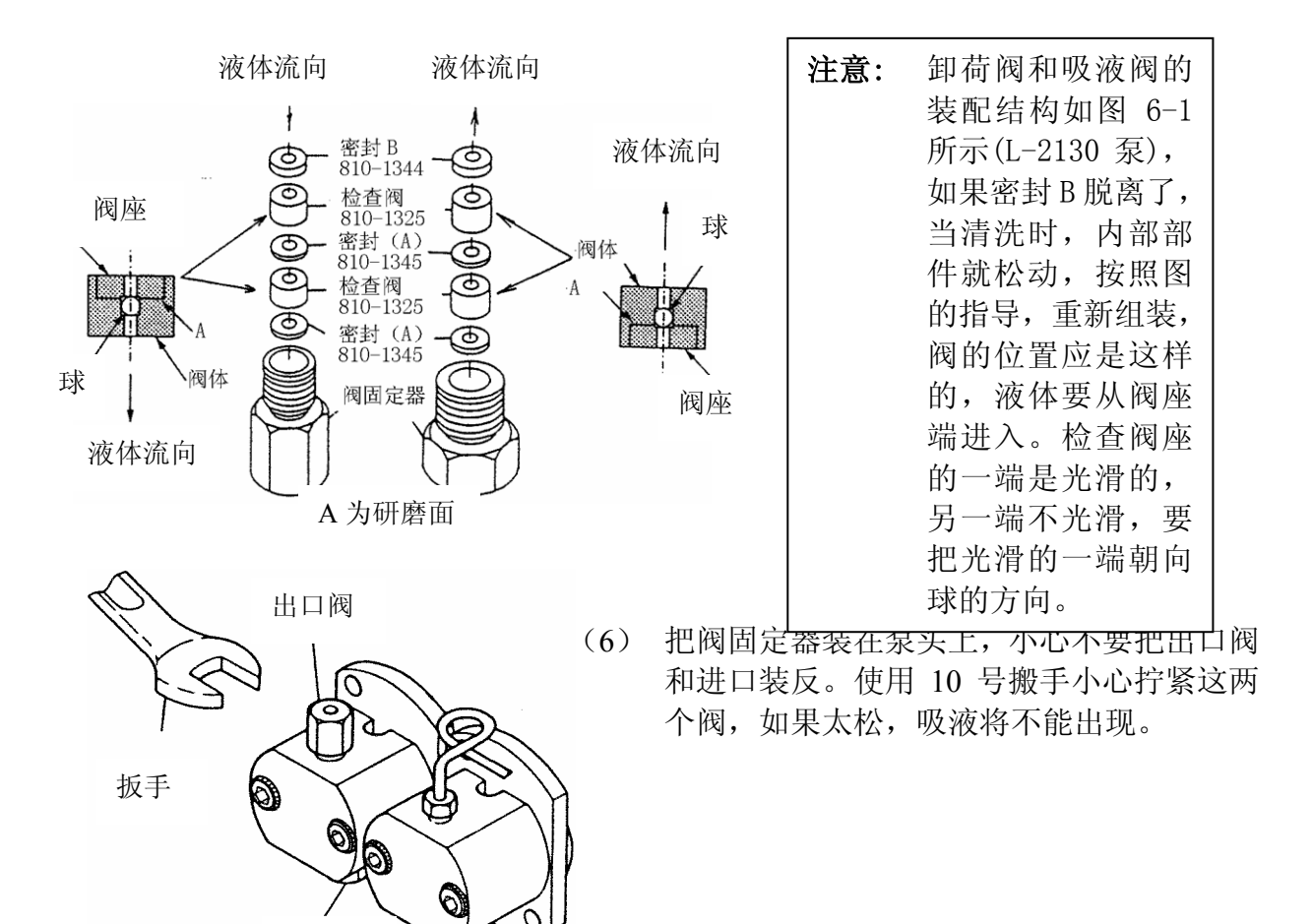

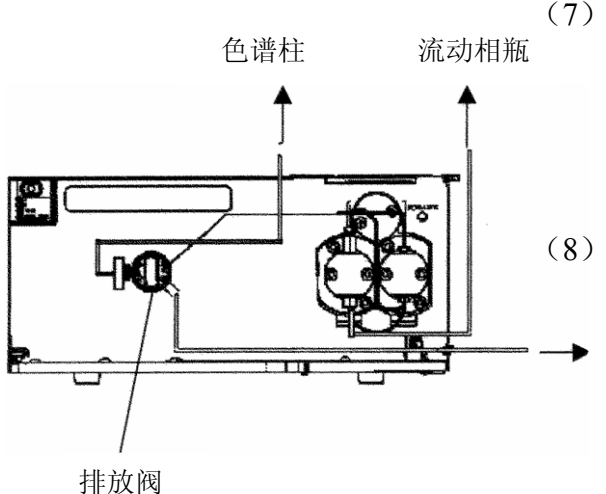

(7) 装上进液管和输出管,安装的程序和拆卸相 反,打开排放阀启动泵使得泵头及其管道都 充满流动相,以便排除管道内和泵头内的气 泡。

(8) 连接色谱柱,并启动泵,保持压力稳定。

## **6.2.7** 泵单向阀的部件更换

在长期使用之后,卸荷阀和吸液阀内部的密封可能会损坏,并引 起泄漏,如果使用搬手重新拧紧之后,泄漏继续存在,你就必须 要更换密封。

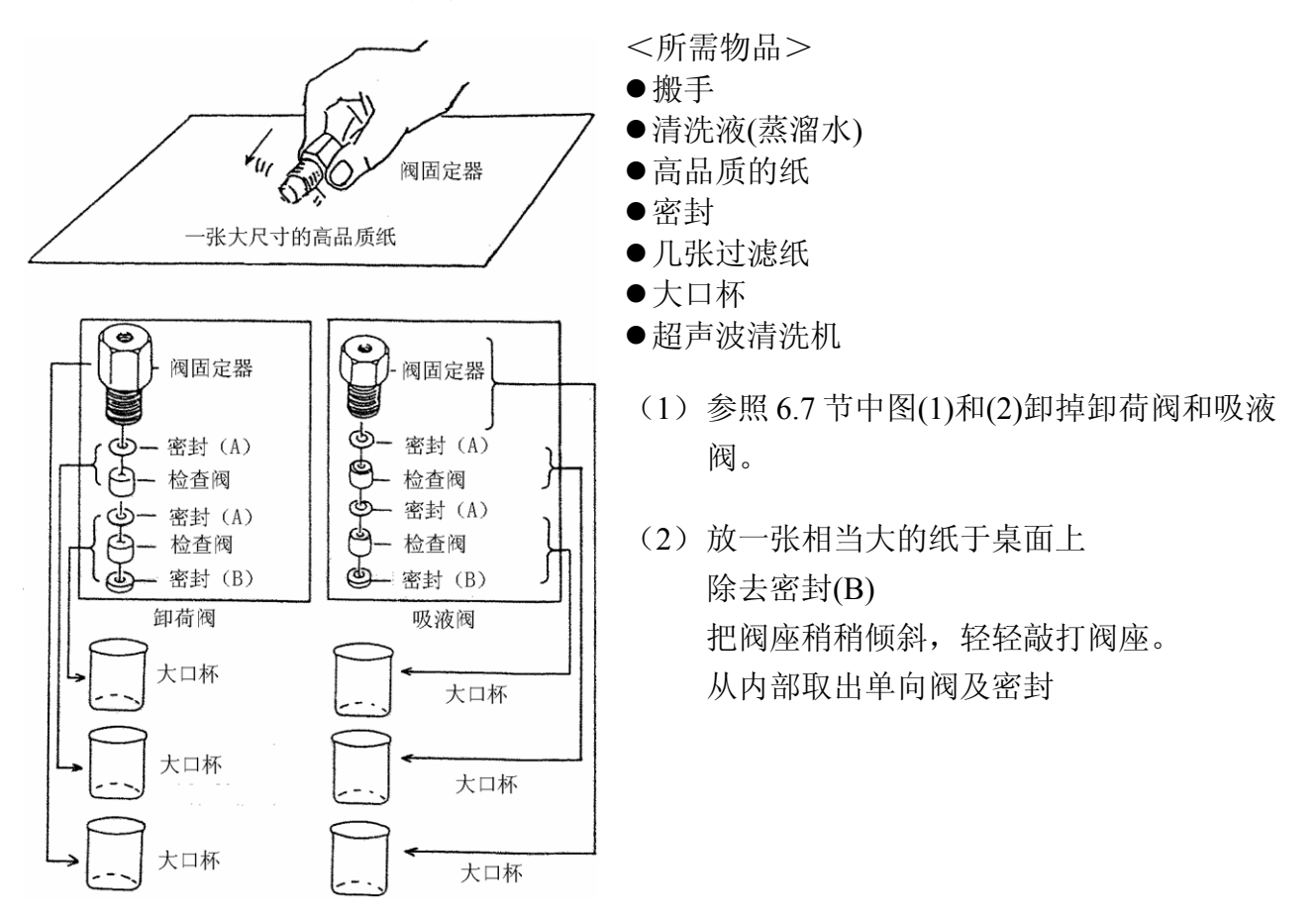

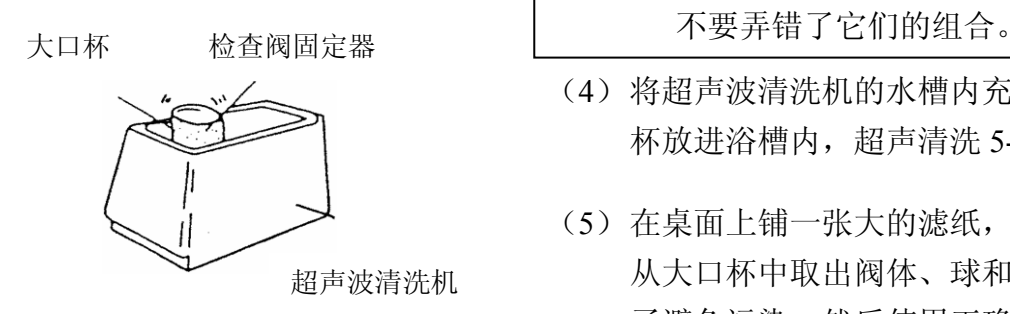

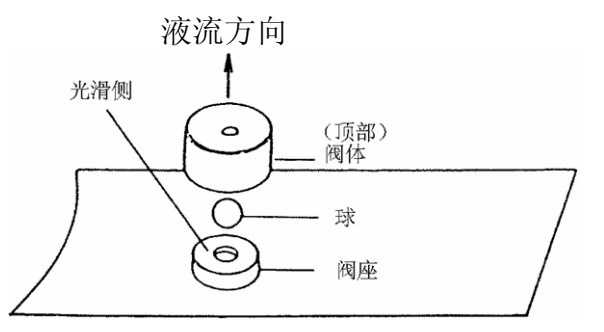

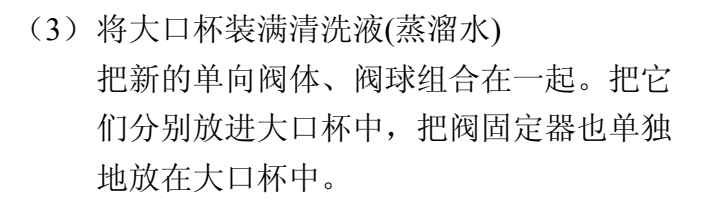

- 注意: 单向阀的球和阀座作为一套组合, 当拆卸和清洗的时候,必须小心,
- (4) 将超声波清洗机的水槽内充满水,把大口 杯放进浴槽内,超声清洗 5-6 分钟。
- (5) 在桌面上铺一张大的滤纸,按照下列顺序 从大口杯中取出阀体、球和阀座, 使用钳 子避免污染。然后使用正确的程序组装检 查阀。
	- 注意: 在组装的时候,不要弄错 单向阀中的阀座的方向 和位置,阀座光滑的一侧 要朝着球。
	- 注意: 阀座和球是成套使用的, 装配时必须注意它们是 否是同一对。
- (6) 把组装好的检查阀装进阀座中,其顺序如 图所示。

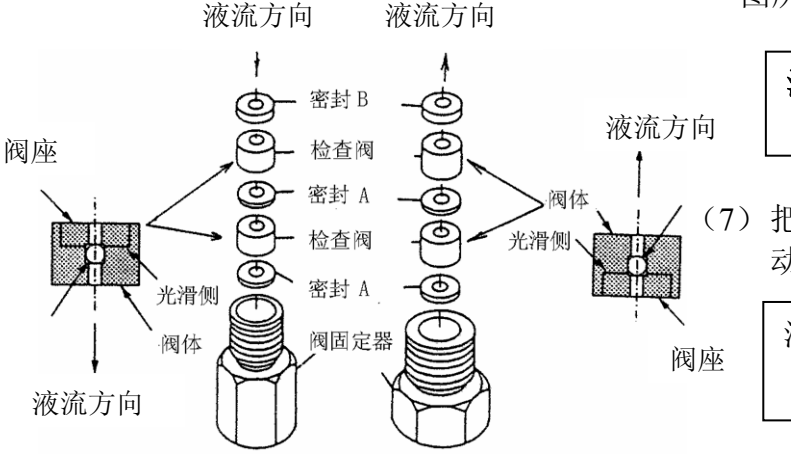

(7) 把单向阀安装到泵头上,确保液体的流 动方向是正确的。 注意: 小心不要弄错检查阀的 方向和密封规格。 注意: 当组装的时候,不要交换 吸液阀和卸荷阀的部件。

**7** 易耗件及备品备件

本节列出了系统需要更换的零件和易耗件。在实验室中应要存贮一 定数量的各种部件,对于这些部件(如灯),存贮的数量由仪器使 用的频度决定。

每一种部件的服务寿命基于以下假定: 仪器每月操作 160 小时(每天 8 小时), 每年 1920 小时(240 天)

# **7.1** 紫外可见检测器备件表

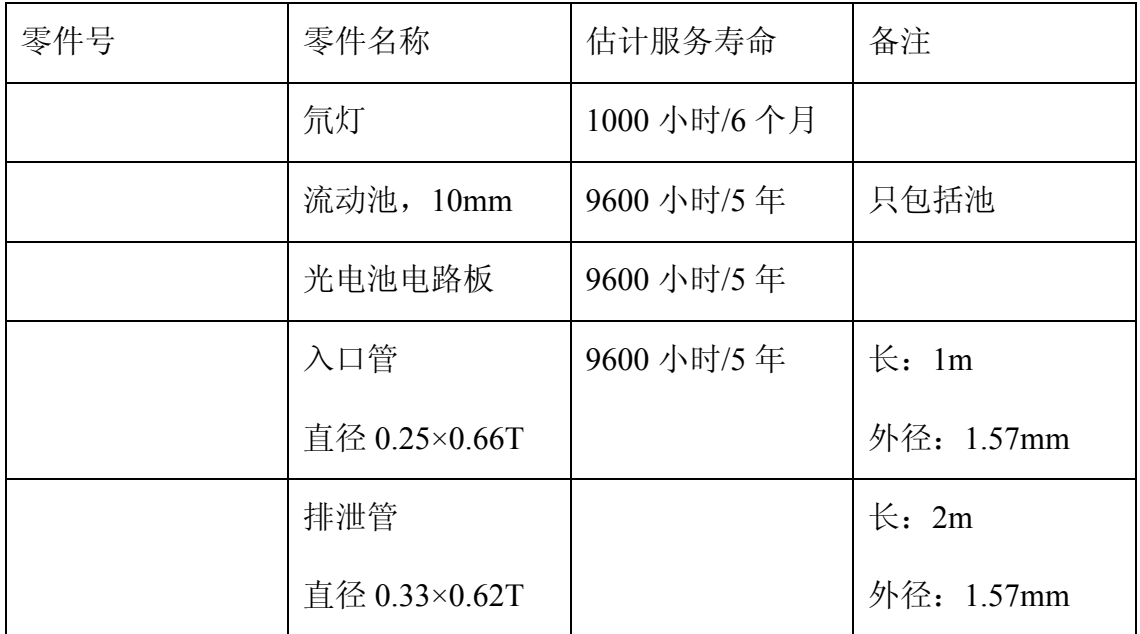

# **7.2** 输液泵

# **7.2.1** 易耗件和备件

下列表中给出了更换部件的备件号、名称、形状、规格等,为了 保持系统在优化的条件下运行,这些备件是必须的,当你在定购 时可使用这张表。正常寿命指示当用甲醇流速在 1.0ml/min, 压力 在 19.6MPa 下的使用寿命。

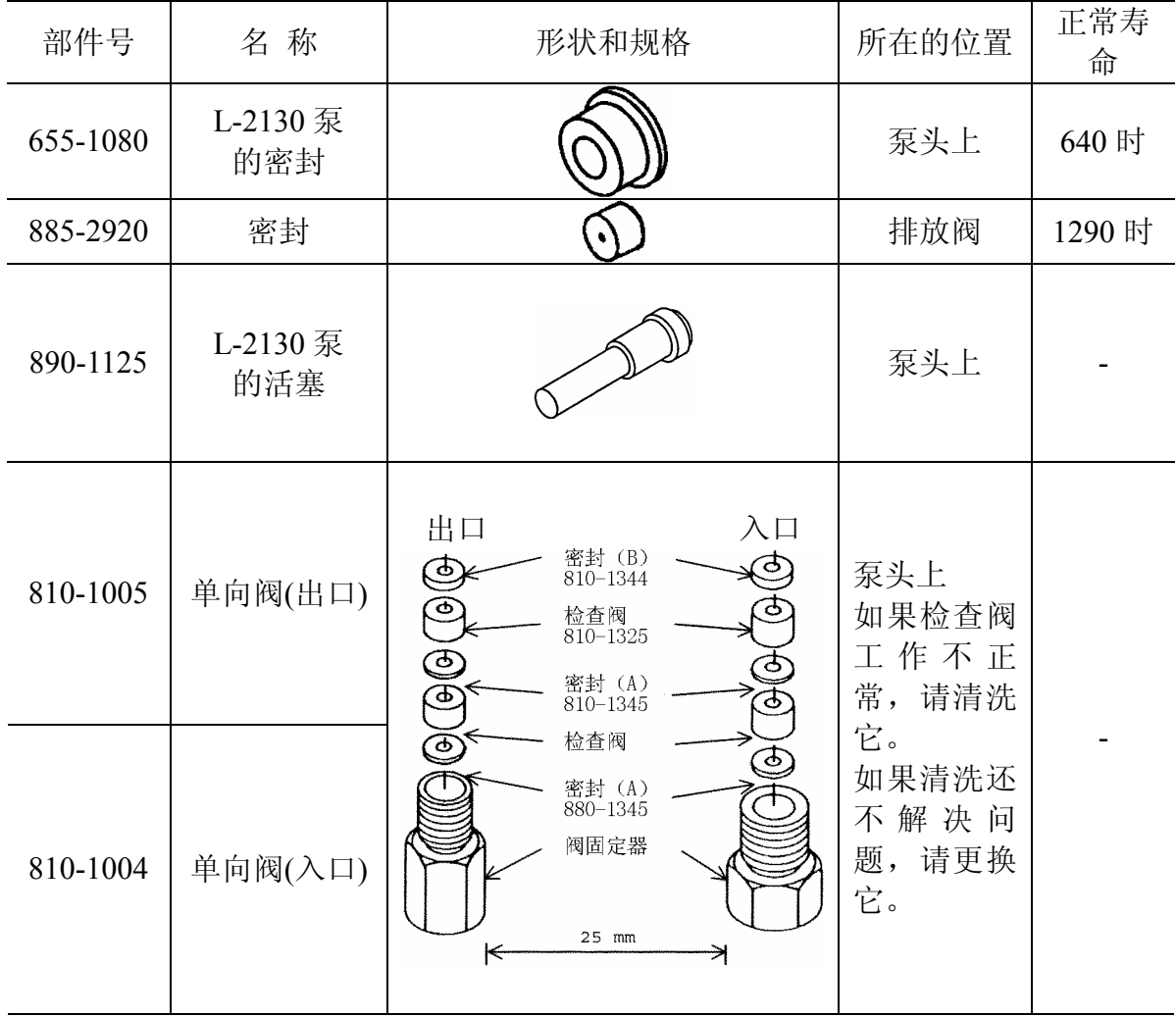

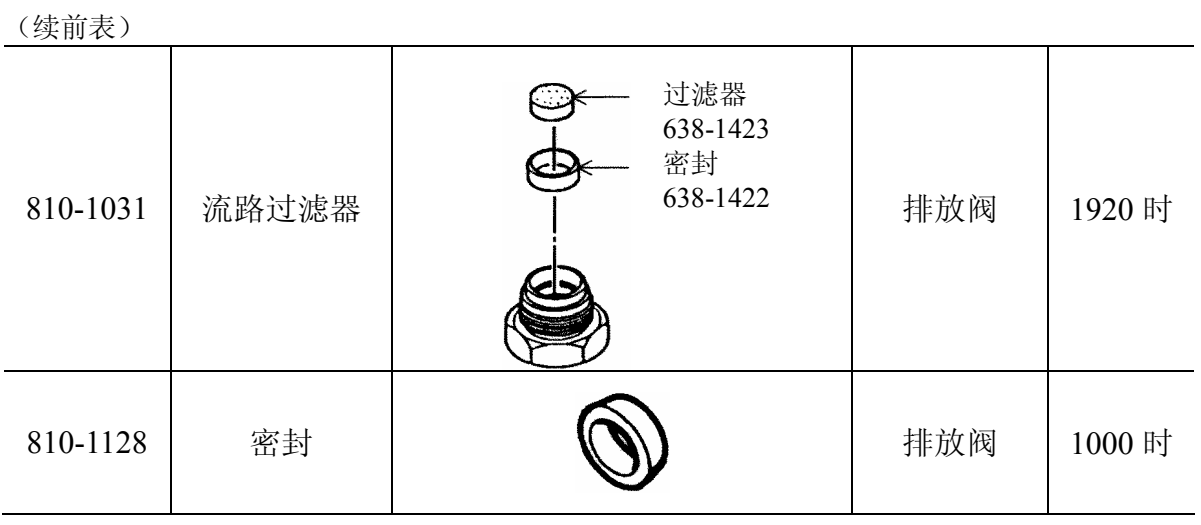

# **7.2.2** 流路中的管道部件

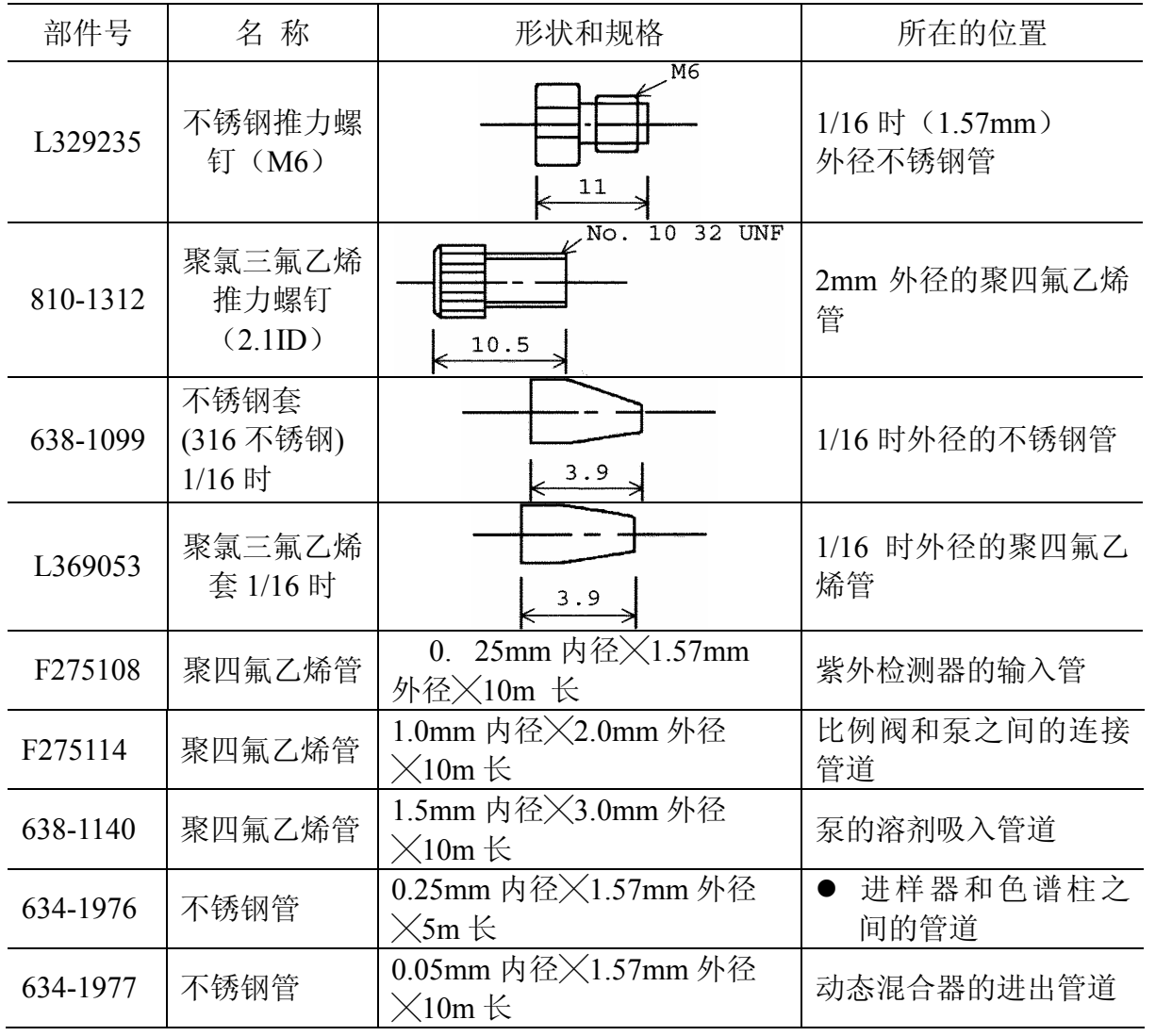